*Operating Manual*  **Agilent Technologies Single Input Electronic Load Family** 

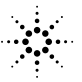

 $\mathbb{R}^{\mathbb{Z}}$  Agilent Technologies

Agilent Part No. 5951-2826 **Printed in Malaysia**<br>Microfiche Part No. 5951-2827 **Printed in Malaysia Microfiche Part No. 5951-2827** 

### **CERTIFICATION**

*Agilent Technologies. certifies that this product met its published specifications at time of shipment from the factory. Agilent Technologies further certifies that its calibration measurements are traceable to the United States National Bureau of Standards, to the extent allowed by the Bureau's calibration facility, and to the calibration facilities of other International Standards Organization members.*

#### **WARRANTY**

This Agilent Technologies hardware product is warranted against defects in material and workmanship for a period of three years from date of delivery. Agilent Technologies software and firmware products, which are designated by Agilent Technologies for use with a hardware product and when properly installed on that hardware product, are warranted not to fail to execute their programming instructions due to defects in material and workmanship for a period of 90 days from date of delivery. During the warranty period Agilent Technologies will, at its option, either repair or replace products which prove to be defective. Agilent Technologies does not warrant that the operation of the software, firmware, or hardware shall be uninterrupted or error free.

For warranty service, with the exception of warranty options, this product must be returned to a service facility designated by Agilent Technologies Customer shall prepay shipping charges by (and shall pay all duty and taxes) for products returned to Agilent Technologies for warranty service. Except for products returned to Customer from another country, Agilent Technologies shall pay for return of products to Customer.

Warranty services outside the country of initial purchase are included in Agilent Technologies product price, only if Customer pays Agilent Technologies international prices (defined as destination local currency price, or U.S. or Geneva Export price).

If Agilent Technologies is unable, within a reasonable time to repair or replace any product to condition as warranted, the Customer shall be entitled to a refund of the purchase price upon return of the product to Agilent Technologies, Inc,.

#### **LIMITATION OF WARRANTY**

The foregoing warranty shall not apply to defects resulting from improper or inadequate maintenance by the Customer, Customer-supplied software or interfacing, unauthorized modification or misuse, operation outside of the environmental specifications for the product, or improper site preparation and maintenance. NO OTHER WARRANTY IS EXPRESSED OR IMPLIED. AGILENT TECHNOLOGIES SPECIFICALLY DISCLAIMS THE IMPLIED WARRANTIES OF MERCHANTABILITY AND FITNESS FOR A PARTICULAR PURPOSE.

#### **EXCLUSIVE REMEDIES**

THE REMEDIES PROVIDED HEREIN ARE THE CUSTOMER'S SOLE AND EXCLUSIVE REMEDIES. AGILENT TECHNOLOGIES SHALL NOT BE LIABLE FOR ANY DIRECT, INDIRECT, SPECIAL, INCIDENTAL, OR CONSEQUENTIAL DAMAGES, WHETHER BASED ON CONTRACT, TORT, OR ANY OTHER LEGAL THEORY.

#### **ASSISTANCE**

*The above statements apply only to the standard product warranty. Warranty options, extended support contracts, product maintenance agreements and customer assistance agreements are also available. Contact your nearest Agilent Technologies Sales and Service office for further information on Agilent Technologies' full line of Support Programs.*

#### **SAFETY SUMMARY**

*The following general safety precautions must be observed during all phases of operation, service, and repair of this instrument. Failure to comply with these precautions or with specific warnings elsewhere in this manual violates safety standards of design, manufacture, and intended use of the instrument. Agilent Technologies assumes no liability for the customer's failure to comply with these requirements.* 

#### **GENERAL.**

This product is a Safety Class 1 instrument (provided with a protective earth terminal). The protective features of this product may be impaired if it is used in a manner not specified in the operation instructions.

Any LEDs used in this product are Class 1 LEDs as per IEC 825-l.

This ISM device complies with Canadian ICES-001.

Cet appareil ISM est conforme à la norme NMB-001 du Canada.

#### **ENVIRONMENTAL CONDITIONS.**

This instrument is intended for indoor use in an installation category II, pollution degree 2 environment. It is designed to operate at a maximum relative humidity of 95% and at altitudes of up to 2000 meters. Refer to the specifications tables for the ac mains voltage requirements and ambient operating temperature range.

#### **BEFORE APPLYING POWER.**

Verify that the product is set to match the available line voltage and the correct fuse is installed.

#### **GROUND THE INSTRUMENT.**

This product is a Safety Class 1 instrument (provided with a protective earth terminal). To minimize shock hazard, the instrument chassis and cabinet must be connected to an electrical ground. The instrument must be connected to the ac power supply mains through a threeconductor power cable, with the third wire firmly connected to an electrical ground (safety ground) at the power outlet. Any interruption of the protective (grounding) conductor or disconnection of the protective earth terminal will cause a potential shock hazard that could result in personal injury.

#### **ATTENTION: Un circuit de terre continu est essentiel en vue du fonctionnement sécuritaire de l'appareil. Ne jamais mettre l'appareil en marche lorsque le conducteur de mise à la terre est débranché.**

#### **FUSES.**

Only fuses with the required rated current, voltage, and specified type (normal blow, time delay, etc.) should be used. Do not use repaired fuses or short circuited fuseholders. To do so could cause a shock or fire hazard.

#### **DO NOT OPERATE IN AN EXPLOSIVE ATMOSPHERE.**

Do not operate the instrument in the presence of flammable gases or fumes.

#### **KEEP AWAY FROM LIVE CIRCUITS.**

Operating personnel must not remove instrument covers. Component replacement and internal adjustments must be made by qualified service personnel. Do not replace components with power cable connected. Under certain conditions, dangerous voltages may exist even with the power cable removed. To avoid injuries, always disconnect power, discharge circuits and remove external voltage sources before touching components.

#### **DO NOT SERVICE OR ADJUST ALONE.**

Do not attempt internal service or adjustment unless another person, capable of rendering first aid and resuscitation, is present.

#### **DO NOT EXCEED INPUT RATINGS.**

This instrument may be equipped with a line filter to reduce electromagnetic interference and must be connected to a properly grounded receptacle to minimize electric shock hazard. Operation at line voltages or frequencies in excess of those stated on the data plate may cause leakage currents in excess of 5.0 mA peak.

#### **DO NOT SUBSTITUTE PARTS OR MODIFY INSTRUMENT.**

Because of the danger of introducing additional hazards, do not install substitute parts or perform any unauthorized modification to the instrument. Return the instrument to an Agilent Technologies Sales and Service Office for service and repair to ensure that safety features are maintained.

*Instruments which appear damaged or defective should be made inoperative and secured against unintended operation until they can be repaired by qualified service personnel.* 

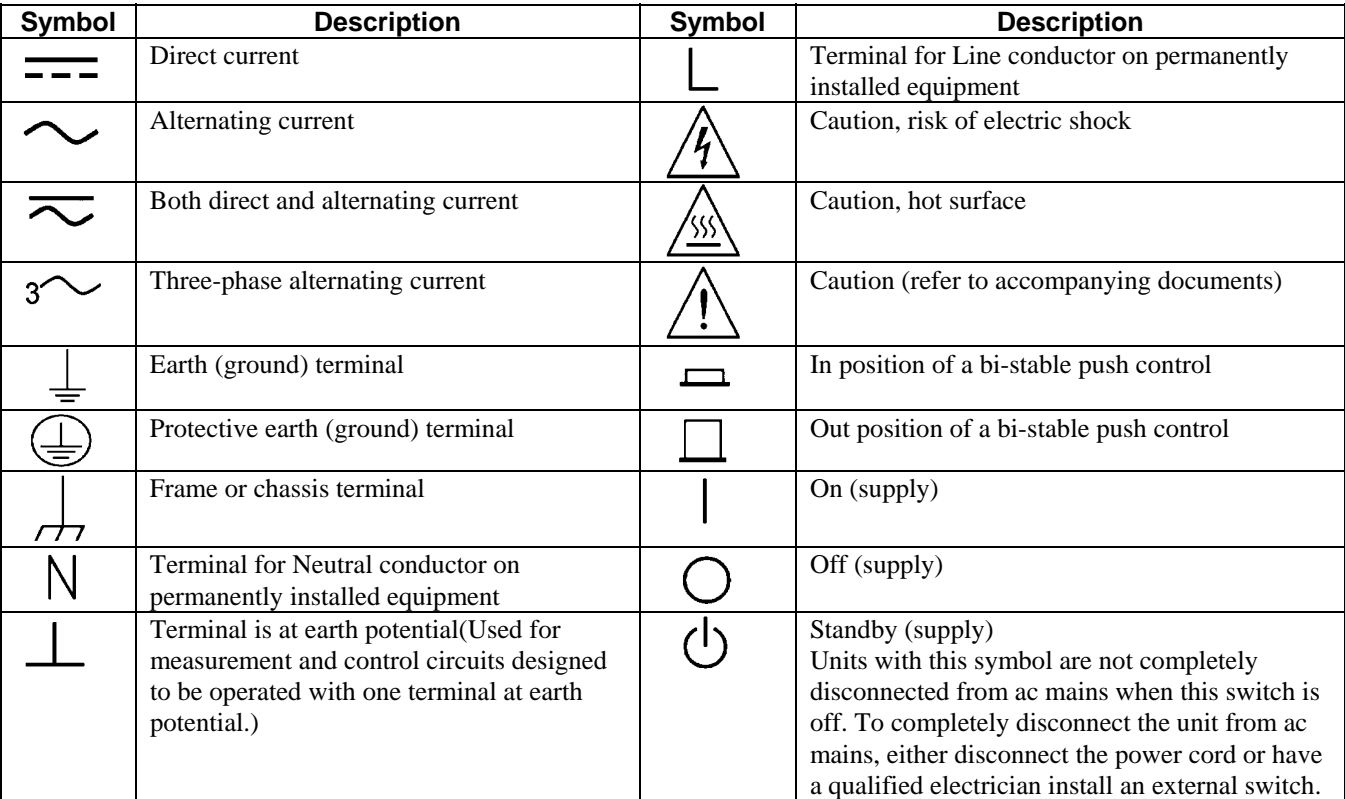

### **SAFETY SYMBOL DEFINITIONS**

#### **Herstellerbescheinigung**

Diese Information steht im Zusammenhang mit den Anforderungen der Maschinenläminformationsverordnung vom 18 Januar 1991.

\* Schalldruckpegel Lp <70 dB(A) \* Am Arbeitsplatz \* Normaler Betrieb \* Nach EN 27779 (Typprufung).

#### **Manufacturer's Declaration**

This statement is provided to comply with the requirements of the German Sound Emission Directive, from 18 January 1991.

\* Sound Pressure Lp <70 dB(A) \*At Operator Position \* Normal Operation \* According to EN 27779 (Type Test).

### **Printing History**

The current edition of this guide is indicated below. Reprints of this guide containing minor corrections and updates may have the same printing date. New editions are identified by a new printing date and, in some cases, by a new part number. A new edition incorporates all new or corrected material since the previous edition. Changes to the guide occurring between editions are covered by change sheets shipped with the guide. Also, if the serial number prefix of your power module is higher than those listed on the title page of this guide, then it may or may not include a change sheet. That is because even though the higher serial prefix indicates a design change, that change may not affect the content of the guide.

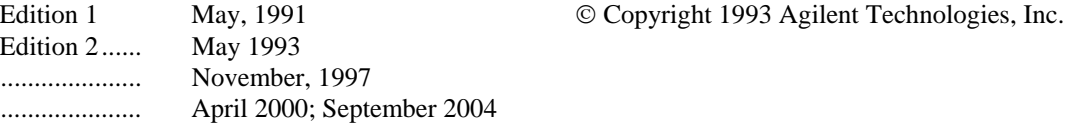

This document contains proprietary information protected by copyright. All rights are reserved. No part of this document may be photocopied, reproduced, or translated into another language without the prior consent of Agilent Technologies The information contained in this document is subject to change without notice.

43

## **DECLARATION OF CONFORMITY**

According to ISO/IEC Guide 22 and CEN/CENELEC EN 45014

#### **Manufacturer's Name and Address Responsible Party Alternate Manufacturing Site**

Agilent Technologies, Inc. Agilent Technologies (Malaysia) Sdn. Bhd 550 Clark Drive, Suite 101 Budd Lake, New Jersey 07828 USA

Malaysia Manufacturing Bayan Lepas Free Industrial Zone, PH III 11900 Penang, Malaysia

Declares under sole responsibility that the product as originally delivered

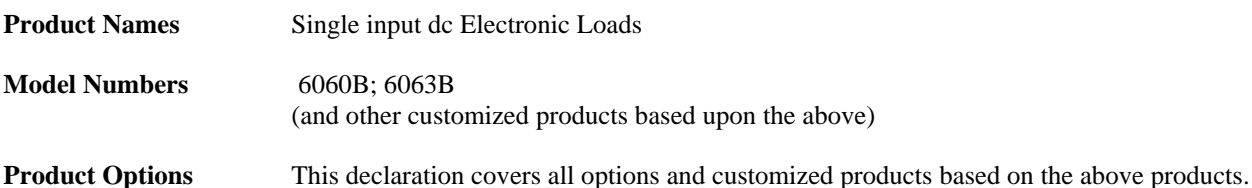

Complies with the essential requirements of the Low Voltage Directive 73/23/EEC and the EMC Directive 89/336/EEC (including 93/68/EEC) and carries the CE Marking accordingly.

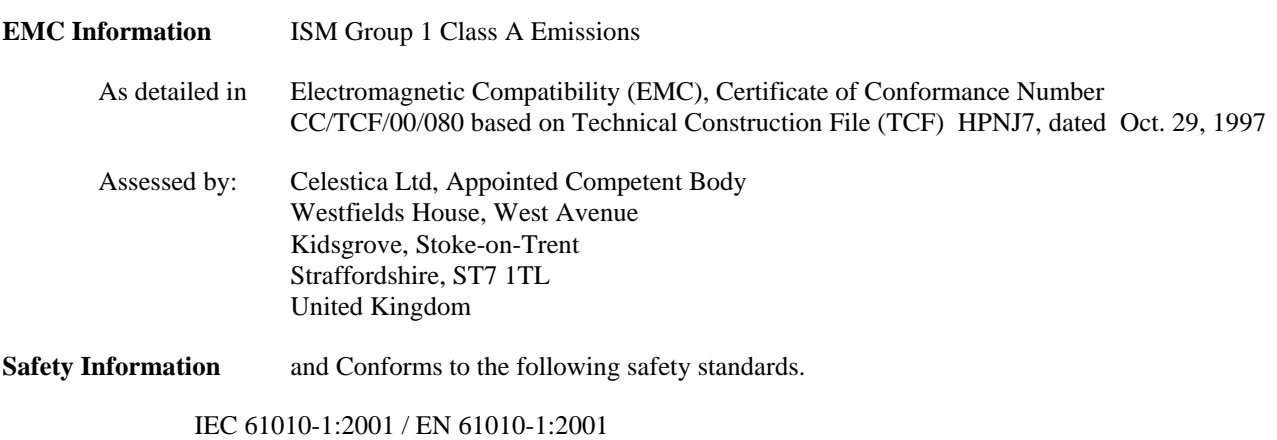

UL 1244 CSA C22.2 No. 1010.1:1992

This DoC applies to above-listed products placed on the EU market after:

**January 1, 2004** 

**Date Bill Darcy/ Regulations Manager**

For further information, please contact your local Agilent Technologies sales office, agent or distributor. *Authorized EU-representative: Agilent Technologies Deutschland GmbH, Herrenberger Stra*β*e 130, D71034 Böblingen, Germany* 

Revision: B.00.00 Issue Date: Created on 11/24/2003 3:34 PM

Document No. 60xyz\_Loads.11.24.doc

To obtain the latest Declaration of Conformity, go to http://regulations.corporate.agilent.com and click on "Declarations of Conformity."

# **Table of Contents**

#### $1.$ **General Information**

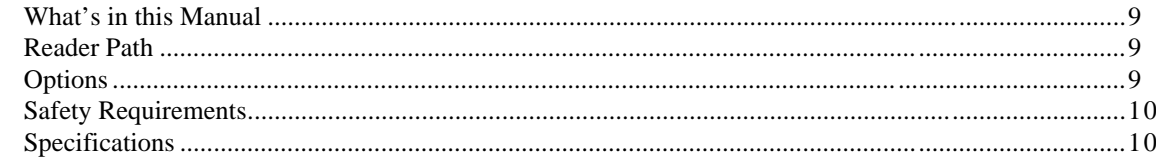

#### $2.$ **Operation Overview**

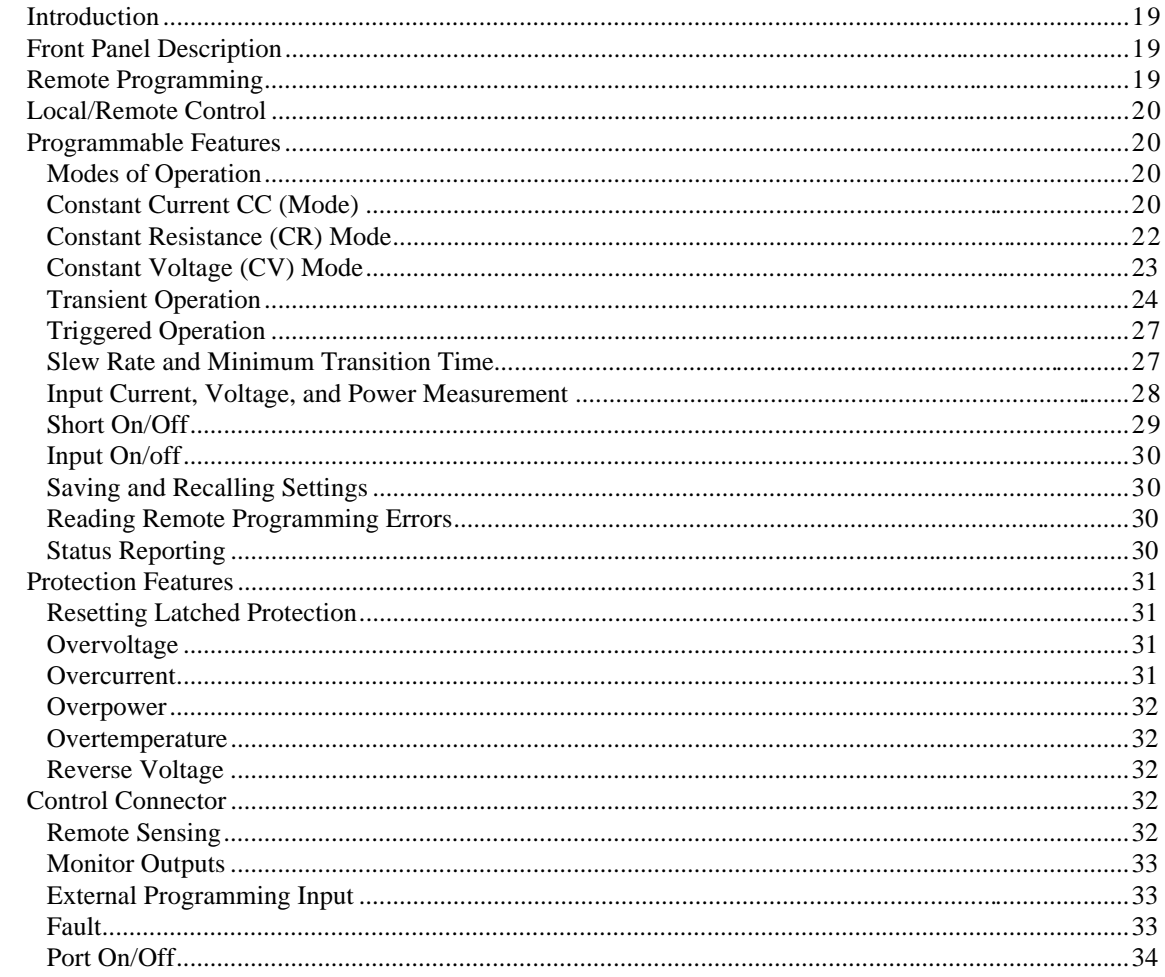

#### $3.$ Installation

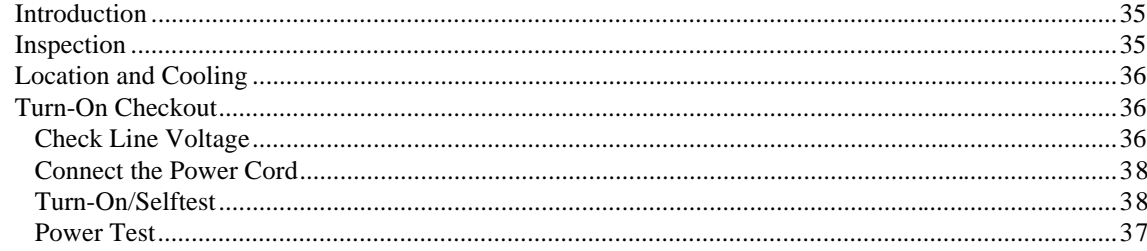

# **Table of Contents (continued)**

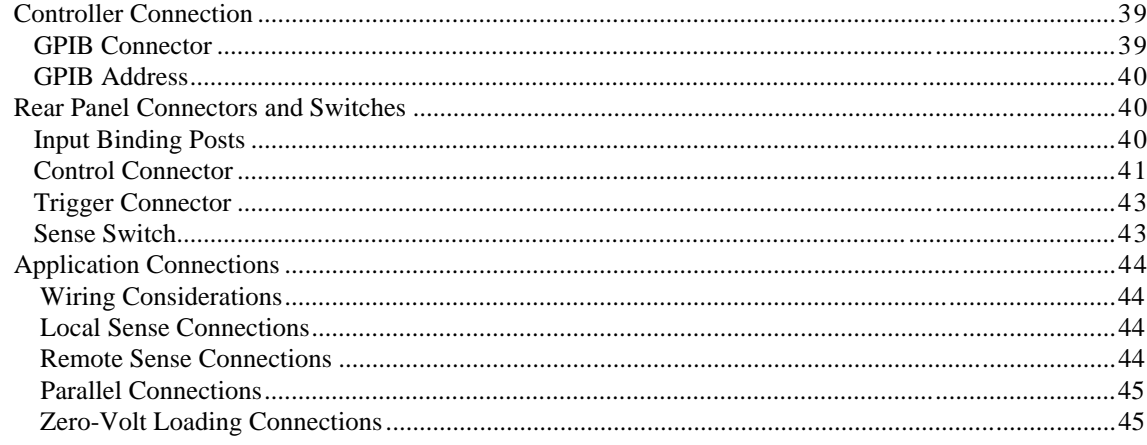

#### $\overline{4}$ . **Local Operation**

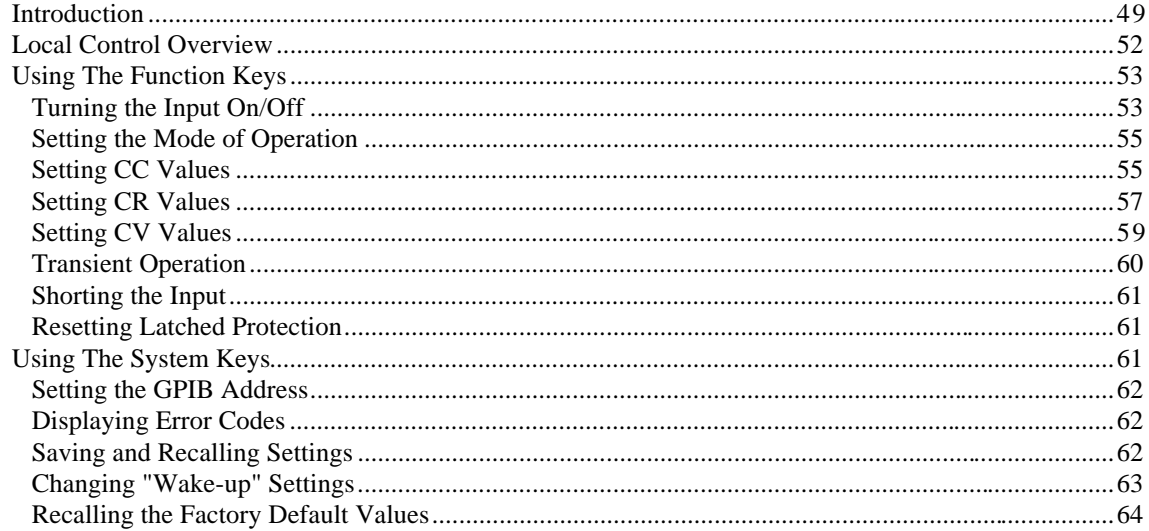

#### $5.$ **Remote Operation**

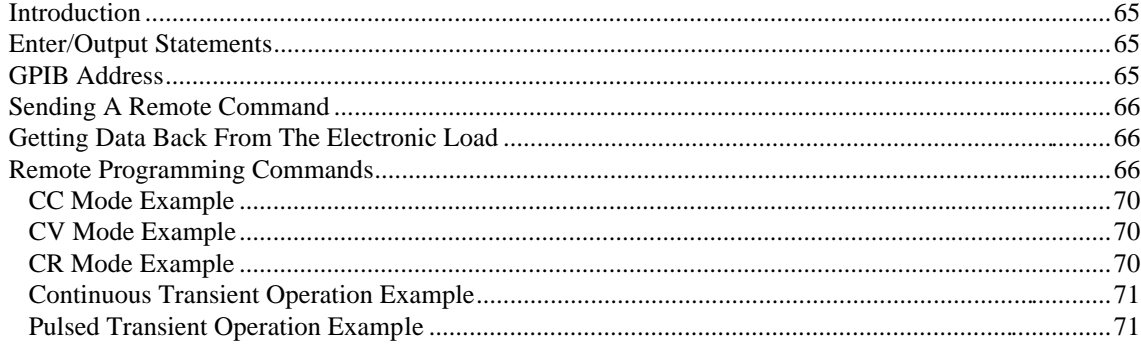

#### **Calibration** 6.

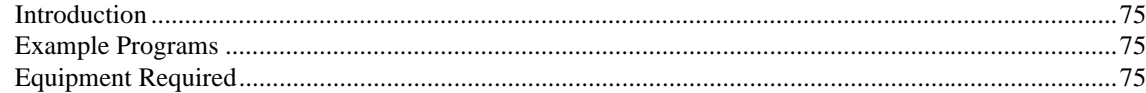

# **Table of Contents (continued)**

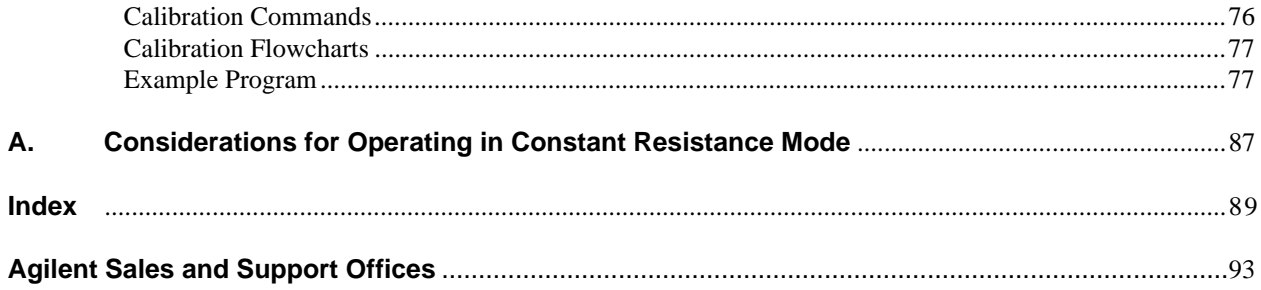

# <span id="page-8-0"></span>**General Information**

#### **What's In This Manual**

This chapter contains specifications that apply to the Single Input Electronic Load Family as well as information concerning options and safety requirements. The remaining chapters in this manual contain instructions for installing, operating, programming, and calibrating the Electronic Load as follows:

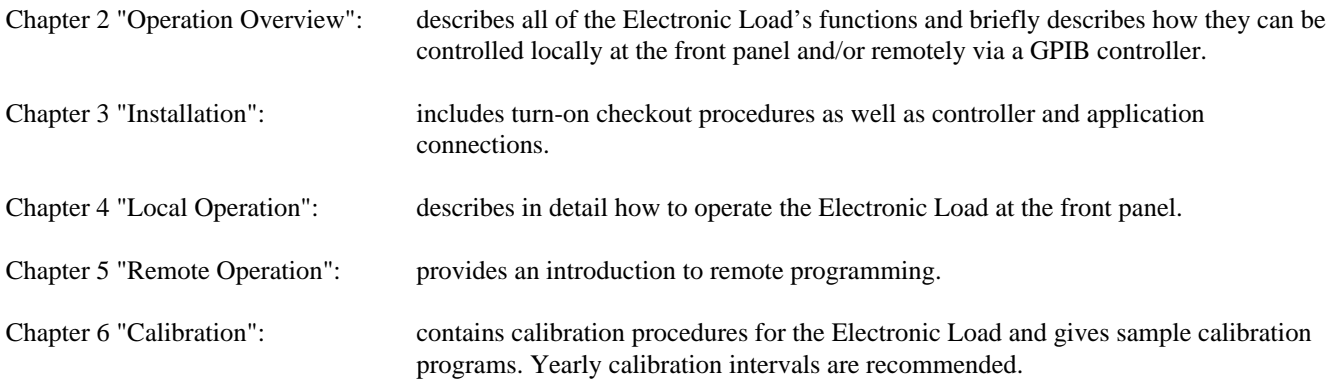

#### **Reader Path**

If you are a first-time user, start with this manual, paying particular attention to Chapter 2. After installation (Chapter 3), read Chapter 4 to learn front-panel operation. Programming users should then read Chapter 5 before going to the *Programming Reference Guide*. Experienced programming users will probably refer only to the *Programming Reference Guide*. The programming guide covers all of the programming details whereas Chapter 5 in this manual gives a few simple examples to help you get started in writing computer programs.

#### **Options**

Unless one of the following line voltage options is ordered, the unit is shipped from the factory set for 120 Vac, 48-63 Hz ac input power. If Option 100, 220, or 240 is ordered, the unit will be factory set for the appropriate line voltage. For information about changing the line voltage setting, see "Turn-On Checkout" in Chapter 3.

100: Input Power, 100 Vac, 48-63 Hz 220: Input Power, 220 Vac, 48-63 Hz 240: Input Power, 240 Vac, 48-63 Hz

Additional options are:

- 020: Front paenl input binding posts
- 908: One rack mount kit
- 909: One rack mount kit with handles
- 910: One service manual with extra Operating Manual and Programming Reference Guide

### <span id="page-9-0"></span>**Safety Requirements**

This product is a Safety Class 1 instrument, which means that it is provided with a protective earth ground terminal. This terminal must be connected to an ac source that has a 3-wire ground receptacle. Review the instrument rear panel and this manual for safety markings and instructions before operating the instrument. Refer to the Safety Summary page at the beginning of this manual for a summary of general safety information. Specific safety information is located at appropriate places in this manual.

The Electronic Load is designed to comply with the following safety and environmental requirements:

- IEC 348 Safety requirements for electronic measuring apparatus.
- CSA 22.2 No. 231 Electronic instruments and scientific apparatus for special use and applications.
- UL 1244 Electrical and electronic measuring and testing equipment.

#### **Specifications**

 Table 1-1 lists the specifications of the Single Input Electronic Loads. Specifications indicate warranted performance in the  $25^{\circ}$ C  $\pm$  5°C region of the total temperature range (0 to 55'C). Table 1-2 lists the supplemental characteristics of the Single Input Electronic Loads. Supplemental characteristics indicate nonwarranted, typical performance and are intended to provide additional information by describing performance that has been determined by design or type testing.

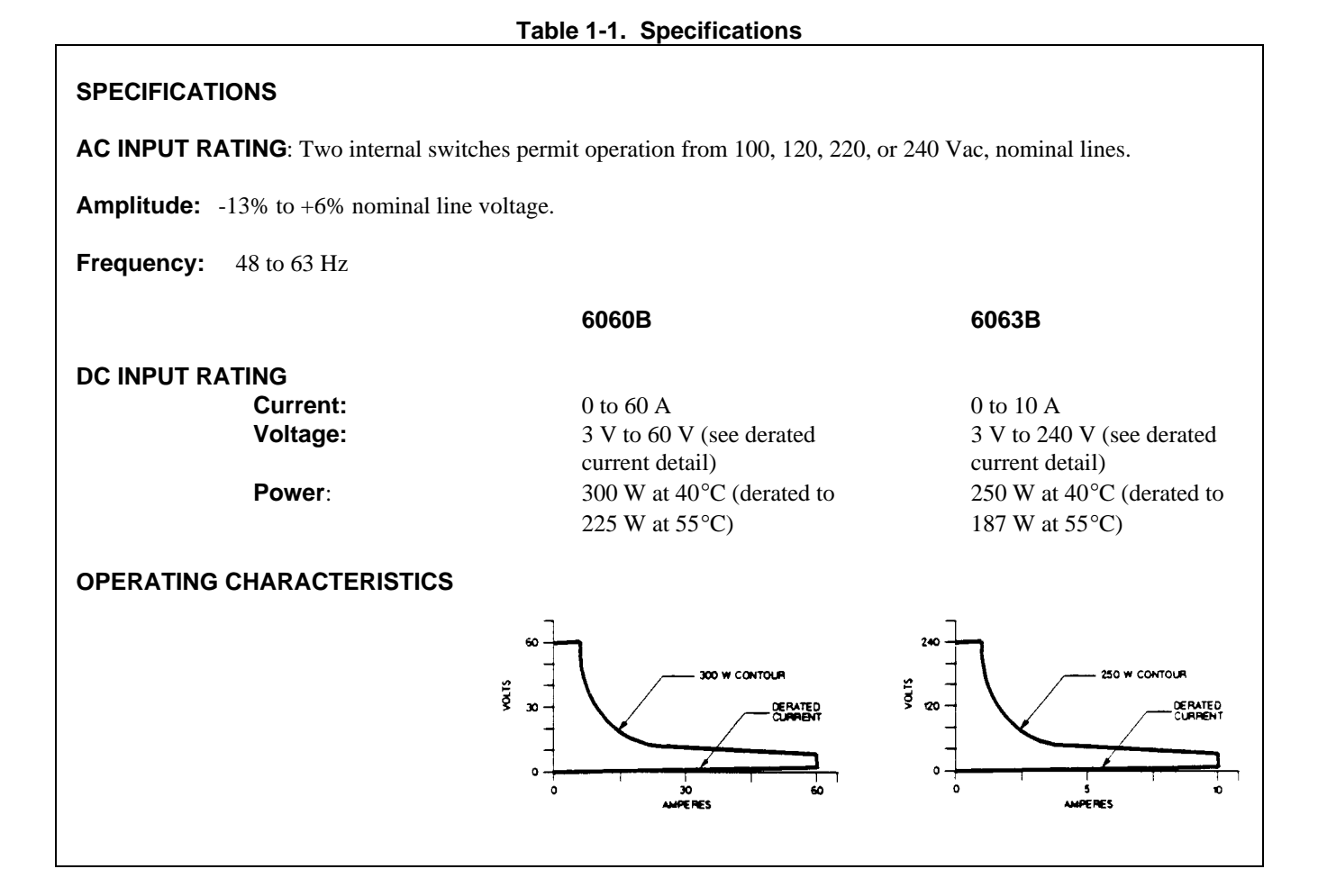

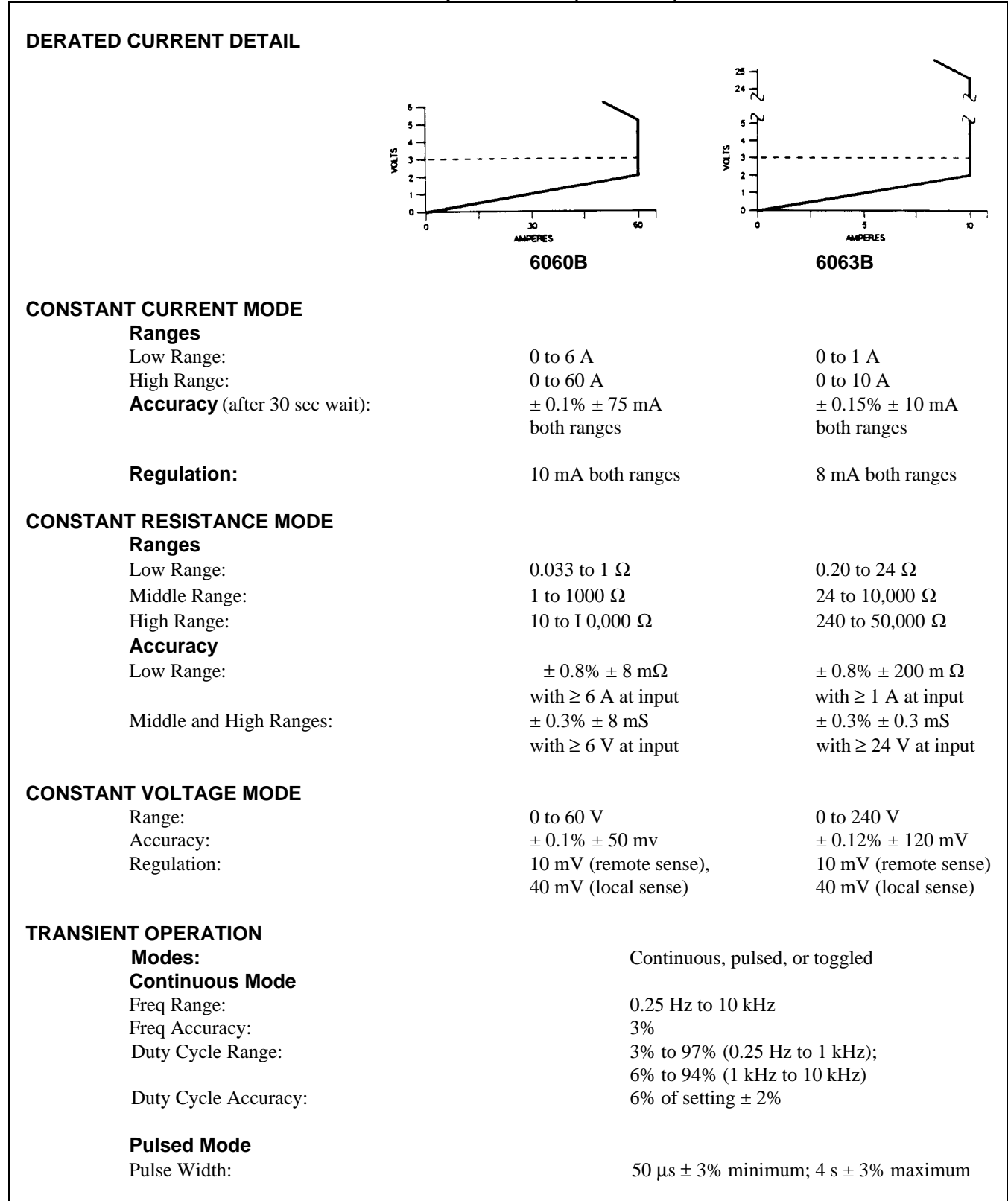

 $\overline{\phantom{a}}$ 

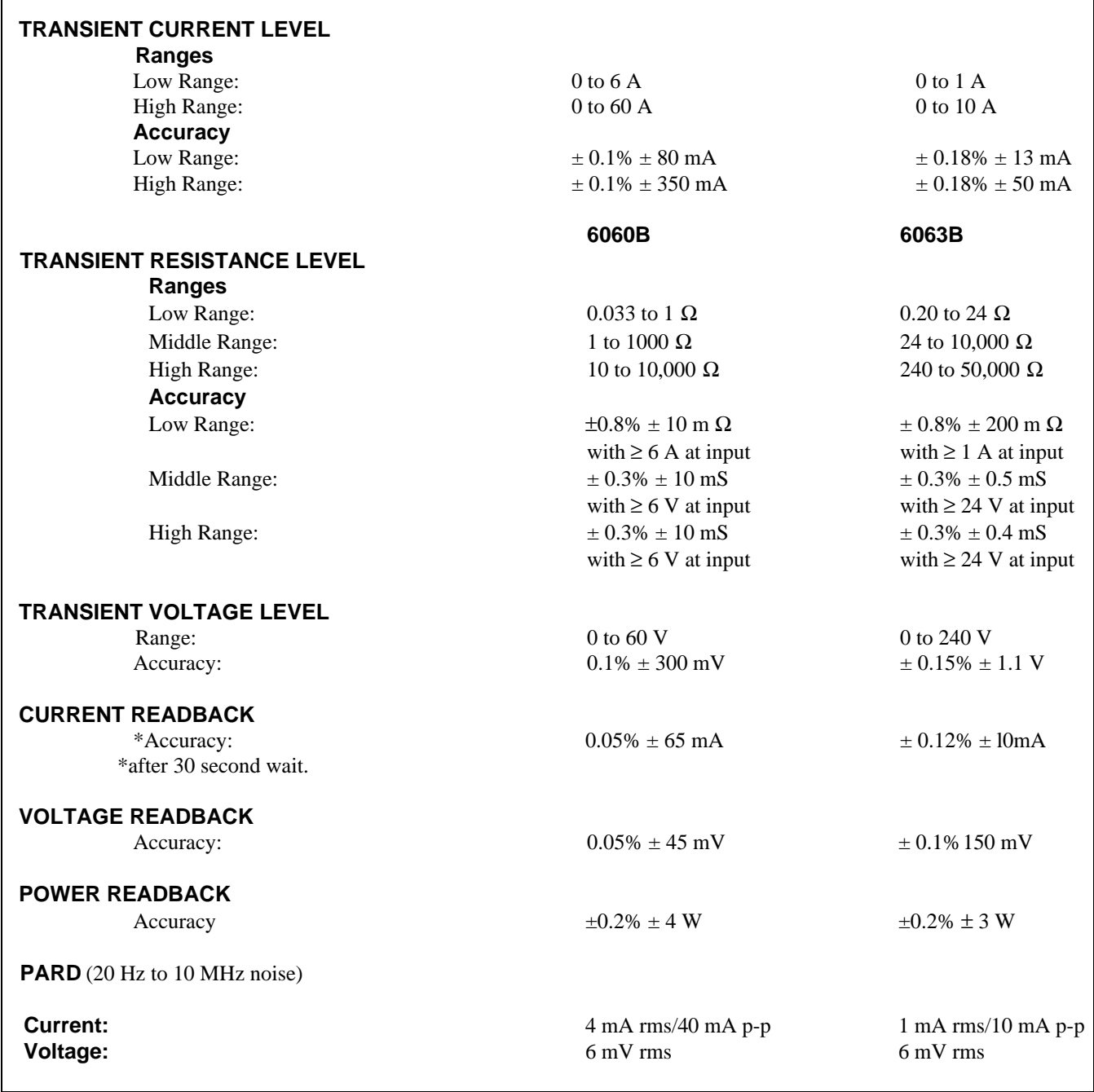

 $\overline{\Gamma}$ 

### **Table 1-2. Supplemental Characteristics**

 $\Gamma$ 

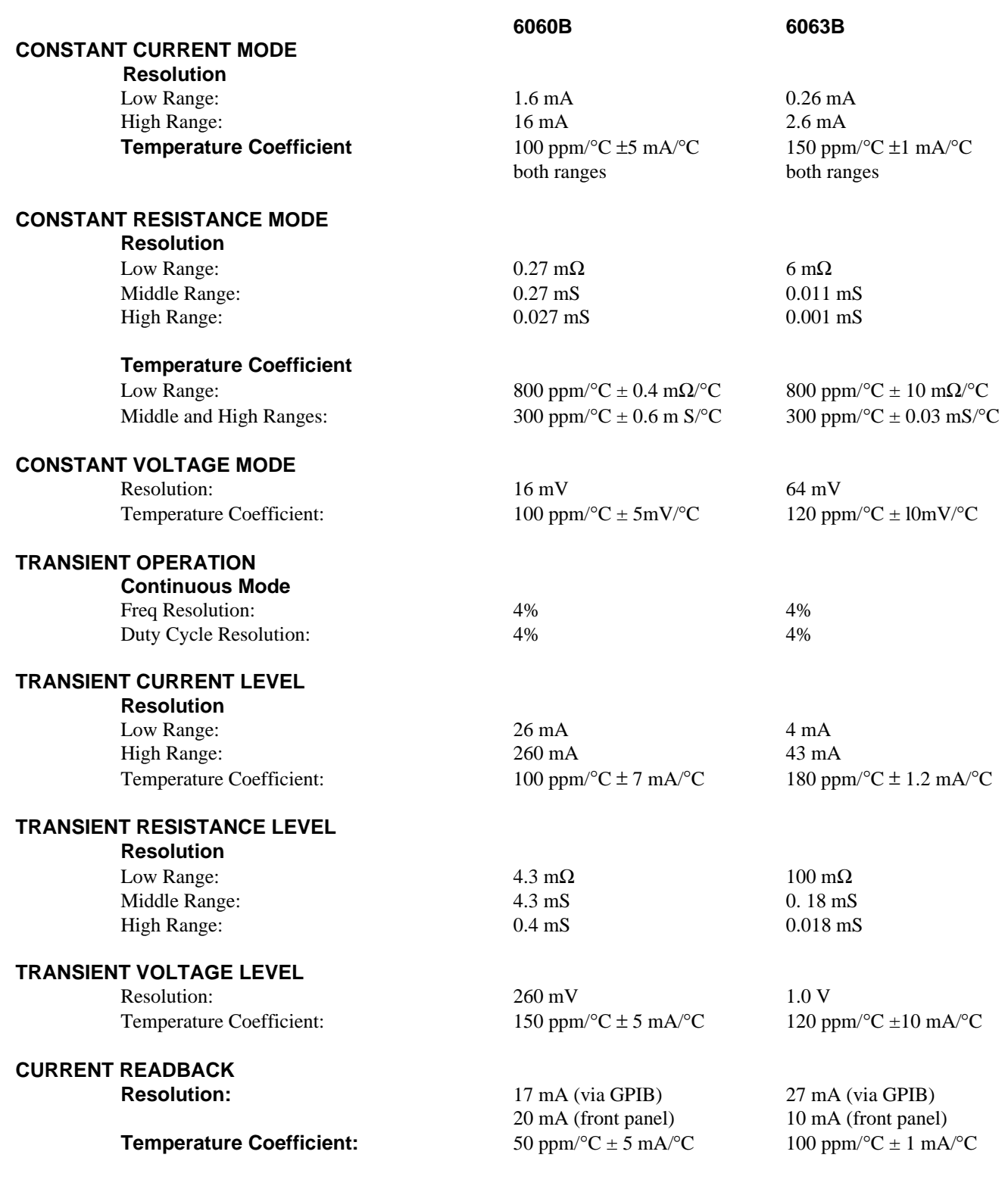

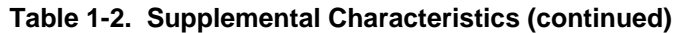

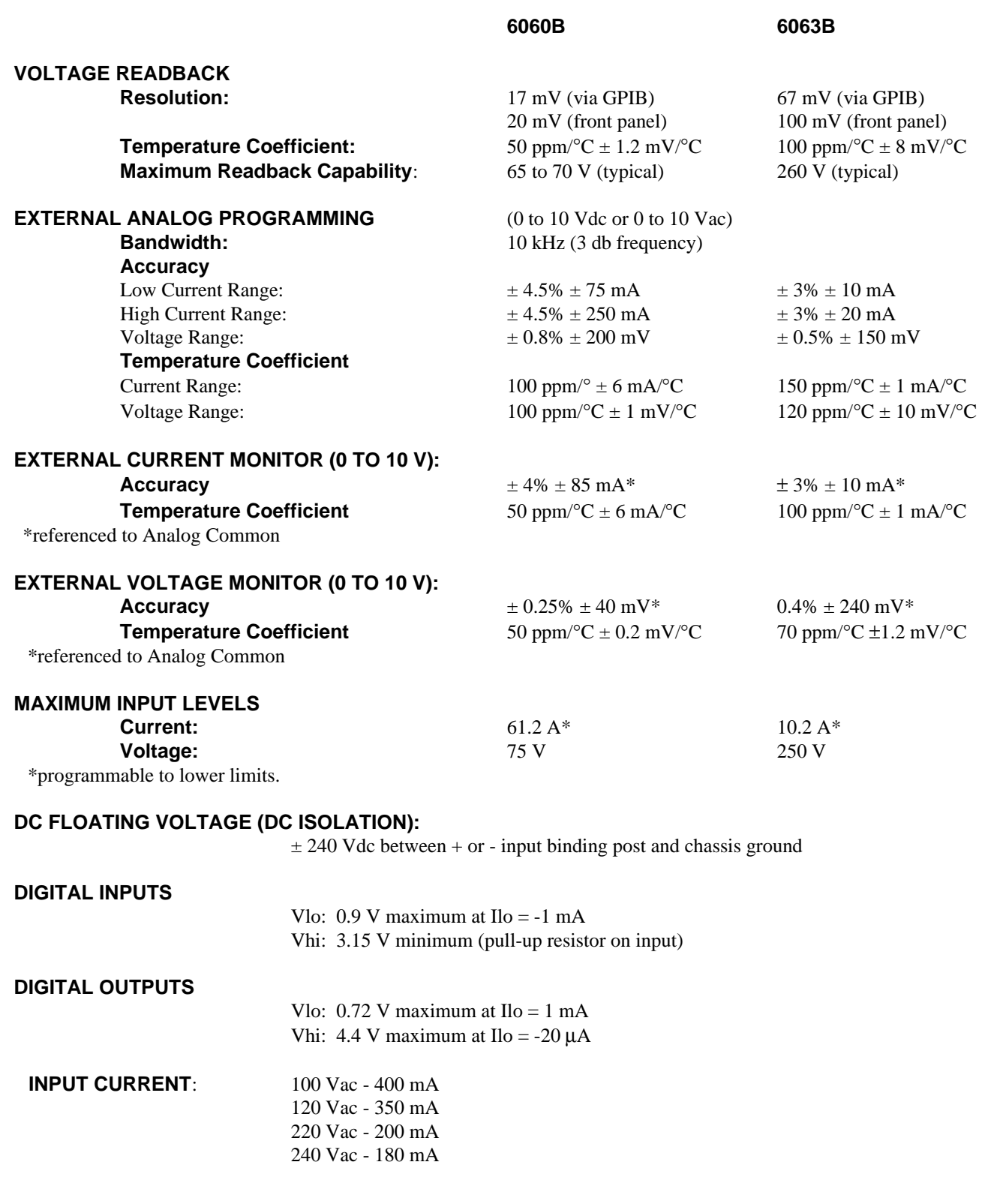

#### **Table 1-2. Supplemental Characteristics (continued)**

**Fuse**: The ac input is protected by a fuse located in a module on the rear panel; 0.5AM for 100/120 Vac input; 0.25AM for 220/240 Vac input.

#### **Maximum VA:** 60

#### **Peak Inrush Current: 2.5 A (typical)**

**PROGRAMMABLE SLEW RATE:** (For any given input transition, the time required will be either the total slew time or a minimum transition time, whichever is larger. The minimum transition time increases when operating with input currents under 1 AM (6060B) or 0.2 AM (6063B) and decreases with input currents over 20 A (6060B) or 2 A (6063B). The following are typical values;  $\pm 25\%$  tolerance.)

#### **Current Slew Rate:**

**Model 6060B** (Ac performance specified from 3 to 60 V)

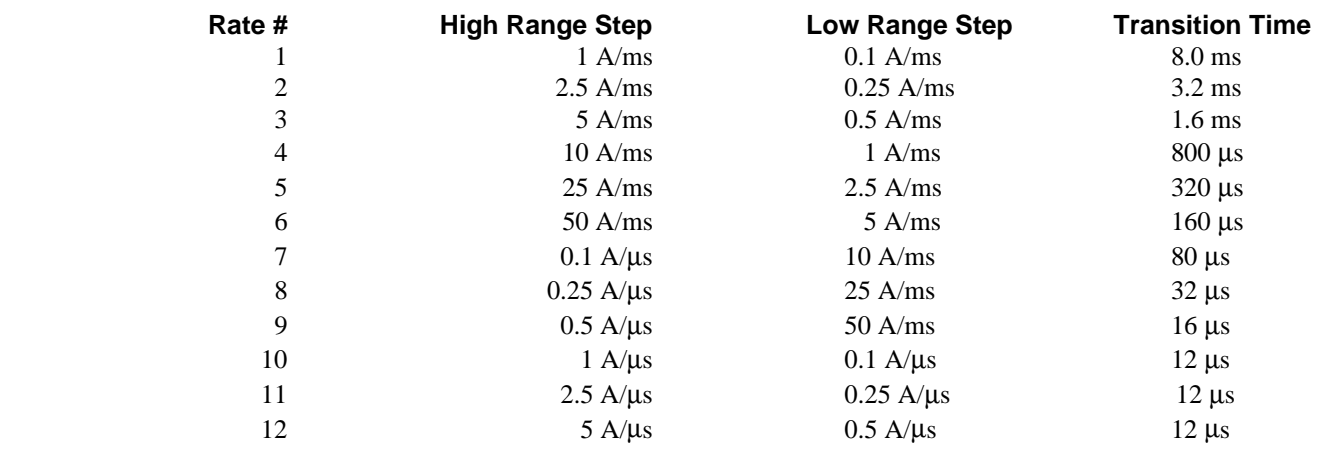

#### **Model 6063B** (Ac performance specified from 3 to 240 V)

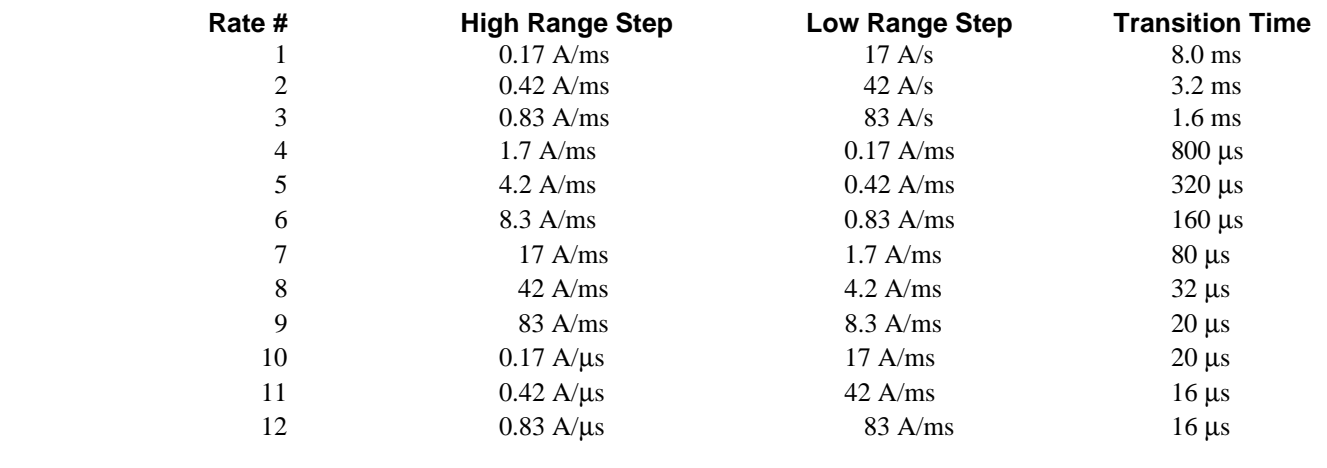

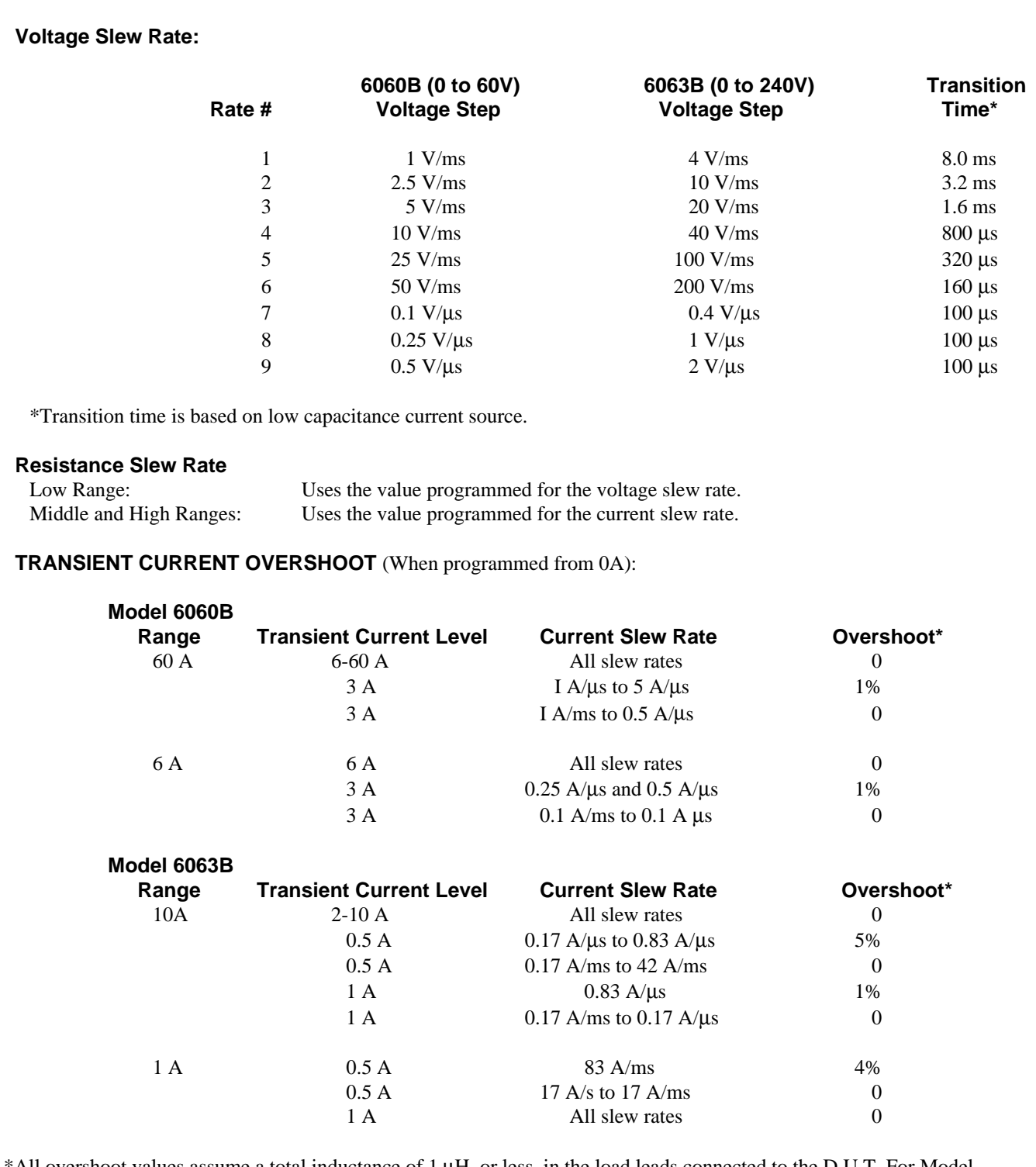

#### **Table 1-2. Supplemental Characteristics (continued)**

 \*All overshoot values assume a total inductance of 1 µH, or less, in the load leads connected to the D.U.T. For Model 6060B, overshoot may be higher during first five seconds of programming if the unit has been operating at full current.

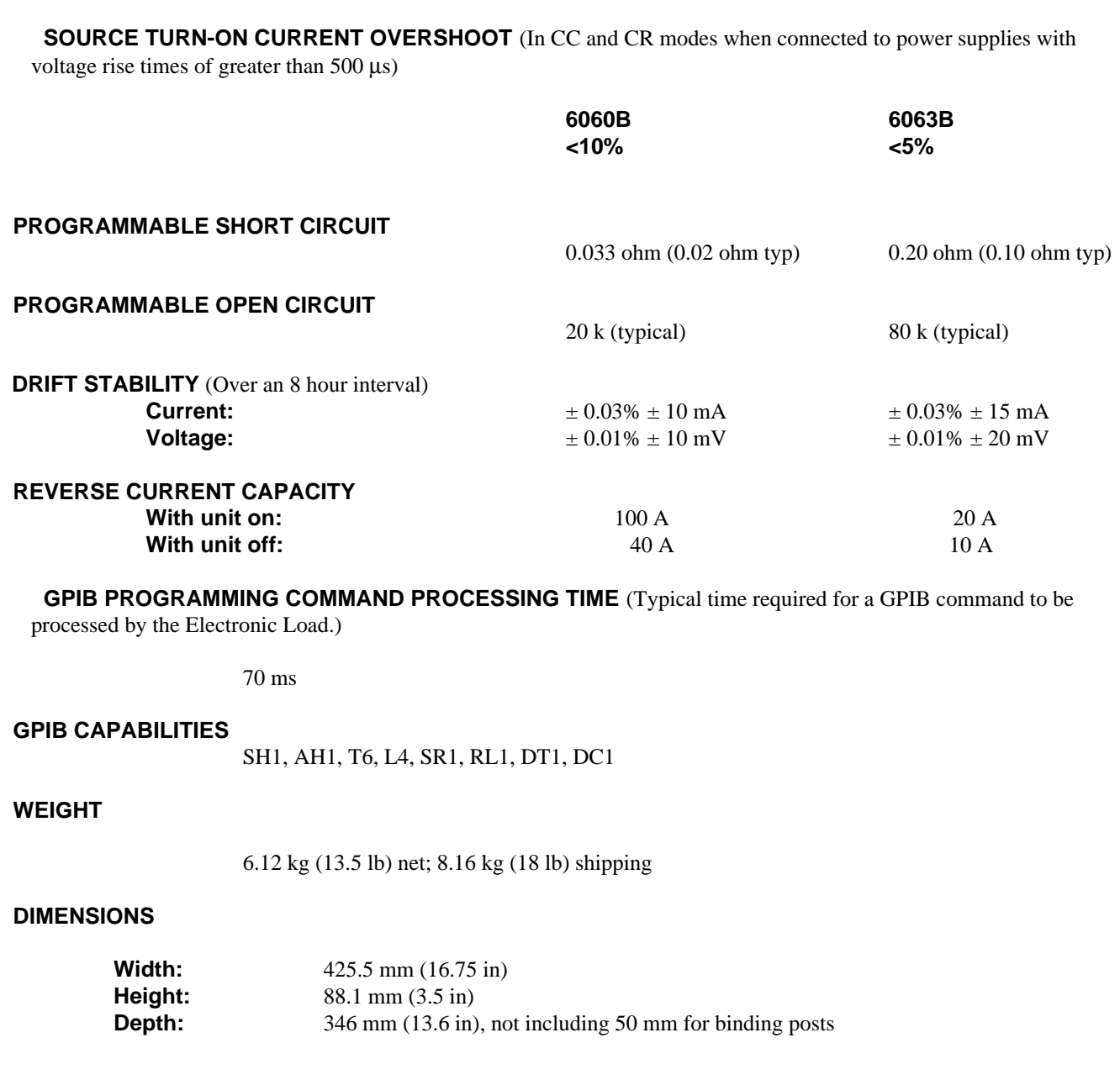

# <span id="page-18-0"></span> **Operation Overview**

#### **Introduction**

 The Electronic Load is used for design, manufacturing, and evaluation of dc power supplies, batteries, and power components. The primary operating features of the Electronic Load are: constant current (CC) mode, constant voltage (CV) mode, or constant resistance (CR) mode. The input can also be turned on or off (open circuit) or short circuited.

 Other features include a built-in GPIB interface and a built-in pulse generator. Pulse mode allows dynamic testing of power supplies and components, without giving the device under test time to heat up. This flexible mode provides three triggering methods, allowing synchronization with a wide variety of events. A Save/Recall feature allows you to save up to 7 complete instrument setups, one of which can be saved in non-volatile memory so that it is recalled automatically at power-on. Also standard is GPIB readback of actual input voltage and current, and extensive protection and status reporting capability.

 The Electronic Load contains a fan whose speed automatically increases or decreases as the heatsink temperature rises and falls. This reduces the overall noise level because the fan does not run at maximum speed at all times.

 The input power rating curve for the Electronic Load is shown in Table 1-1. Refer to the extended power paragraphs in this section for a description of the power rating curves. Note that regardless of the power rating, input current is derated linearly from 2 volts down to 0 volts.

 If your application requires a greater power or current capacity than one Electronic Load can provide, Electronic Loads can be connected in parallel in CC or CR mode.

### **Front Panel Description**

 The front panel includes a 12-character alphanumeric display, 11 status indicators, and three groups of keypads. Ordinarily the alphanumeric display shows the input voltage and current. By using the **Meter** key you can sequentially display input power, programming error codes, and protection-circuit status. If any protection circuits are active, that status will be displayed first when you use the **Meter** key. The alphanumeric display shows what function is being performed when you use the keypads.

 The display also includes 11 annunciators that point to the 11 status labels printed on the front panel. These are: Constant Current, Constant Resistance, Constant Voltage, Transient, Unregulated, Protection, Error, Shift, Remote, Address, and Service ReQuest.

 Three keys perform two functions, with the alternative function labeled in blue above the key. The alternative function is selected by first pressing the blue (shift) key, which turns on the Shift annunciator and enables the alternative function.

#### **Remote Programming**

 Commands sent to the Electronic Load via GPIB are decoded by the primary microprocessor, which detects syntax and range errors. The primary processor also prescales data and maintains the status registers. Three commands have aliases for compatibility with other HPSL instruments. MODE can also be called FUNCtion, INPut can also be called OUTPut, and INSTrument can also be called CHANnel . OUTPut and INSTrument would typically be used if you want your program to refer to the Electronic Load in terms of the device or instrument under test. When using the CHANnel command, remember that the Electronic Load is always channel 1.

#### <span id="page-19-0"></span> **Local/Remote Control**

 Local (front panel) control is in effect immediately after power is applied. The front panel keypad and display allow manual control when the Electronic Load is used in bench test applications. Remote (computer) control goes into effect (front panel **Rmt** annunciator is on) as soon as the Electronic Load receives a command via the GPIB. A built-in GPIB interface and HPSL compatible commands allow control and readback of all functions when the Electronic Load is used in computer controlled applications.

With remote control in effect, only the computer can control the Electronic Load; the front panel keypad has no effect. You can, however, still use the front panel display to view the input voltage and current readings. You can return the Electronic Load to local control from remote control by pressing **Local**. This will return the Electronic Load to local control, unless the local-lockout command has been received from the GPIB computer.

 Details of local operation are covered in Chapter 4 and fundamentals of remote programming are given in Chapter 5. Complete HPSL programming details are given in the Programming Reference Guide. The remaining paragraphs in this chapter describe the operating modes, transient operation, protection features, and other operating features of the Electronic Load.

### **Programmable Features**

#### **Modes of Operation**

The three modes of operation are:

- constant current (CC)
- constant voltage (CV)
- constant resistance (CR)

When programmed to a mode, the Electronic Load remains in that mode until the mode is changed or until a fault condition, such as an overpower or overtemperature, occurs. When changing modes, the load's input is disabled for approximately 6 milliseconds (non-conducting state) before the new mode is enabled. This insures that there will be minimum overshoots when changing modes.

 The current, resistance, and voltage mode parameters described in subsequent paragraphs can be programmed whether or not the mode is presently selected. When a mode is selected via the front panel or via the GPIB, most of the associated parameters will take effect at the input (exceptions are noted in the mode descriptions).

#### **Constant Current CC (Mode)**

 In this mode, the load will sink a current in accordance with the programmed value regardless of the input voltage (see Figure 2-1). The CC mode can be set with front panel keys( $\overline{MODE}$ ,  $\overline{CURR}$ , and  $\overline{Enter}$ ) or via the GPIB (**MODE:CURR** command). The CC mode parameters are discussed in the following paragraphs.

#### **Ranges**

 Current may be programmed in either of two overlapping ranges, a low range and a high range. The low range provides better resolution at low current settings. The range can be set at the front panel ( $\boxed{\text{CURR}}$ ,  $\boxed{\text{Range}}$  and ENTRY keys) or via the GPIB (**CURR:RANG** command). Any value in the low range selects the low range. Any value above the maximum of the low range selects the high range. Changing the range affects the load in the same manner as changing modes; i.e., it causes the input to go through a non-conducting state for approximately 0.2 milliseconds. Note that the values of the present current settings may be automatically adjusted to fit the new range. For example, if 10 A is the present setting and the 0 to 6 A range is then programmed, the current setting will automatically be changed to 6 A; see Chapter 4.

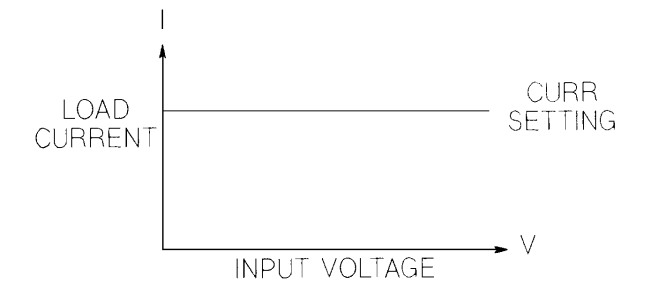

 **Figure 2-1. Constant Current Mode**

#### **Immediate Current Level**

The current level can be set at the front panel (**CURR** and ENTRY keys) or via the GPIB (**CURR** command). If the CC mode is the active mode, the new setting immediately changes the input at a rate determined by the slew setting (described below). If the load is not in the CC mode, the new setting is saved for use when the mode is changed to CC.

#### **Triggered Current Level**

 The current level can be preset (stored in the Electronic Load) allowing the input to be updated when a trigger is received instead of immediately as previously described. The current level can only be preset via the GPIB (**CURR:TRIG** command). The preset capability is not available at the front panel.

 If the CC mode is the active mode, the preset current level will become the actual value and the input will be updated when a trigger occurs. If the CC mode is not the active mode, the preset current level will become the actual value when a trigger occurs but there will be no effect on the input until the CC mode becomes active. Once a level is triggered, subsequent triggers will have no effect on the input unless another **CURR:TRIG** command is sent. The trigger sources available to the Electronic Load are described later in this chapter. The Electronic Load has a status reporting capability to keep track of pending triggers and other operating conditions. The status reporting capability is described in detail in the Programming Reference Guide.

#### **Transient Current Level**

The transient current level can be set at the front panel ( $\overline{\text{CURR}}$ ,  $\overline{\text{Tran Level}}$  and ENTRY keys) or via the GPIB (**CURR:TLEV** command). The transient current level determines the higher current level when transient operation (described later in this chapter) is turned on. The load will switch between the main level and the transient level when transient operation is turned on.

#### **Software Current Limit**

 The Electronic Load allows the user to set a current limit from 0 to 102% of full scale via the GPIB (**CURR:PROT** command), which will shut down the input if the current limit is exceeded beyond a programmable time delay. Note that the software current limit is in effect for any mode of operation (not just the CC mode). The software current limit feature is described later in this chapter under *Protection Features*.

#### <span id="page-21-0"></span> **Slew Rate**

 Slew rate determines the rate at which the input level changes to a new programmed value. Slew rate can be set at the front panel (**CURR**, **Slew** and ENTRY keys) or via the GPIB (**CURR:SLEW** command). This slew rate remains in effect for the immediate, triggered, and transient level changes previously described.

 There are 12 discrete current slew rates within each slew-rate range. Any slew rate value can be sent to a load (there are no upper and lower limits that would cause an error), and a load will automatically select one of the 12 rates that is closest to the programmed value. The slew rate is rescaled to the closest fit in the 1-of-12 discrete steps if the current range is changed.

#### **Constant Resistance (CR) Mode**

 In this mode, the load will sink a current linearly proportional to the input voltage in accordance with the programmed resistance (see Figure 2-2). The CR mode can be set at the front panel ( $\boxed{\text{MODE}}$ ,  $\boxed{\text{RES}}$  and  $\boxed{\text{Enter}}$  keys) or via the GPIB (**MODE:RES** command). The CR mode parameters are described in the following paragraphs.

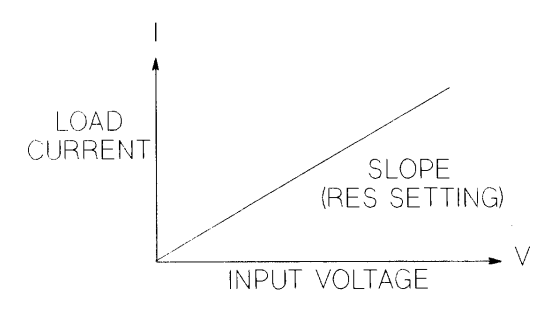

 **Figure 2-2. Constant Resistance Mode**

#### **Ranges**

 Resistance may be programmed in any of three overlapping ranges (low, middle, high). The range can be set at the front panel (**RES**), **Range**, and ENTRY keys) or via the GPIB (**RES:RANG** command). Any value in the low range selects the low range. Any value that is within the middle range and above the maximum low-range value selects the middle range. Any value that is within the high range and above the maximum middle-range value selects the high range. Note that the values of the present resistance settings may be automatically adjusted to fit within the new range.

#### **Immediate Resistance Level**

The resistance level can be set at the front panel  $(\overline{RES} \cdot \overline{RES})$  and ENTRY keys) or via the GPIB ( $RES \cdot \overline{RES}$ ). If the CR mode is the active mode, the new setting immediately changes the input at a rate determined by the voltage or current slew setting (see description below). If the load is not in the CR mode, the new setting is saved for use when the mode is changed to CR.

#### <span id="page-22-0"></span> **Triggered Resistance Level**

 The resistance level can be preset (stored in the Electronic Load) allowing the input level to change when a trigger is received instead of immediately as previously described. The resistance level can only be preset via the GPIB (**RES:TRIG** command). The preset capability is not available at the front panel.

 If the CR mode is the active mode, the preset resistance level will become the actual value and the input will be updated when a trigger occurs. If the CR mode is not the active mode, the preset resistance level will become the actual value when a trigger occurs but there will be no effect on the input until the CR mode becomes active. Once a level is triggered, subsequent triggers will have no effect on the input unless another **CURR:TRIG** command is sent.

#### **Transient Resistance Level**

The transient resistance level can be set at the front panel ( $\overline{\text{RES}}$ ,  $\overline{\text{Trans Level}}$  and ENTRY keys) or via the GPIB (**RES:TLEV** command). The transient level and the main level are used in transient operation, which is described later in this chapter. In the low resistance range, the transient level must be set to a **higher** resistance value than the main level. However, in the middle and high resistance ranges, the transient level must be set to a **lower** resistance value than the main level.

#### **Slew Rate**

 Slew rate in resistance mode is not programmed in ohms/second. In the low resistance range, slew rate is programmed in volts/second. Whatever value is programmed for the voltage slew rate is also used for the low resistance range.

 In the middle and high resistance ranges, slew rate is programmed in amps/second. Whatever value is programmed for the current slew rate is also used for the middle or high resistance ranges.

#### **Constant Voltage (CV) Mode**

 In this mode, the load will attempt to sink enough current to control the source voltage to the programmed value (see Figure 2-3). The load acts as a shunt voltage regulator when operating in the CV mode. The CV mode can be set at the front panel ( $\overline{[MODE]}$ ,  $\overline{[VOLT]}$  and  $\overline{[Enter]}$  keys) or via the GPIB (**MODE:VOLT** command). The CV mode parameters are described in the following paragraphs.

#### **Range**

Voltage mode has only one range

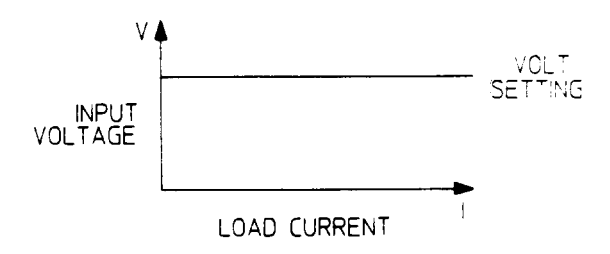

 **Figure 2-3. Constant Voltage Mode**

#### <span id="page-23-0"></span> **Immediate Voltage Level**

The voltage level can be set at the front panel ( $\overline{[VOLT]}$  and ENTRY keys) or via the GPIB ( $VOLT$  command). If the CV mode is the active mode, the new setting immediately changes the input level at a rate determined by the voltage slew setting. If the load is not in the CV mode, the new setting is saved for use when the mode is changed to CV.

#### **Triggered Voltage Level**

 The voltage level can be preset (stored in the Electronic Load) allowing the input level to change when a trigger is received instead of immediately as previously described. The voltage level can only be preset via the GPIB (**VOLT:TRIG**) command.

#### **Transient Voltage Level**

The transient voltage level can be set at the front panel ( $\overline{VOLT}$ ,  $\overline{Tran Level}$  and ENTRY keys) or via the GPIB (**VOLT:TLEV** command). The load input will switch between the main level and the transient level when transient operation is turned on. The transient voltage level determines the higher voltage level.

#### **Slew Rate**

 Slew rate determines the rate at which the voltage changes to a new programmed setting. Slew rate can be set at the front panel (**VOLT**), Slew, and ENTRY keys) or via the GPIB (**VOLT:SLEW** command). This slew rate remains in effect for the immediate, triggered and transient voltage level changes described above.

 There are 12 discrete slew rates that can be programmed for CV Mode slew rate. Any slew-rate value can be sent to the load (there are no upper and lower limits that would cause an error). The load will automatically select one of the 12 rates that is closest to the programmed value. It is important to note that the fastest slew rates cannot be achieved because of bandwidth limitations (refer to the specifications table).

#### **Transient Operation**

 Transient operation enables the load to periodically switch between two load levels, as might be required for testing power supplies. A power supply's regulation and transient characteristics can be evaluated by monitoring the supply's output voltage under varying combinations of load levels, frequency, duty cycle, and slew rate. Transient operation can be turned on and off at the front panel ( $\overline{(\text{Tran On}/\text{Off})\}$  key) or via the GPIB (**TRAN ON** and **TRAN OFF** commands). Before you turn on transient operation, you should set the desired mode of operation as well as all of the parameters associated with transient operation. Transient operation may be used in the CC, CR, or CV modes and can be continuous, pulsed, or toggled. Note that the pulsed or toggled operation cannot be programmed from the front panel.

#### **Continuous Transient Operation**

 In continuous operation, a repetitive pulse train switches between two load levels. Continuous transient operation is selected via the GPIB using the **TRAN:MODE CONT** command. For front panel operation, continuous transient operation is automatically selected when transient operation is turned on( $\frac{[\text{Tran On/H}]}{\text{Tran On/H}}$  key).

 The two load levels in the transient operation are the previously described main level (immediate or triggered) and transient level for current, resistance, or voltage. The rate at which the level changes is determined by the slew rate (see slew rate descriptions for CV, CR, or CV mode as applicable). In addition, the frequency and duty cycle of the continuous pulse train are programmable.

The frequency can be set from 0.25 to 10000 Hz at the front panel ( $\sqrt{[FREG]}$  and ENTRY keys) or via the GPIB (**TRAN:FREQ** command) The duty cycle can be set from 3% to 97% (0.25 Hz to 1 kHz) or from 6% to 94% (above 1 kHz) at the front panel( **Dcycle** and ENTRY keys) or via the GPIB (**TRAN:DCYC** command).

 For example, assume that the CC mode is active, the slew rate is at the default setting (maximum rate), and the applicable transient operation parameters have been set as follows:

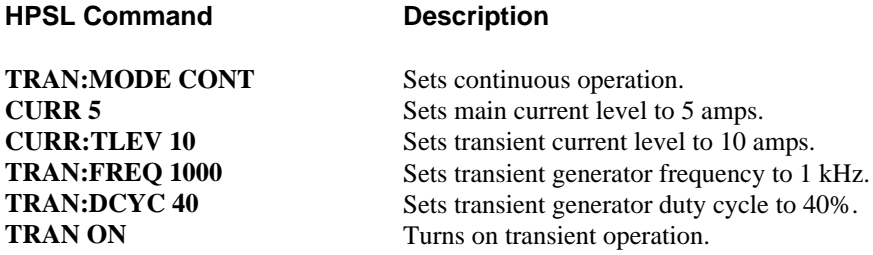

 Figure 2-4 shows the waveform that would result in this example. The load input current will slew to and remain at 10 amps for 40% of the period (400 µs), then slew to and remain at 5 amps for the remaining  $60\%$  (600 µs) of that cycle.

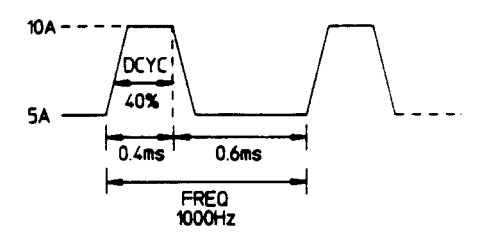

 **Figure 2-4. Continuous Transient Operation**

 The load starts conduction at the main level (in this case 5 amps). When transient operation is turned on and at a time specified by the frequency setting the input level starts increasing at a rate determined by the slew rate. When the value specified by the transient level setting is reached, it stays there for the remainder of the time determined by the frequency and duty cycle settings. After this time has elapsed, the input level decreases to the main level again at the rate specified by the slew setting and stays there for the remainder of the period prescribed by the frequency setting.

#### **Pulsed Transient Operation**

Pulsed transient operation is similar to continuous operation with the following exceptions:

 a. In order to get a pulse, an explicit trigger is required. The trigger can be an external trigger signal received via the TRIGGER input on the rear panel, the GPIB **GET** function, the **\*TRG** common HPSL command, or the **TRIG** subsystem HPSL command.

 b. One pulse results from each trigger. Therefore, frequency cannot be programmed. The main level, transient level, and slew rate are programmed as described for continuous operation. The pulse width is programmable from 0.00005 to 4 seconds via the GPIB (**TRAN:TWID** command). Pulsed transient operation cannot be programmed at the front panel.

 c. There may be a delay between the generation of the trigger and the appearance of the pulse at the load's input. For pulse widths of 17 ms or greater, delay is less than 1.6% of the pulse width. For pulse widths of less than 17 ms, delay is less than 4% of the pulse width.

 In this example, assume that the CC mode is active, the slew rate is at the factory default setting (maximum rate), an external trigger input is connected to the Electronic Load's rear panel, and the applicable transient operation parameters have been set as follows:

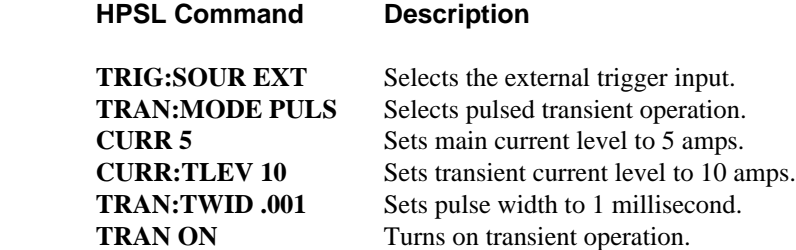

 Figure 2-5 shows the waveform that would result in this pulsed transient operation example. The Electronic Load starts conduction at the main current level setting (5 amps). When the transient mode is turned on and an external trigger signal is received, the input level starts increasing at a rate determined by the slew rate. When the value specified by the transient level setting (10 amps) is reached, it stays there for the remainder of the time determined by the pulse width setting (1 millisecond). After this time has elapsed, the input level decreases to the main level again at the rate specified by the slew setting and remains there until another trigger is received. Any triggers that occur during the time the transient level is in effect will be ignored.

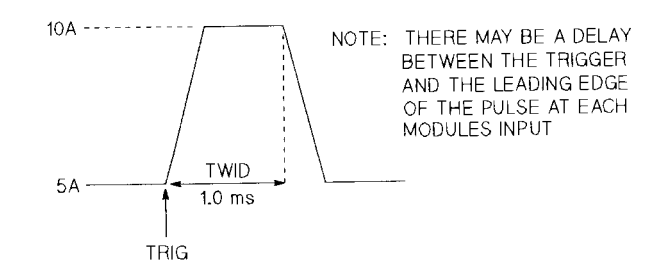

 **Figure 2-5. Pulsed Transient Operation**

#### **Toggled Transient Operation**

 Toggled transient operation causes the load input to alternate between two predefined levels as in continuous operation except that the transient points are controlled by explicit triggers instead of the internal transient generator. As in pulsed transient operation, the trigger signal can be an external trigger signal, the GPIB **GET** function, the **\*TRG** command, or the **TRIG** command. Note that toggled transient operation can only be programmed via the GPIB (**TRAN:TOGG** command); it cannot be programmed at the front panel.

 In this example, assume that the CC mode is active, the slew rate is at the factory default setting (maximum rate), an external trigger input signal is connected to the Electronic Load's rear panel, and the applicable transient operation parameters have been set as follows:

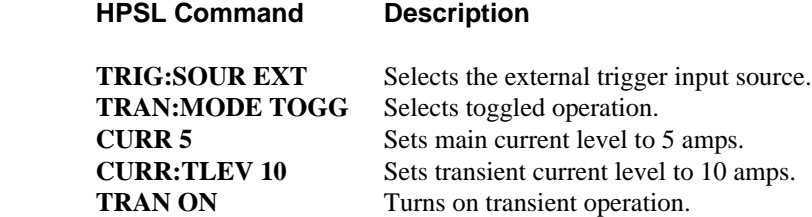

<span id="page-26-0"></span> Figure 2-6 shows the waveform that would result for this toggled transient operation example. Operation is similar to that described for continuous and pulse operation, except that each time a trigger is received the input alternates between the main and transient current levels.

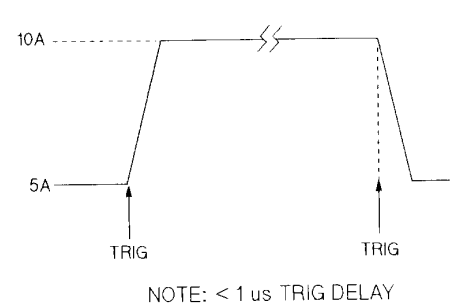

 **Figure 2-6. Toggled Transient Operation**

#### **Triggered Operation**

 The Electronic Load has various triggering modes to allow synchronization with other test equipment or events. As described previously, triggering can be used for the following applications:

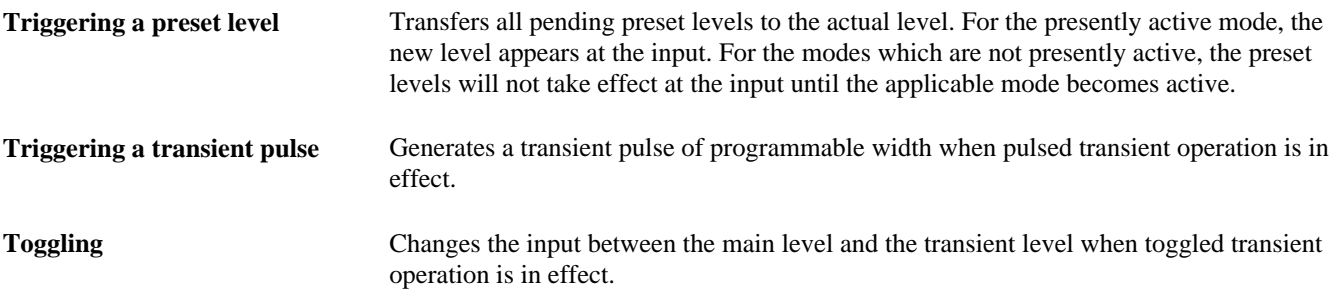

 Three triggering methods are available over the GPIB: the **GET** function, the **\*TRG** common HPSL command, and the **TRIG** subsystem HPSL command (refer to Programming Reference Guide). The HPSL **TRIG** subsystem allows you to select the **TRIG** command as the trigger source. There is also a **TRIGGER** connector on the rear panel for external trigger inputs. Triggering cannot be done via the front panel.

**\*TRG** and the **TRIG** command are both synchronous with other commands; that is, the load is not triggered until pending operations are completed. **GET** and external triggers are all asynchronous; that is, the loads are triggered as soon as the trigger signal is received.

 The rear-panel **TRIGGER** connector also provides a trigger output signal. This signal is generated synchronously with the trigger signal sent by the load. The trigger output signal can be used to trigger an external device such as an oscilloscope, DVM, or another Electronic Load.

The Electronic Load has a status reporting capability to keep track of trigger operations. Refer to 'Status Reporting' in the *Agilent Electronic Loads Programming Reference Guide.*

#### **Slew Rate And Minimum Transition Time**

 Slew rate is defined as the change in current or voltage over time. A programmable slew rate allows a controlled transition from one load setting to another to minimize induced voltage drops on inductive power wiring, or to control induced transients on a test device (such as would occur during power supply transient response testing).

<span id="page-27-0"></span> In cases where the transition from one setting to another is large, the actual transition time can be calculated by dividing the voltage or current transition by the slew rate. The actual transition time is defined as the time required for the input to change from 10% to 90% or from 90% to 10% of the programmed excursion. In cases where the transition from one setting to another is small, the small signal bandwidth of the load limits the minimum transition time for all programmable slew rates. Because of this limitation, the actual transition time is longer than the expected time based on the slew rate, as shown in Figure 2-7.

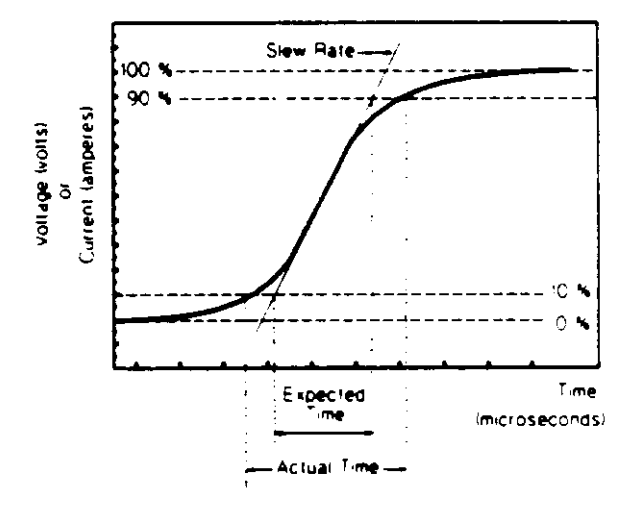

 **Figure 2-7. Risetime Transition Limitation**

 Therefore, both minimum transition time and slew rate must be considered when determining the actual transition time. This is shown in Figure 2-8 for the twelve programmable slew rates in current mode operation. The actual transition time will be either the total slew time (transition divided by slew rate), or the minimum transition time, whichever is longer.

 In voltage mode, all minimum transition times are based on a low-capacitance current source. These transition times are affected by capacitive loading of the inputs. For example, a capacitance of 2.2 microfarads increases the 85 microsecond minimum transition time (shown in the specifications table) to 110 microseconds. Therefore, no graph is provided for minimum transition time and slew rate in voltage mode operation.

 In resistance mode, the low resistance range uses the slew rate that has been programmed for voltage mode. The middle resistance range uses the slew rate that has been programmed for the high current range. The high resistance range uses the slew rate that has been programmed for the low current range.

#### **Input Current, Voltage, and Power Measurement**

Each load's input current, voltage, and power can be measured at the front panel (**Meter** key) or via the GPIB (**MEAS** command). With local (front panel) control in effect, pressing  $\sqrt{\frac{M \cdot \text{eter}}{\text{W}}$  will continually step the display through voltage and current input values, the computed power value, and various status conditions for the selected channel.

With remote control in effect, a load may be instructed to measure its dc input voltage, current, or power by sending the appropriate query command (e.g. **MEAS:CURR**). The results will be read back when the load is addressed to talk. Voltage and current measurements are performed with approximately 12-bit resolution of full scale ratings. Power is computed from this information.

#### <span id="page-28-0"></span> **Short On/Off**

 A load can simulate a short circuit at its input by turning the load on with full-scale current. The short circuit can be toggled on/off at the front panel (**Short on/off** key) or via the GPIB (**INPUT:SHORT ON**)**OFF** command). The short on/off change uses the slew rate setting of the active mode and range.

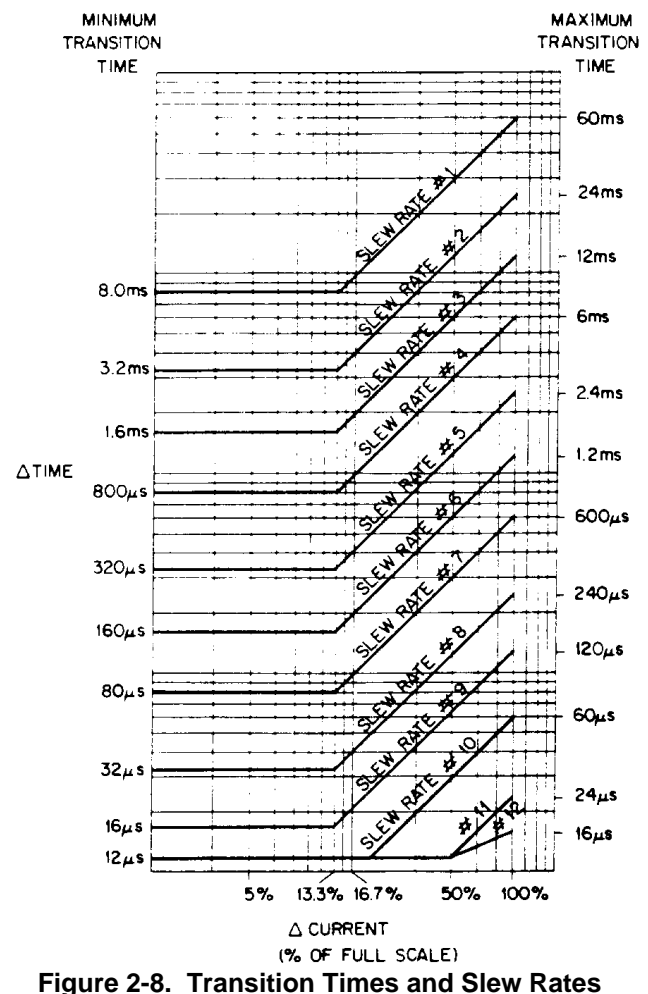

 The actual value of the electronic short is dependent on the mode and range that are active when the short is turned on. In CV mode, it is equivalent to programming zero volts. In CC mode, it is equivalent to programming full-scale current for the present CC range. In CR mode, it is equivalent to programming the minimum resistance for the present resistance range.

 Note that turning the short on in CV mode may cause the load to draw so much current that the software current limit operates, which may turn the input off.

 Turning the short circuit on does not affect the programmed settings, and the input will return to the previously programmed values when the short is turned off.

Pressing the Short on/off key with certain user applications may cause damage to the equipment being CAUTION tested, which may result in personal injury. Contact your Agilent Sales and Service office if you need to have the Short on/off key disabled.

#### <span id="page-29-0"></span> **Input On/Off**

A load's input can be toggled on/off at the front panel ( $\boxed{\ln put \text{ on/off}}$  key) or via the GPIB **(INPUT ON|OFF** command). The input on/off change does not use the slew rate setting so the input will change at the maximum slew rate.

 Turning the input off (zero current) does not affect the programmed settings. The input will return to the previously programmed values when the input is turned on again. Note that the Input On/Off command supersedes the mode commands and Short On/Off command.

#### **Saving and Recalling Settings**

 The Electronic Load has internal registers in which settings (mode, current, voltage, resistance, slew, transient level, etc.) for various tests can be stored. Saving settings and recalling them later saves programming time.

The present settings are saved in the specified register (0 to 6) at the front panel ( $\frac{\text{Save}}{\text{Save}}$  key) or via the GPIB (\*SAV command). All of the settings are saved in the specified location in the load's memory. Settings saved in locations 1 through 6 will be lost when ac line power is cycled. However, the **\*SAV 0** command will cause the settings to be stored in non-volatile memory; and, the next time the Electronic Load is turned on, these settings will become the power-on settings.

You can recall the saved settings from the specified register (0 to 6) at the front panel ( $\overline{[Recall]}$  key) or via the GPIB (\*RCL command). All of the parameters that were saved by the **\*SAV** command are set to the saved values. At power-on, the Electronic Load automatically executes a **\*RCL 0**, which recalls the values saved in nonvolatile memory.

You can recall the factory default settings at the front panel ( $\overline{[Recall]}$ ) or via the GPIB (\***RST** command).

#### **Reading Remote Programming Errors**

Remote programming errors can be read via the GPIB (**SYST:ERR?** query) or at the front panel (**E**rror key). The **Err** annunciator indicates when remote programming errors have occurred. The errors are negative numbers grouped into blocks of 100 as follows:

- -lxx Command errors
- -2xx Execution errors
- -3xx Device-specific errors
- -4xx Query errors

The **SYST:ERR?** query (or  $\boxed{\text{Error}}$  key) reads back the errors in the order in which they occurred (the error queue can hold up to 30 entries). Once the error is read back it is removed from the list. A value *0* indicates there is no error; and *0* will be returned when all errors in the list have been read. Pressing the  $\boxed{\text{Error}}$  key displays just the error number. The **SYST:ERR?** query returns the error number and a short description of the error to the computer. Refer to Chapter 6 in the *Agilent Electronic Loads Programming Reference Guide.*

 Local programming errors generated by front panel operations are not put into the error list, but are immediately put on the Electronic Load's front panel display; e.g., 'OUT OF RANGE'.

#### **Status Reporting**

 The Electronic Load incorporates a status reporting capability. Various status conditions within the Electronic Load can be reported using this capability. The user determines which condition will be reported. Chapter 5 of the *Agilent Electronic Loads Programming Reference Guide* describes the status reporting capability in detail. Note that for a Single Input Electronic Load, the same information is available in both the channel status and questionable status registers.

### <span id="page-30-0"></span> **Protection Features**

The Electronic Load includes the following protection features:

- Overvoltage
- Overcurrent (hardware and software)
- Overpower (hardware and software)
- **Overtemperature**
- Reverse Voltage

The appropriate bits in the status registers are set when any of the above protection features are active. Also, the **Prot** annunciator comes on and the front-panel alphanumeric display indicates which conditions have been detected. For example, if an overtemperature (OT) condition has been detected causing the input to be turned off (protection shutdown, PS), the display will indicate **"PS OT".**

#### **Resetting Latched Protection**

All of the protection features latch (remain set) when they are tripped, except for the hardware overcurrent and reverse voltage. The latched protection features can be reset via the GPIB (\***RST** or **INP:PROT:CLE** commands) or at the front panel ( $\sqrt{\frac{P_{\text{rot}}}{P_{\text{tot}}}}$  Key). Of course, the condition that caused the protection feature to trip must be removed or it will trip again as soon as it is reset.

To protect the Electronic Load from possible damage, the input voltage must not exceed the specified CAUTION maximum input voltage rating . Never apply the ac line voltage to a load's input binding posts.

#### **Overvoltage**

The overvoltage protection circuit is set at a predetermined voltage, which cannot be changed. if the overvoltage circuit has tripped, the load will attempt to limit the voltage by drawing current from the DC source. The load limits the value of current drawn such that the resulting power is within the power rating. The overvoltage (OV) and voltage fault (VF) status register bits are set when the OV condition occurs, and will remain set until they are reset as previously described.

An overvoltage condition does not cause the input to be turned off. However, a **Fault** signal output at the rear-panel control connector will indicate when either an overvoltage condition or a reverse voltage condition has occurred. The **Fault** signal is latched true (high TTL level) when the VF bit in the status register goes true. The **Fault** output signal (see Chapter 3) can be used to trip an external circuit breaker or control a relay (e.g., Agilent 59510A Relay Accessory) in order to disconnect the Electronic Load input from the source it is testing when an overvoltage or a reverse voltage condition occurs.

#### **Overcurrent**

The Electronic Load includes both hardware and software overcurrent protection features.

**Hardware.** When operating in the CR or CV mode, it is possible for a load to attempt to sink more current than it is rated for. Under this condition, the load current will be limited by a current limit circuit, which is set at a value slightly above the current rating . It protects both the Electronic Load and the device under test from operating too far beyond specified limits. The hardware current limit circuit does not turn the load's input off. The overcurrent (OC) bit in the status register is set when an OC condition occurs, and is reset when the OC condition is removed.

**Software.** In addition to the hardware overcurrent protection circuit, the Electronic Load allows the user to define a current protection limit in software which will shut down the input if the limit is exceeded. The protection limit can only be programmed via the GPIB. It is turned on/off using the **CURR:PROT:STATE ON|OFF** command. The software current limit level (in amps) is set using the **CURR:PROT** command. A programmable delay (in seconds) before trip is also provided.

<span id="page-31-0"></span>If the software overcurrent limit is exceeded and persists beyond the specified delay time, the input is turned off. Also, for these conditions, the OC and PS (protection shutdown) status register bits are set and will remain set until the OC condition is removed and the bits are reset as previously described.

#### **Overpower**

**Nominal Power Limit**. The nominal power-limit boundary is set by software that monitors the input current and voltage. If the input power exceeds the nominal power limit, the load sets the overpower status bit, which will reset if the overpower condition ceases. If the overpower condition persists for 50 ms, the input turns off, and the OP and PS status bits are both latched on. The input remains off, and the OP and PS status bits remain set, until protection clear occurs. Of course, if the overpower condition is not corrected, the input will turn off again.

#### **Overtemperature**

The Electronic Load has an overtemperature (OT) protection circuit that turns off the input if the internal temperature exceeds safe limits. If the OT circuit activates, the OT and PS status register bits are set and will remain set until they are reset. If the OT condition still exists when the reset is executed, the input will remain off. You must wait until the load cools down before you can reset the OT circuit. The fan will continue to operate to cool the unit as quickly as possible.

#### **Reverse Voltage**

This feature protects the Electronic Load in case the input dc voltage lines are connected with the **CAUTION** wrong polarity. If a reverse voltage (RV) condition is detected, turn off power to the dc source and the load and make the correct connections.

The Electronic Load conducts reverse current when the polarity of the DC source connection is incorrect. The maximum safe reverse current is specified in Table 1-1. The reverse voltage (RV) and voltage fault (VF) bits in the status register are set when reverse voltage is applied. When the reverse voltage is removed the RV bit is cleared. However, the VF bit remains set until it is reset. As previously described, the **Fault** output signal at the control connector tracks the state of the VF bit. The **Fault** signal can be used to control an external relay in order to disconnect the load from the dc source if an RV condition occurs.

#### **Control Connector**

The Electronic Load has a 10-pin connector mounted on its rear panel. The connector signals are described in the following paragraphs. See Chapter 3 for connection details.

#### **Remote Sensing**

The remote sensing inputs, **+ S** and **- S,** can be used in CV or CR modes. By eliminating the effect of the inevitable voltage drop in the load leads, remote sensing provides greater accuracy by allowing the load to regulate directly at the source's output terminals, as well as measure the voltage there.

#### <span id="page-32-0"></span>**Monitor Outputs**

The **IMON** and **VMON** output signals indicate the input current and voltage. A 0-to-10V signal at the appropriate output indicates the zero-to-full scale input current or voltage. An external DVM or oscilloscope can be connected to monitor the input voltage and current.

#### **External Programming Input**

CC and CV modes can be programmed with a signal (ac or dc) connected to the **Ext Prog** input. A 0-to-10V external signal corresponds to the 0-to-full scale input range in CV mode or in CC mode. The external programming signal is combined with the value programmed via the GPIB or the front panel, so that, for example, a programmed value of one-half full scale and a 5-volt external programming input would produce a full-scale value at the input.

Figure 2-9 shows the input waveform that would result from the following setup:

CC Mode High Range 60% Full Scale (programmed via GPIB or front panel)  $\pm$  1 V (2 V pk-pk) 1 kHz external programming signal

The external programming signal  $(+$  and  $-1$  volt) corresponds to  $+$  and  $-1/10$  full scale values at the input  $(1$  volt external programming input = 1/10 full scale). Therefore, the load's input current values between 50% and 70% of full scale as shown in Figure 2-9.

#### **Fault**

The Fault signal becomes active if an overvoltage or reverse voltage occurs at the input, as described in the Protection Features paragraphs.

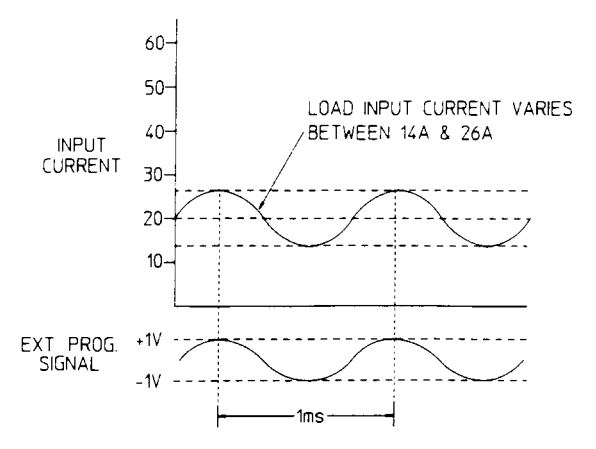

**Figure 2-9. External Programming Example**

#### <span id="page-33-0"></span>**Port On/Off**

*Port* is a general purpose output port that can be used to control an external device such as a relay for power supply test purposes. The output is toggled on and off via the GPIB (**PORT0 ON | OFF** command). It cannot be controlled from the front panel.

The Port output signal is a TTL compatible signal that becomes active (high level) when the **PORT** command is programmed **ON** and becomes inactive (low level) when the **PORT** command is programmed **OFF**.

# <span id="page-34-0"></span>**Installation**

#### **Introduction**

This chapter discusses how to install and make connections to the rear panel of your Electronic Load. A turn-on checkout procedure as well as application considerations for specific operating modes are also discussed.

#### **Inspection**

When you receive your Electronic Load, inspect it for any obvious damage that may have occurred during shipment. If there is damage, notify the carrier immediately and notify the nearest Agilent Sales Office. Warranty information is printed on the inside front cover of this manual.

Save the shipping cartons and packing materials in case the unit must be returned to Agilent Technologies in the future. If you return the unit for service, attach a tag identifying the owner and model number. Also include a brief description of the problem. In addition to this manual, check that the following items have been received with your Electronic Load:

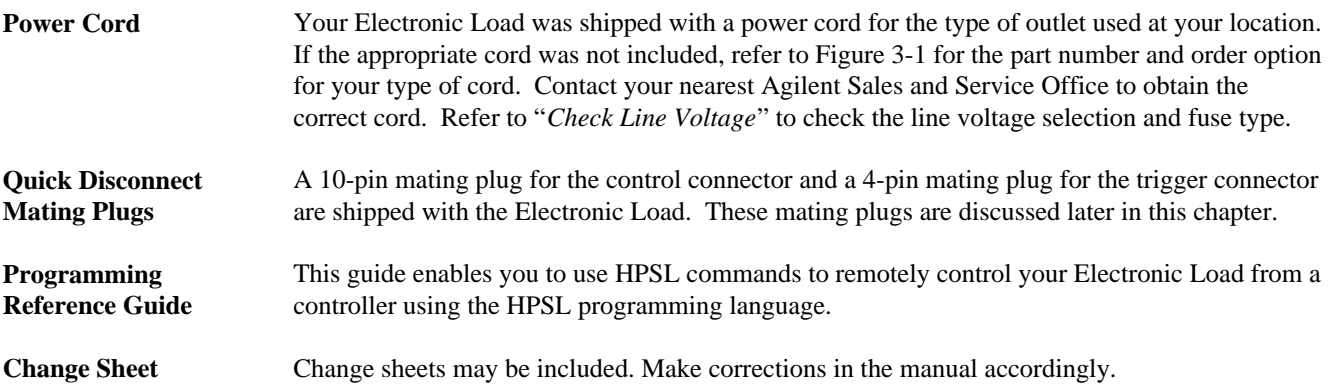

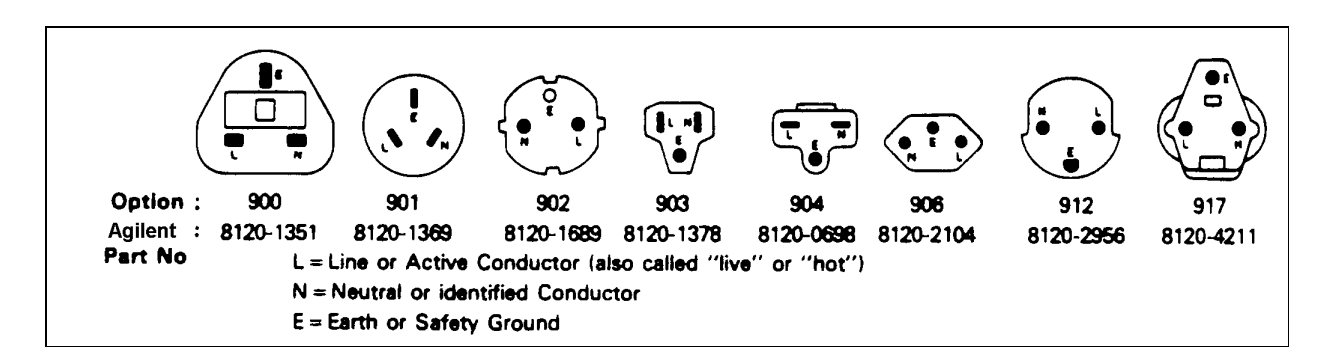

**Figure 3-1. Power Cord Configurations**

**3**

### <span id="page-35-0"></span>**Location and Cooling**

Table 1-1 gives the dimensions of the Electronic Load. The cabinet has plastic feet that are shaped to ensure self-alignment when stacked with other Agilent System II cabinets. The feet may be removed for rack mounting. Your Electronic Load must be installed in a location that allows sufficient space at the sides and rear of the unit for adequate air circulation.

The unit can be mounted in a standard 19-inch rack panel or enclosure. Rack mount kits are available as option numbers 908 and 909 (with handles). Installation instructions are included with each rack mounting kit. Instrument support rails are recommended for non-stationary installations.

The unit can operate without loss of performance within the temperature range of  $0^{\circ}$  to  $40^{\circ}$ C, and with derated performance from 40° to 55° C. A variable-speed fan cools the unit by drawing in air through the sides and exhausting it out the back. Using Agilent rack mount or slide kits will not impede the flow of air.

### **Turn-On Checkout**

The simplified turn-on checkout procedure discussed in this section verifies that about 90% of the Electronic Load is operating correctly. The Service Manual (Option 910) contains detailed performance and verification tests. Before connecting the power cord and turning on the Electronic Load, check that the line voltage is set correctly and that the sense switch is set to **Local**.

#### **Check Line Voltage**

Your Electronic Load can operate with a 100, 120, 220, or 240 Vac input as indicated on the label on the rear panel (see Figure 3-2). Make sure that the factory check mark corresponds to your nominal line voltage. Skip this procedure if the label is correctly marked.

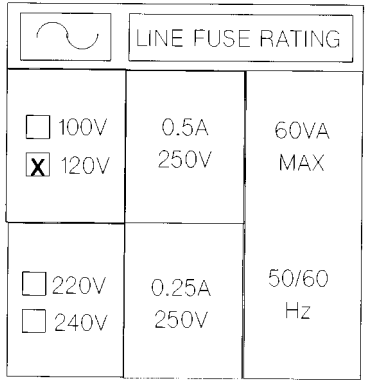

#### **Figure 3-2. Line Label**

- 1. With the unit off, disconnect the power cord and remove the four cover screws (M5). Use a number 2 Pozidriv.
- 2. Locate the voltage select switches **S552** and **S553** in the unit (see Figure 3-3).
- 3. Refer to the drawing on the PC board next to the switches and set the switches to the proper voltage.
- 4. Replace the cover and mark the correct voltage on the rear panel label.
- 5. Check the rating of the line fuse and replace it with the correct fuse if necessary (see next step).
- 6. The line fuse is located below the ac line receptacle (see Figure 3-4). With the power cord removed, use a small screwdriver to extract the fuseholder from under the ac socket. Replace the fuse with the appropriate type as indicated below. These are time-delay fuses.
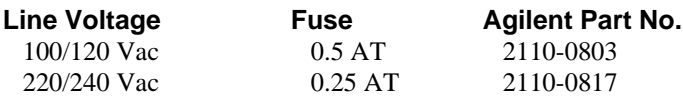

7. Re-install fuse holder and connect the line cord.

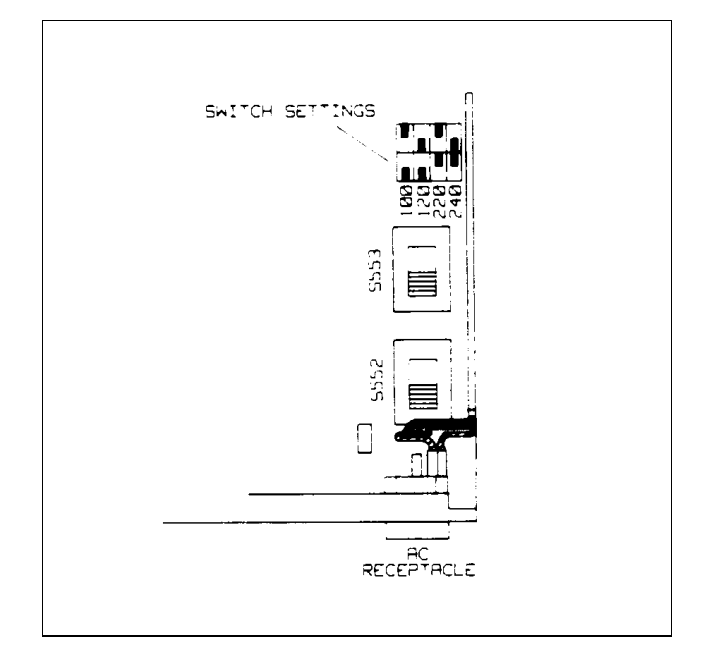

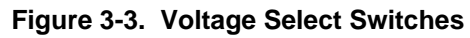

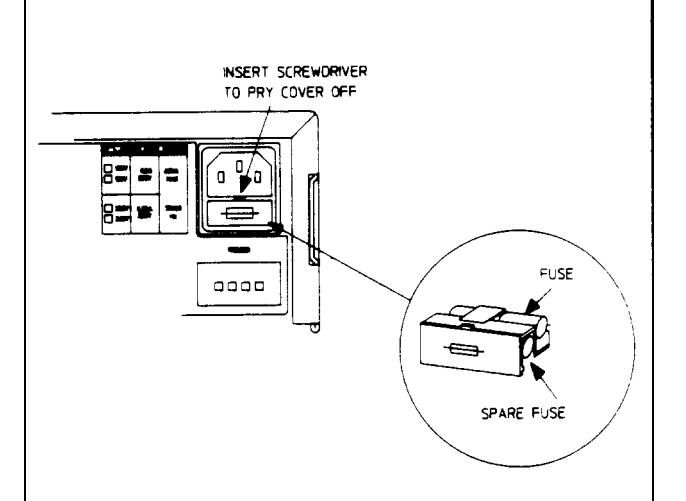

**Figure 3-4. Line Fuse**

## **Connect The Power Cord**

Your Agilent Electronic Load was shipped with a power cord for the type of outlet used at your location. Connect the power cord to the ac input socket.

# WARNING

**SHOCK HAZARD** The power cord provides a chassis ground through a third conductor. Be certain that your power outlet is of the three-conductor type with the correct pin connected to earth ground (see Figure 3-1).

# **Turn-On/Selftest**

Turn on the Electronic Load using the **LINE** switch on the front panel and observe the display. Immediately after turn-on, the Electronic Load undergoes a selftest that checks the GPIB interface circuitry as well as the input circuitry of the unit. All of the front panel LCD segments are momentarily activated. When selftest completes, the display should appear about the same as the one shown in Figure 3-5 with the **CC** annunciator being on.

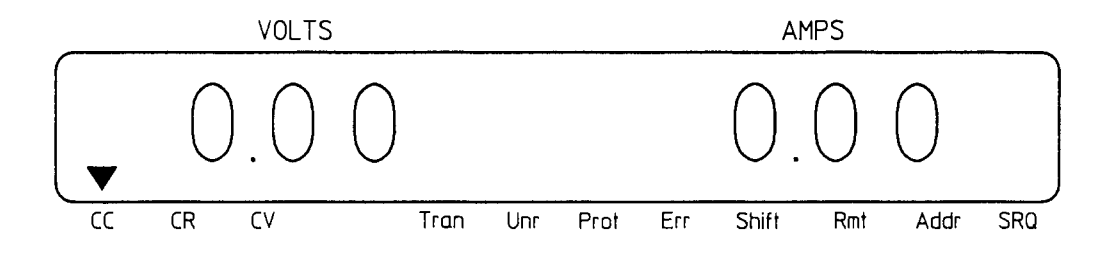

**Figure 3-5. Front Panel Display**

After the Electronic Load has passed selftest, connect a power supply to the Electronic Load to test the input circuits as described under *"Power Test".*

If the unit fails any portion of the selftest, one of the following error numbers may briefly appear on the display:

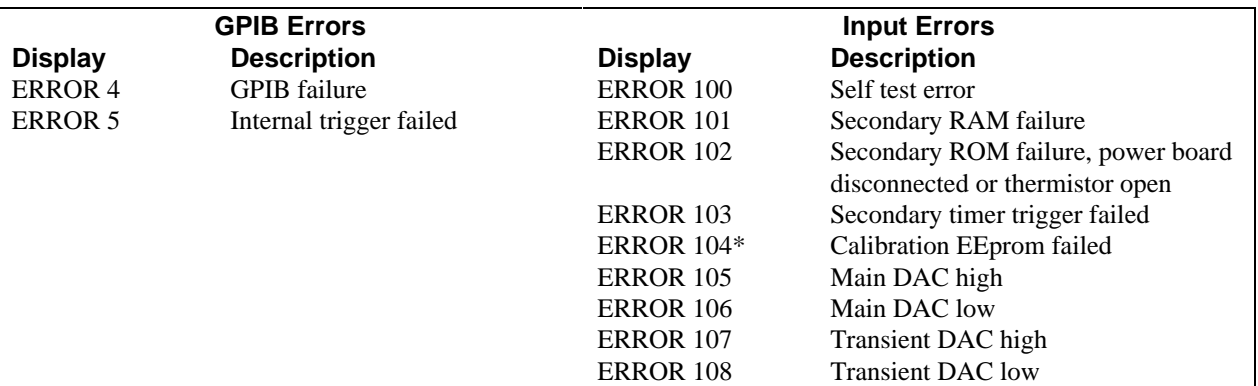

\* Requires calibration.

Another indication that the Electronic Load has failed selftest is if the **ERR** annunciator on the display remains on after selftest completes. If the Electronic Load has failed selftest, return the unit to the nearest Agilent Sales and Service Office for repair.

## **Power Test**

**Note** The following checkout assumes that the Electronic Load is set to the factory defaults listed in Table 4-6. Refer to Chapter 4 if you need to recall the factory default values.

Use a power supply with the voltage set to 10 V and the current limit set to 10 A to check the input circuits. The settings of the power supply were only selected to agree with the following procedure. You can use different settings, but you must set the Electronic Load accordingly.

- 1. Connect the power supply to the Electronic Load input binding posts using heavy wires to minimize the voltage drop in the wires.
- 2. Observe that the front panel of the Electronic Load displays the voltage that the power supply was set to (10 V).
- 3. Depress the following front panel keys in the indicated order:

# $[CURR]$   $\boxed{5}$   $[Enter]$

4. Observe that the Electronic Load is drawing 5 A and is operating in CC mode. The power supply should be operating in CV mode. The Electronic Load front panel display should appear about the same as the one shown in Figure 3-6.

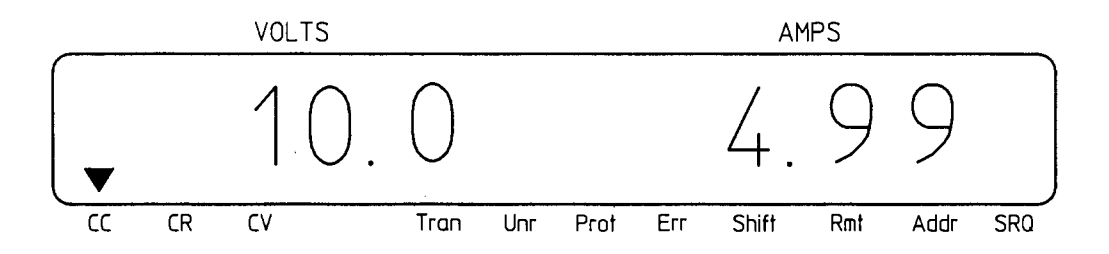

**Figure 3-6. Power Test Display**

- 5. Depress the  $Meter$  key.
- 6. Observe that the Electronic Load front panel display indicates about 50 W.
- 7 Turn off the Electronic Load, disconnect the power supply, and continue with the rear panel connections.

# **Controller Connection**

#### **GPIB Connector**

The GPIB connector on the rear panel connects the Electronic Load to the controller and to other GPIB devices. A GPIB system can be connected in any configuration (star, linear, or both) as long as:

- The total number of devices including the controller is no more than 15.
- The total length of all cables is no more than 2 meters times the number of devices connected together, up to a maximum of 20 meters.

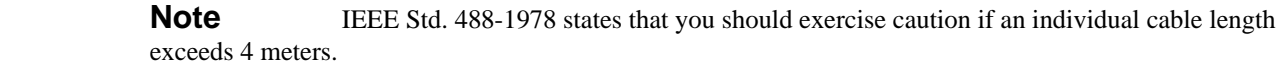

 Do not stack more than three connector blocks together on any GPIB connector. The resultant leverage can exert excessive force on the mounting panels. Make sure that all connectors are fully seated and that the lock screws are firmly handtightened. Use a screwdriver only for the removal of the screws.

#### **GPIB Address**

 The GPIB address of the Electronic Load is factory set to address 5. The GPIB address can only be set using the front panel Address and ENTRY keys. Chapter 4 explains how to change the GPIB address.

# **Rear Panel Connectors and Switches**

Figure 3-7 shows the rear panel of the Agilent 6060A Electronic Load.

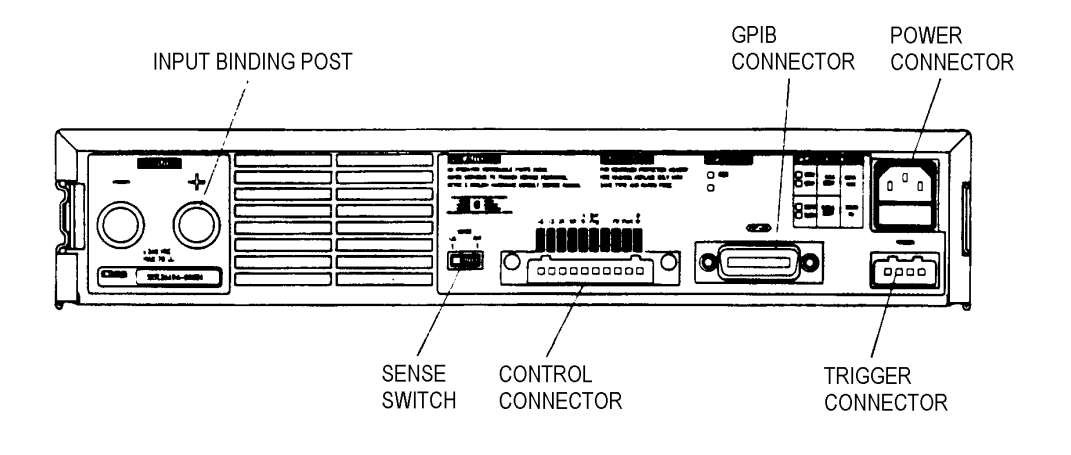

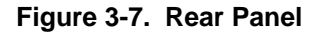

#### **Input Binding Posts**

 Two screw-down binding posts (+ and -) connect the input wires to the Electronic Load (see Figure 3-8). Connections are made as follows:

1. Strip back the wire insulation as indicated:

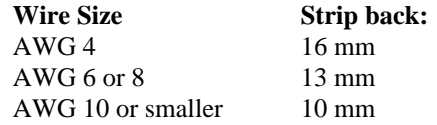

 AWG 4 is the maximum wire size. AWG 6 or 8, is the recommended wire. If you are connecting more than one wire on each post, solder or twist the wires to ensure a good contact on each wire when the adjustment knob is tightened.

2. Insert the wire into the binding post. Do not extend the wire beyond the bottom of the binding post.

 3. Hand tighten the adjustment knob to secure the wire in the binding post. If you are using a slotted screwdriver, tighten the knob to 8 in.-lbf for a secure connection.

Installation for the optional front panel binding posts is the same as for the rear terminal binding posts.

 Do not use lubricants or contact cleaners on the binding posts. Certain chemical agents can damage the CAUTION LEXAN material of the binding post, causing the part to fail.

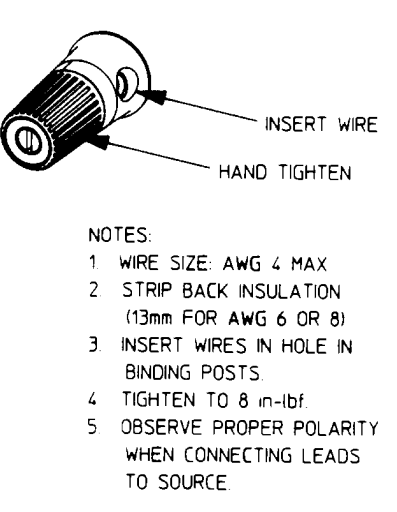

 **Figure 3-8. Input Binding Post**

#### **Control Connector**

 A ten-pin terminal block (TB301) connector and a quick-disconnect mating plug (RTB1) are provided for connecting remote sense leads, external V/I monitors, an external programming input, and external control lines (see Figure 3-9). You must remove the safety cover before you can disconnect mating plug RTB1.

 Consistent with good engineering practice, all leads connected to the control connector should be twisted and shielded to maintain the instrument's specified performance.

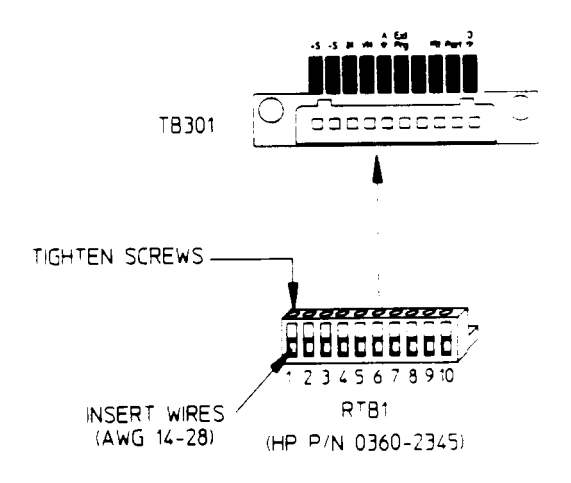

 **Figure 3-9. Control Connector**

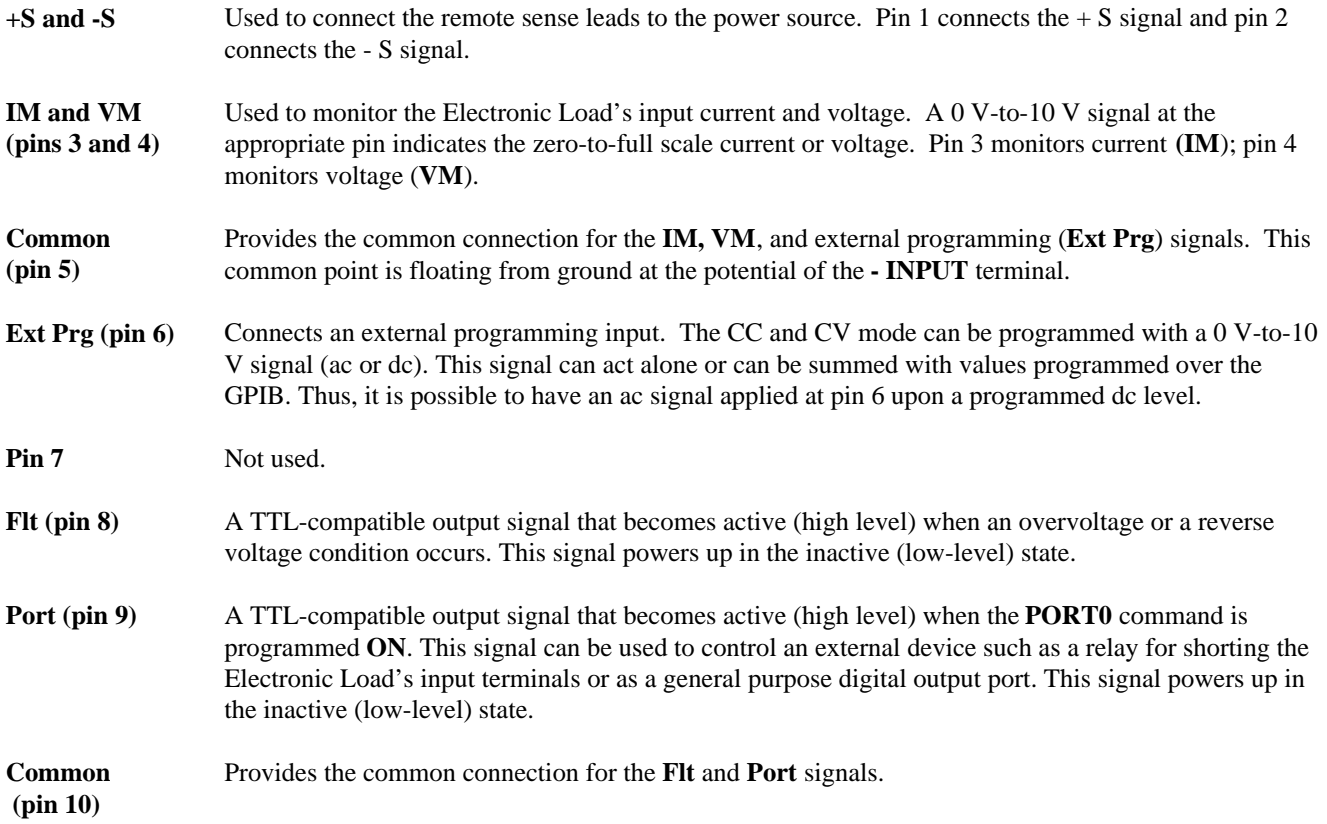

Replace the mating plug in the connector after you have finished making all wire connections. Replace the safety cover.

## **Trigger Connector**

 A four-pin connector block (TB201) connector and a quick-disconnect mating plug (RTB2) are provided for input and output trigger signals (see Figure 3-10).

 Consistent with good engineering practice, all leads connected to the trigger connector should be twisted and shielded to maintain the instrument's specified performance.

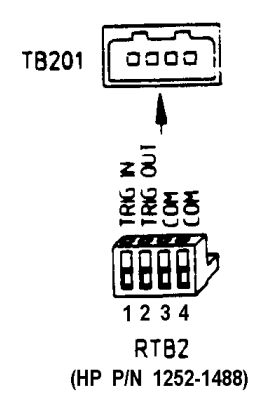

# **Figure 3-10. Trigger Connector**

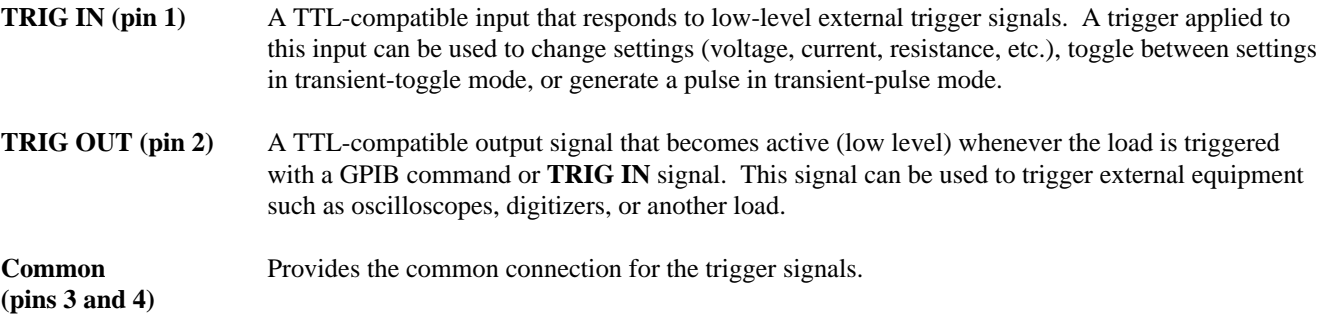

# **Sense Switch**

 Unless you are using remote sensing, make sure that the sense switch is set to **Local**. Remote sensing is used in certain applications to achieve greater accuracy (refer to *"Remote Sense Connections"* for more information).

**Note** If the sense switch is set to remote operation without having sense leads connected to the sense inputs, the unit will continue to work in CC mode, but the input will turn off in CV and CR mode. Voltage readback will not work in any mode.

# **Application Connections**

## **Wiring Considerations**

FIRE HAZARD To satisfy safety requirements, load wires must be heavy enough not to overheat WARNING while carrying the short-circuit output current of the device connected to the Electronic Load. Refer to Table 3-1 for the ampere capacity of various stranded wire sizes.

 Input connections are made to the + and - binding posts on the panel. (Input connections can also be made to the optional front panel binding posts). A major consideration in making input connections is the wire size. The minimum wire size required to prevent overheating may not be large enough to maintain good regulation. It is recommended that stranded, copper wires be used. The wires should be large enough to limit the voltage drop to no more than 0.5 V per lead. Table 3-2 gives the maximum load lead length to limit the voltage drop to the specified limit.

## **Local Sense Connections**

 Figure 3-11 illustrates a typical setup with Electronic Load connected for constant current or constant resistance operation. Local sensing is used in applications where lead lengths are relatively short, or where load regulation is not critical. The sense switch must be set to **LCL**. Load leads should be bundled or tie-wrapped together to minimize inductance.

## **Remote Sense Connections**

 Figure 3-12 illustrates a typical setup with Electronic Load connected for remote sense operation. The remote sense terminals of Electronic Load are connected to the output of the power supply. Remote sensing compensates for the voltage drop in applications that require long lead lengths. It is only useful when Electronic Load is operating in CV or CR mode, or when using voltage readback. The sense switch must be set to **RMT**. Load leads should be bundled or tie wrapped together to minimize inductance.

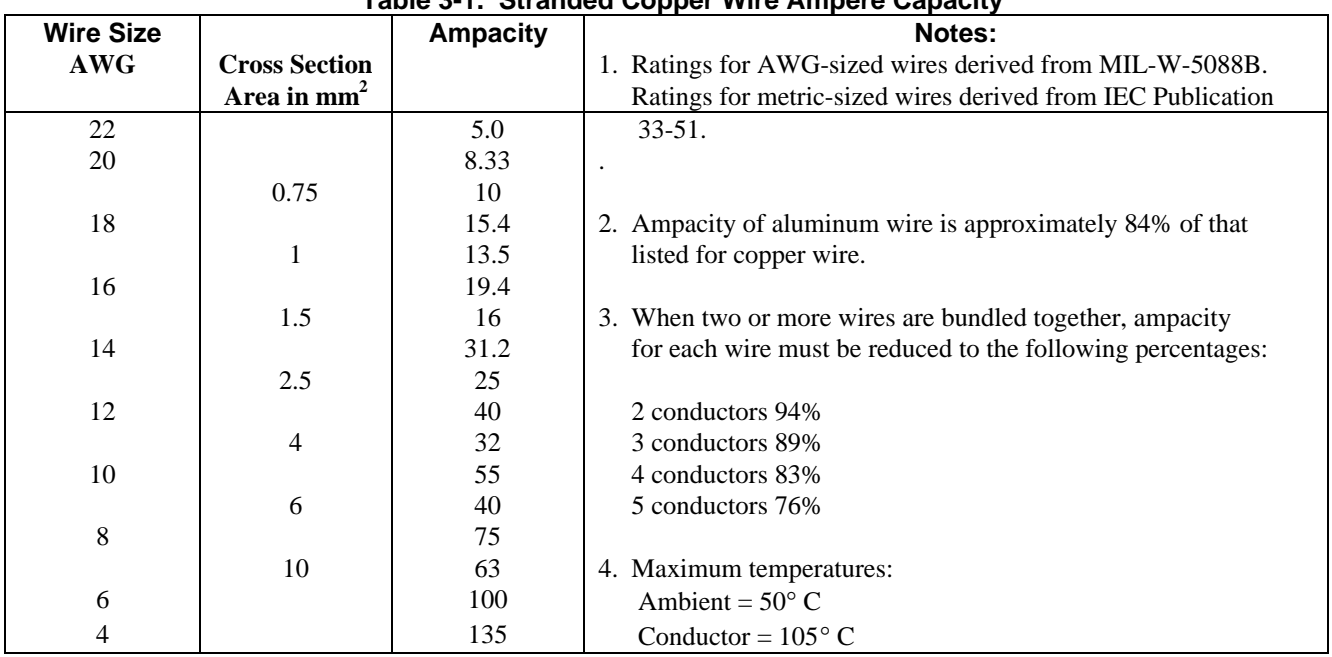

# **Table 3-1. Stranded Copper Wire Ampere Capacity**

## **Parallel Connections**

 Figure 3-13 illustrates how Electronic Loads can be paralleled for increased power dissipation. Up to six Electronic Loads can be directly paralleled in CC or CR mode. Units *cannot* be paralleled in CV mode.

 Each Electronic Load will dissipate the power it has been programmed for. For example, if two Electronic Loads are connected in parallel, with Electronic Load number 1 programmed for 10 A and module number 2 programmed for 20 A, the total current drawn from the source is 30 A.

 In Figure 3-13, all lead connections are terminated at the source. Each Electronic Load is connected to the source using separate wires. Using the source as the current distribution point allows larger wires to be used for each Electronic Load connection and also reduces the common impedance inherent in daisy-chained configurations.

 Figure 3-13 shows one method of triggering Electronic Loads that are connected in parallel. The **TRIG OUT** signal of Electronic Load number 1 is connected to the **TRIG IN** input of Electronic Load number 2. Additional Electronic Loads can be daisy chained to Electronic Load number 2 in the same manner. Once the new settings of the Electronic Loads have been programmed, one trigger signal can be used to simultaneously set all of the Electronic Loads to their new settings.

## **Zero-Volt Loading Connections**

 As shown in Figure 3-14, the Electronic Load can be connected in series with a voltage source or auxiliary power supply greater than 3 V so that the Electronic Load can test devices at its full current capacity down to a zero-volt level. Remote sensing is recommended for improved load regulation and when turning the short on.

| Wire Size      |                      | Resistivity   |                      | rapic o z. maximum wire Lenguio to Linnt voltage Dropo<br>Maximum Length in Meters (Feet) to Limit |        |        |        |         |         |         |
|----------------|----------------------|---------------|----------------------|----------------------------------------------------------------------------------------------------|--------|--------|--------|---------|---------|---------|
|                |                      |               |                      | Voltage Drop to 0.5 V or Less                                                                      |        |        |        |         |         |         |
|                | <b>Cross Section</b> |               |                      |                                                                                                    |        |        |        |         |         |         |
| <b>AWG</b>     | Area in $mm2$        | $\Omega$ /kft | $\Omega/\mathrm{km}$ | 5A                                                                                                 | 10A    | 20A    | 30 A   | 40 A    | 50 A    | 60 A    |
| 22             |                      | 16.15         |                      | (6)                                                                                                | (3)    | (1.5)  | (1)    | (0.77)  | (0.62)  | (0.52)  |
|                | 0.5                  |               | 40.1                 | 2.5                                                                                                | 1.2    | 0.6    | 0.4    | 0.31    | 0.25    | 0.21    |
| $20\,$         |                      | 10.16         |                      | (9.5)                                                                                              | (4.5)  | (2)    | (1.5)  | (1.23)  | (0.98)  | (0.82)  |
|                | 0.75                 |               | 26.7                 | 3.7                                                                                                | 1.9    | 0.9    | 0.6    | 0.47    | 0.37    | 0.31    |
| 18             |                      | 6.388         |                      | (15.5)                                                                                             | (7.5)  | (3.5)  | (2.5)  | (2.0)   | (1.57)  | (1.30)  |
|                | 1                    |               | 20.0                 | 5.0                                                                                                | 2.5    | 1.3    | 0.8    | 0.63    | 0.50    | 0.42    |
| 16             |                      | 4.018         |                      | (24.5)                                                                                             | (12)   | (6)    | (4)    | (3.1)   | (2.49)  | (2.07)  |
|                | 1.5                  |               | 13.7                 | 7.3                                                                                                | 3.6    | 1.8    | 1.2    | 0.91    | 0.73    | 0.61    |
| 14             |                      | 2.526         |                      | (39.5)                                                                                             | (19.5) | (9.5)  | (6.5)  | (4.9)   | (3.46)  | (3.30)  |
|                | 2.5                  |               | 8.21                 | 12.2                                                                                               | 6.1    | 3.0    | 2.0    | 1.52    | 1.22    | 1.01    |
| 12             |                      | 1.589         |                      | (62.5)                                                                                             | (31)   | (15.5) | (10.5) | (7.9)   | (6.29)  | (5.24)  |
|                | 4                    |               | 5.09                 | 19.6                                                                                               | 9.8    | 4.9    | 3.3    | 2.46    | 1.96    | 1.64    |
| 10             |                      | 0.9994        |                      | (100)                                                                                              | (50)   | (25)   | (17)   | (12.5)  | (10.00) | (8.34)  |
|                | 6                    |               | 3.39                 | 29                                                                                                 | 14.7   | 7.4    | 4.9    | 3.69    | 2.95    | 2.96    |
| 8              |                      | 0.6285        |                      | (159)                                                                                              | (79)   | (39.5) | (27)   | (19.9)  | (15.91) | (13.25) |
|                | 10                   |               | 1.95                 | 51                                                                                                 | 25     | 12.8   | 8.5    | 6.41    | 5.13    | 4.27    |
| 6              |                      | 0.3953        |                      | (252)                                                                                              | (126)  | (63)   | (40)   | (31.6)  | (25.30) | (21.07) |
|                | 16                   |               | 1.24                 | 80                                                                                                 | 40     | 20     | 13.4   | 10.08   | 8.06    | 6.72    |
| $\overline{4}$ |                      | 0.2486        |                      | (402)                                                                                              | (201)  | (100)  | (68)   | (50.37) | (40.23) | (33.51) |

 **Table 3-2. Maximum Wire Lengths to Limit Voltage Drops**

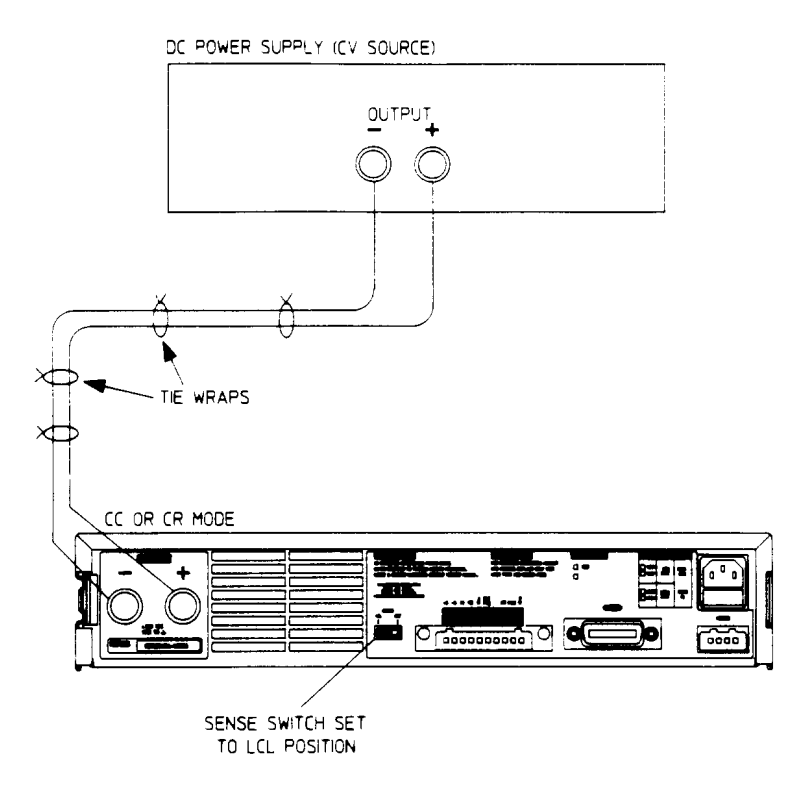

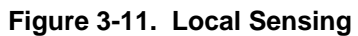

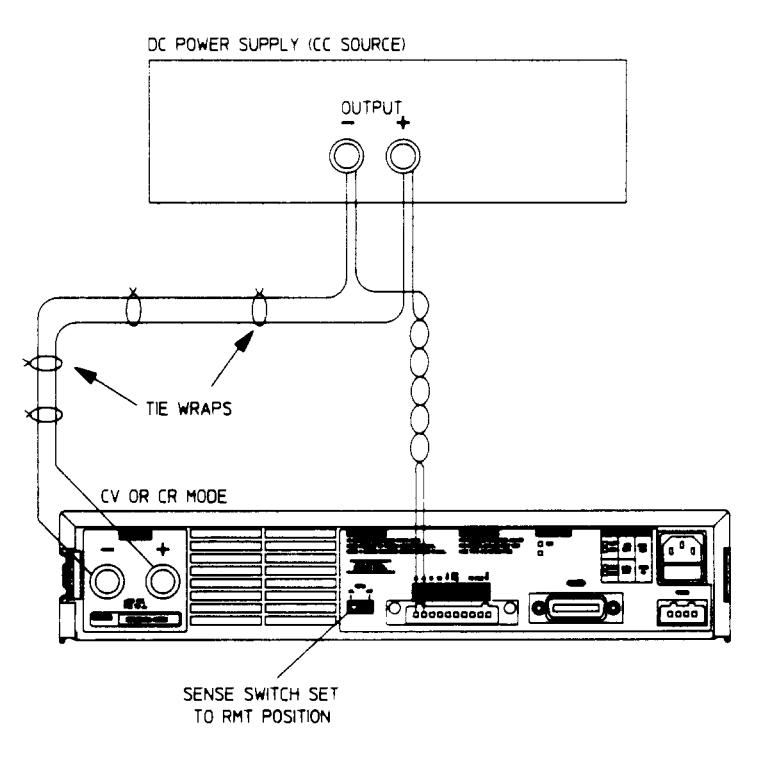

 **Figure 3-12. Remote Sensing**

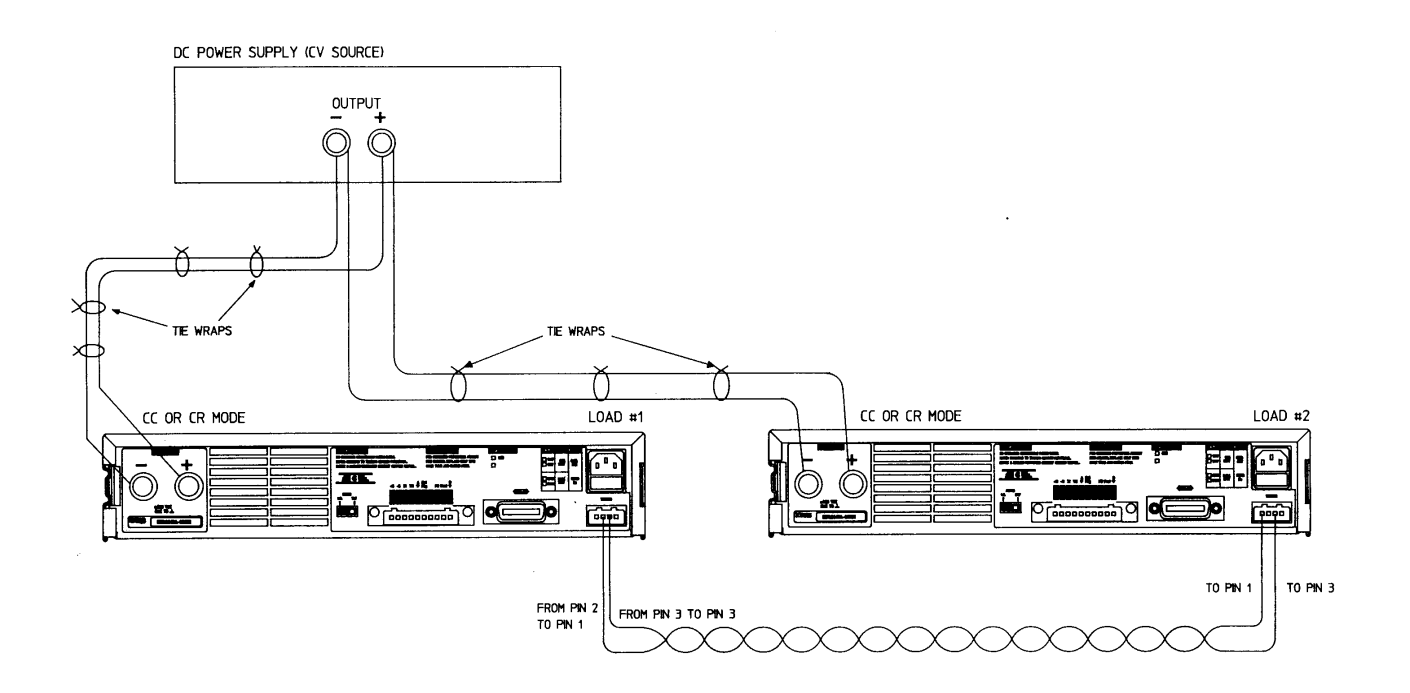

 **Figure 3-13. Parallel Operation**

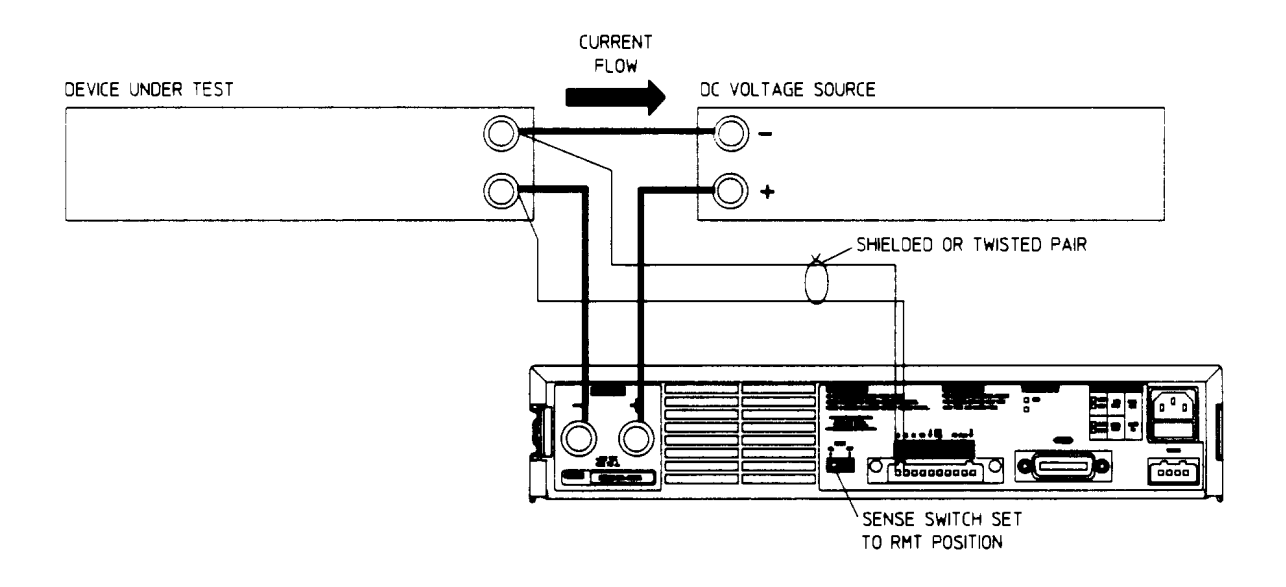

 **Figure 3-14. Zero-Volt Loading**

# **Local Operation**

# **Introduction**

The "Operation Overview" chapter introduced you to the Electronic Load's features and capabilities and briefly described how to control the unit locally from the front panel and remotely with a computer via the GPIB. This chapter describes in greater detail how to operate the Electronic Load from the front panel. The following discussions are provided:

- Front Panel Controls and Indicators
- Local Control Overview
- Using the FUNCTION Keys
- Using the SYSTEM Keys

 The Electronic Load can be programmed locally using the controls and indicators on the front panel. As shown in Figure 4- 1, the front panel's controls and indicators include a 12-segment LCD display and a keypad having three groups of keys (SYSTEM, FUNCTION, and ENTRY). Table 4-1 gives a brief description of each control and indicator.

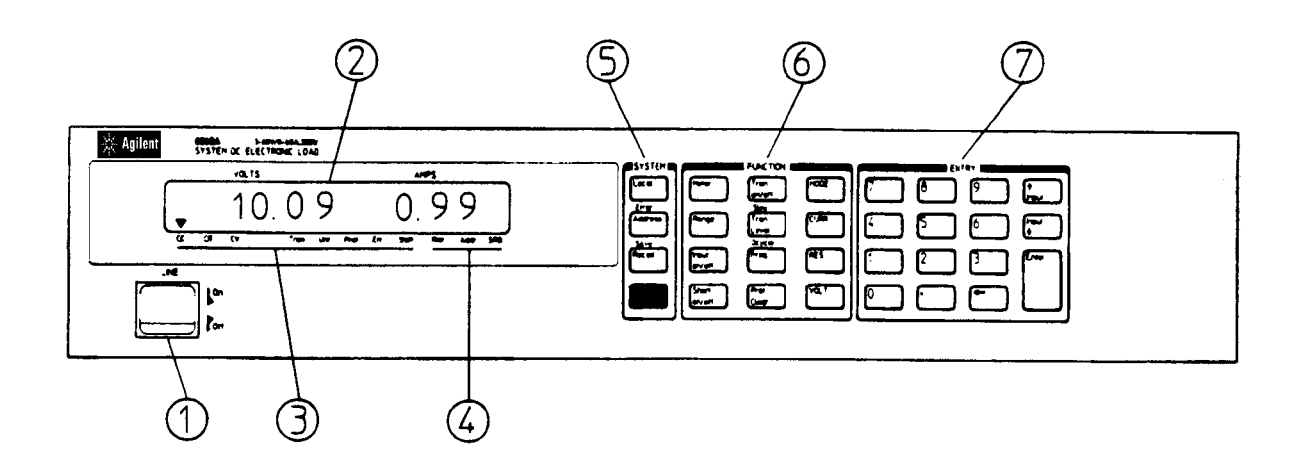

 **Figure 4-1. Front Panel**

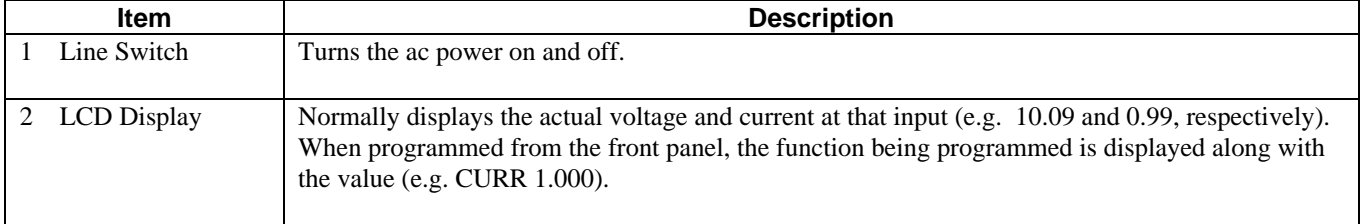

#### **Table 4-1. Controls and Indicators**

| Item                                 | <b>Description</b>                                                                                                    |  |  |  |  |  |
|--------------------------------------|----------------------------------------------------------------------------------------------------|--|--|--|--|--|
| Electronic Load<br>3                 | CC-Indicates the Electronic Load is in the constant current (CC) mode.                                                                                                    |  |  |  |  |  |
| <b>Status</b>                        | Note that Figure 4-1 shows the Electronic Load is in the CC mode (CC annunciator is on).                                                                                                    |  |  |  |  |  |
| Annunicators                         | <b>CR-Indicates the Electronic Load is in the constant resistance (CR) mode.</b>                                                                                                    |  |  |  |  |  |
|                                      | CV-Indicates the Electronic Load is in the constant voltage (CV) mode.                                                                                                    |  |  |  |  |  |
|                                      | Tran-Indicates that transient operation is enabled.                                                                                                    |  |  |  |  |  |
|                                      | <b>Unr-Indicates that the Electronic Load is unregulated (applies only in the CC mode and in the</b><br>middle and high ranges of the CR mode).                                                                                                    |  |  |  |  |  |
|                                      | <b>Prot-Indicates when any protection features (CC, OV, OP, OT, etc.) are active.</b>                                                                                                    |  |  |  |  |  |
|                                      | $Err$ -Indicates that remote programming error(s) have occurred.                                                                                                    |  |  |  |  |  |
|                                      | <b>Shift-Indicates that the shift key, bottom key (blue) in SYSTEM group, was pressed.</b>                                                                                                    |  |  |  |  |  |
| <b>4 GPIB Status</b><br>Annunicators | Rmt-Indicates that the Electronic Load is in the GPIB remote state. In the remote state, the only<br>front panel key that will function is the Local key.                                                                                                    |  |  |  |  |  |
|                                      | Addr-Indicates that the Electronic Load is addressed to talk or to listen over the GPIB.                                                                                                    |  |  |  |  |  |
|                                      | <b>SRQ-Indicates that the Electronic Load is requesting service over the GPIB; i.e., the service</b><br>request line (SRQ) is active.                                                                                                    |  |  |  |  |  |
| <b>SYSTEM Keys</b><br>5              | [Local] - Returns the Electronic Load from remote (computer) control to local (front panel)<br>control.                                                                                                    |  |  |  |  |  |
|                                      | <b>Address</b> - Displays the Electronic Load's GPIB address. You can change the address using the<br>numeric entry keys. You cannot query or change the address remotely (over the GPIB).                                                                                                    |  |  |  |  |  |
|                                      | <b>Error</b> (shifted address key) - Displays error codes that resulted from remote programming.                                                                                                    |  |  |  |  |  |
|                                      | <b>Recall</b> – Used in conjunction with the ENTRY keys to recall the saved settings from the specified<br>location (Recall 0 through Recall 7). Recall 7 recalls the factory default settings.                                                                                                    |  |  |  |  |  |
|                                      | <b>Save</b> (shifted Recall key) - Used in conjunction with the ENTRY keys to save all of the present<br>settings (mode, current, resistance, voltage, etc.) in the specified register (SAVE 0 thru SAVE 6).<br>The settings in locations 1 thru 6 will be lost when ac power is cycled. However, SAVE 0 will<br>cause the settings to be stored in non-volatile memory; and, the next time the Electronic Load is<br>turned on, these settings will become the power on settings. |  |  |  |  |  |
|                                      | J(blue shift Key) - Activates shifted key functions (e.g., Error, Save, Slew, etc.). The Shift<br>annunciator goes on when this key is pressed.                                                                                                    |  |  |  |  |  |

 **Table 4-1. Controls and Indicators (continued)**

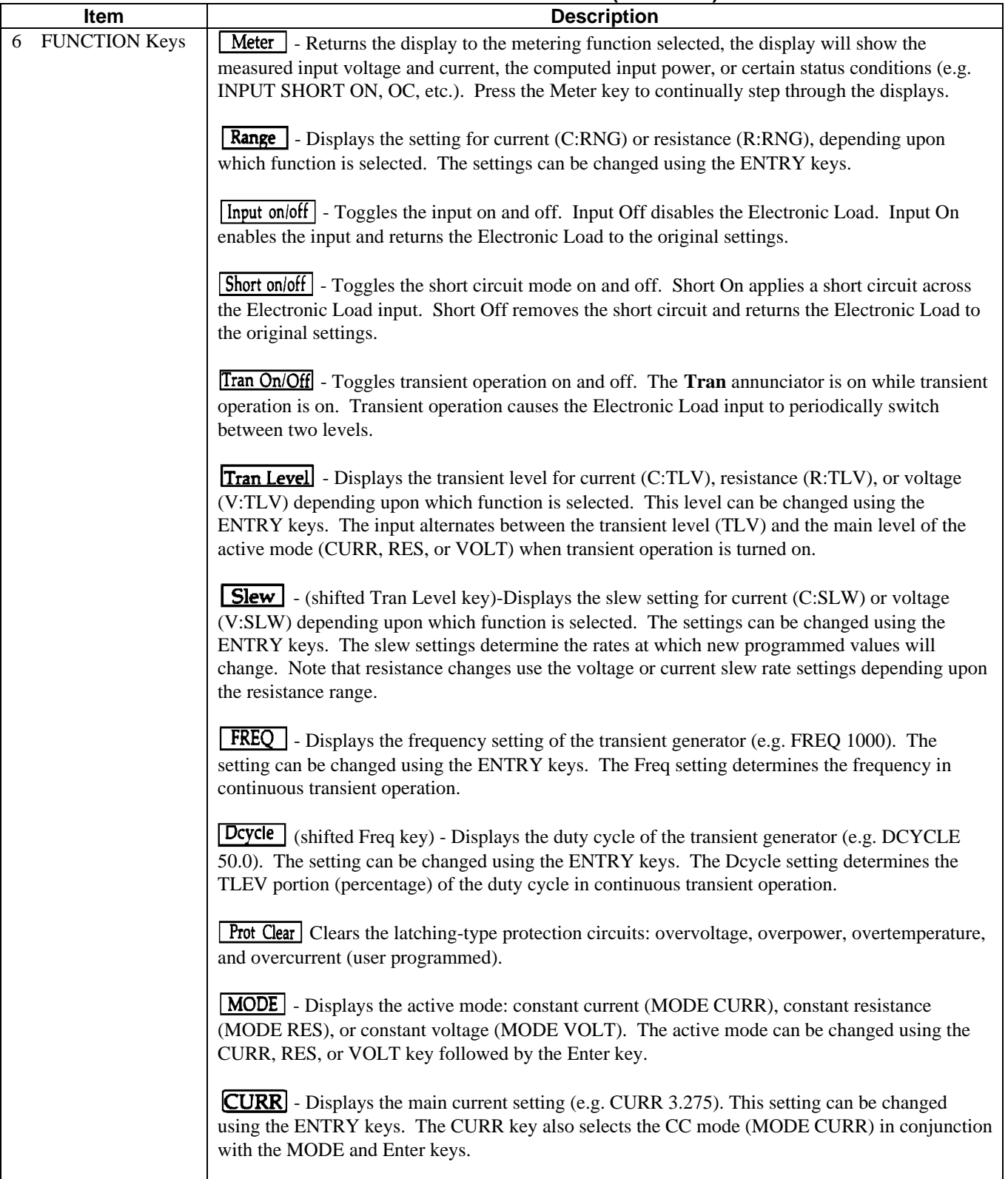

# **Table 4-1. Controls and Indicators (continued)**

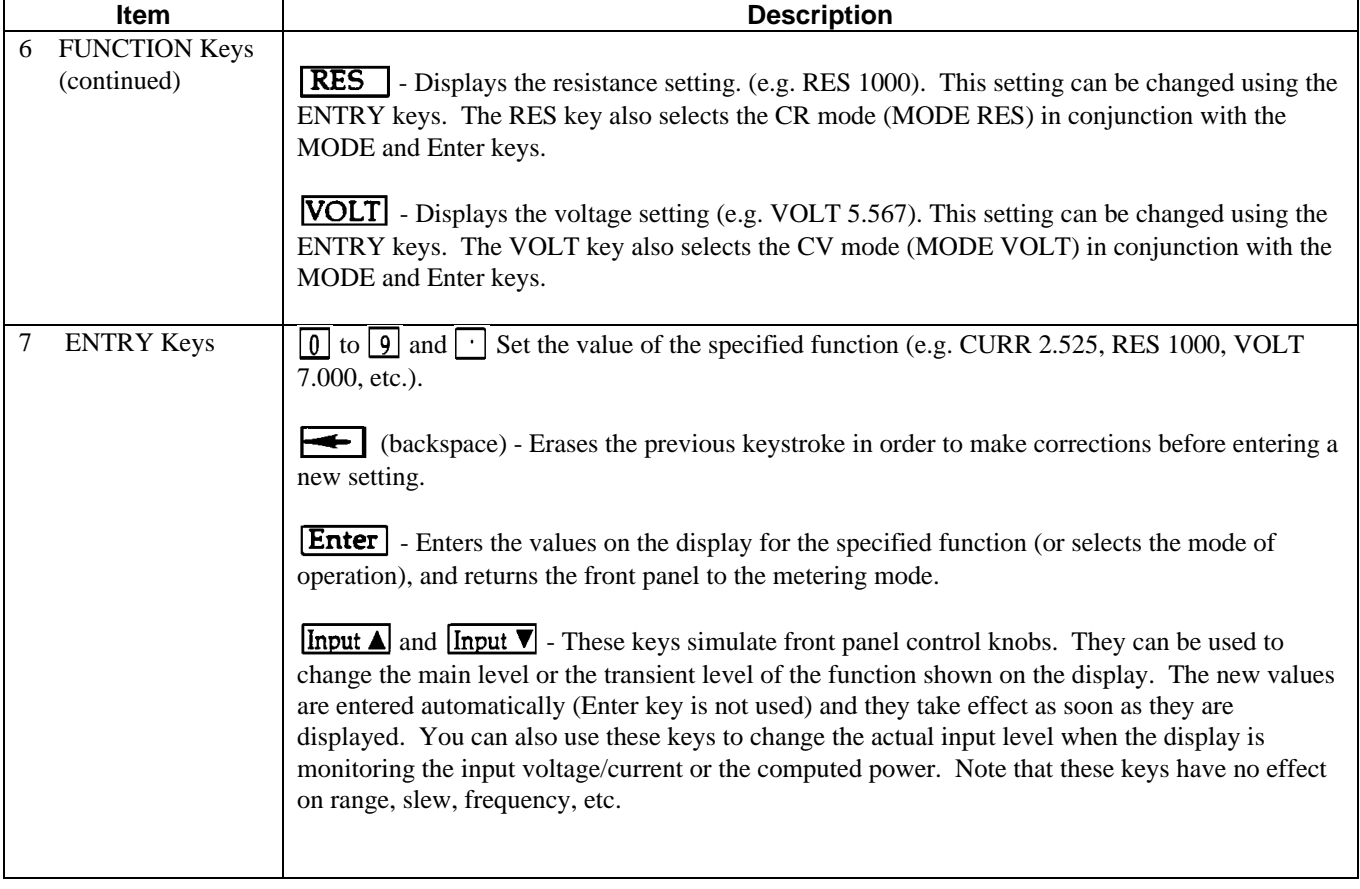

# **Table 4-1. Controls and Indicators (continued)**

# **Local Control Overview**

 In order to use the front panel keys to control the Electronic Load, local control must be in effect. Local control is in effect immediately after power is applied. With local control in effect (**Rmt** annunciator off), the SYSTEM, FUNCTION, and ENTRY keys can be used to program the Electronic Load. The power-on "wake-up" settings for all of the Electronic Load's functions can be the factory default values or other user selected values as described later in this chapter.

 In the remote state (front panel **Rmt** annunciator on), the front panel keys will have no effect; only the GPIB controller can program the Electronic Load. You can still use the front panel display to view the input voltage and current readings while the remote state is in effect.

 You can return the Electronic Load to local control from remote control by pressing the Local key, provided that the local lockout command has not been received from the GPIB controller.

With local control in effect, you can use the front panel display to view the input voltage/current values and the computed power value as well as certain fault and status conditions that may be present. This is referred to as the metering mode.

 The display can also be used to view programmed settings when certain SYSTEM and FUNCTION keys are pressed. This is referred to as the programming mode.

You can return the display to the metering mode from the programming mode by pressing  $Meter$ . Continually pressing the Meter key will cause the display to step through the following:

- "INPUT OFF" (if active)
- "SHORT ON"
- Volts/Amps input metering, for example, "9.99 0.99"
- Computed power value, for example "9.9 WATTS"
- Protection Features (if any are active):

"VF"-voltage fault "OV"-overvoltage "RV"-reverse voltage "PS"-protection shutdown "OC"-overcurrent "OP"-overpower "OT"-overtemperature

If the display is metering the input voltage/current or the computed power, you can use the Input ENTRY keys to increase or decrease the actual input. These keys simulate front panel control knobs. Pressing  $\boxed{\text{Input} \blacktriangle}$  will cause the main level (current, resistance, or voltage) of the active mode to increase, while pressing  $\boxed{\text{Input} \blacktriangledown}$  will cause the main level to decrease. You can continually press an Input key to speed up the changes. In the CC and CR modes, the total amount of change is determined by the selected range.

The protection features are described briefly in *Chapter 2- Operation Overview* in this guide. When programming the Electronic Load remotely, you can use the Electronic Load's status reporting capability to check the state of the protection features. Refer to *Chapter 5 - Status Reporting in the Agilent Electronic Load Family Programming Reference Guide.*

**Note** If the input voltage exceeds the maximum measurement capability of the Electronic Load, an overload (OVLD) condition will occur. This will cause the front panel display to change from indicating the volts/amps values (or the computed power value) to indicating "OVLD".

# **Using The Function Keys**

Most of an Electronic Load's functions can be programmed using these keys. Figure 4-2 is a flow chart that shows a recommended programming sequence. Note that the sequence includes turning the input off before you program any values. This is a good practice because it insures that there is no input current while you are setting up your test program.

Programming is accomplished by selecting a mode of operation (CC, CR, or CV) and setting the desired values for range (if applicable), the main operating level, and the slew rate. If transient operation is desired, set the applicable transient level, make the desired frequency and duty cycle settings, and turn transient operation on. The settings you make will take effect at the input as soon as you turn the input on.

Some programming examples are given in subsequent paragraphs . If you program a value outside the valid range, it will be ignored and the display will read "OUT OF RANGE".

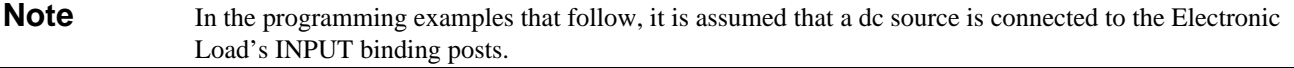

# **Turning the Input On/Off**

The input can be toggled on and off by pressing  $\boxed{\text{Input on } \text{soft}}$ . When the input is turned off, the message "INPUT OFF" will be displayed. The input on/off change does not use any slew setting, so the input will change at the maximum rate. Turning the input off does not change the programmed settings.

Turning the input on again restores the input to the programmed values and returns the display to the metering mode.

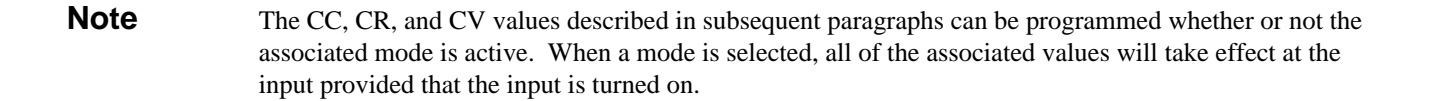

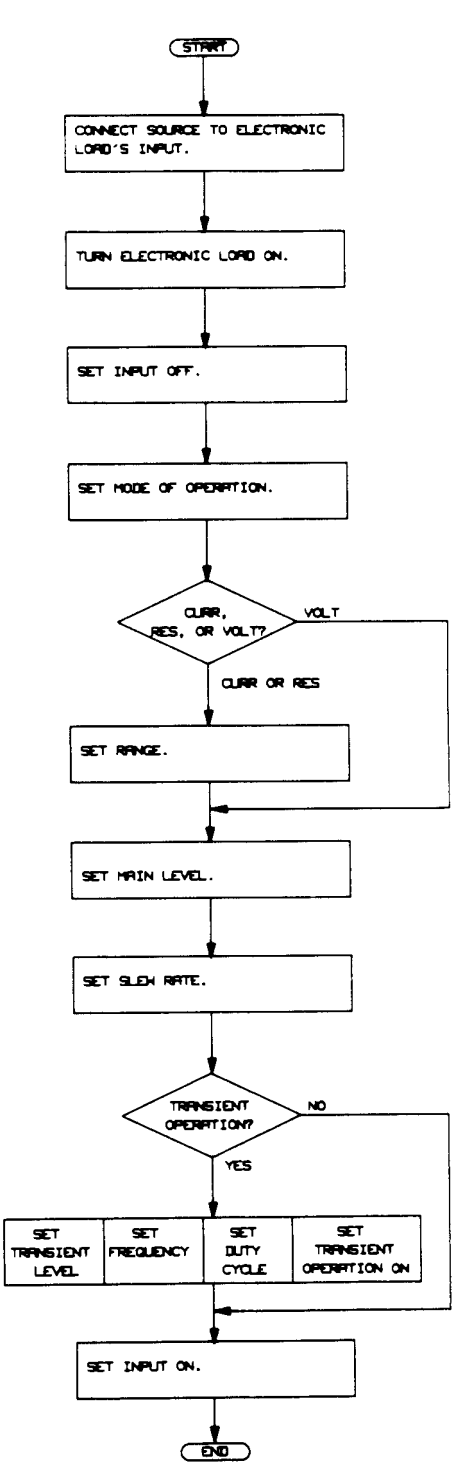

**Figure 4-2. Recommended Programming Sequence**

# **Setting the Mode of Operation**

The present (active) mode of operation is indicated by the appropriate annunciator being on (e.g. **CC**). The active mode can also be viewed on the display by pressing  $\boxed{\text{MODE}}$ .

For example, "MODE CURR" indicates that the CC mode is active. You can change the mode to CR or CV by pressing the applicable key. To change the mode of operation from CC to CR, first press  $\overline{\text{RES}}$  which changes the display to "MODE RES". Now, to activate the CR mode, press **Enter** . As soon as the Enter key is pressed, the CR annunciator goes on, the resistance settings affect the input (provided that the input is turned on), and the display returns to the metering mode.

**Note** The Range, Tran Level, and Slew (shifted Tran Level) keys are common to the CC, CR, and CV functions. These keys become associated with a particular function when you press the applicable function key (CURR, RES, or VOLT). If you do not select a function, they are associated with the function that is presently active.

#### **Setting CC Values**

The CC values are programmed by pressing the applicable FUNCTION keys and setting the desired values using the ENTRY keys. The display identifies the selected function; for example, C: SLW identifies current slew rate.

## **Ranges**

The CC values can be programmed in either a low range or a high range. The valid CC values that can be programmed are listed in Table 4-2 along with the applicable front panel key and display identifier. Note that all current levels are programmed in amps and current slew rates are programmed in amps/microsecond.

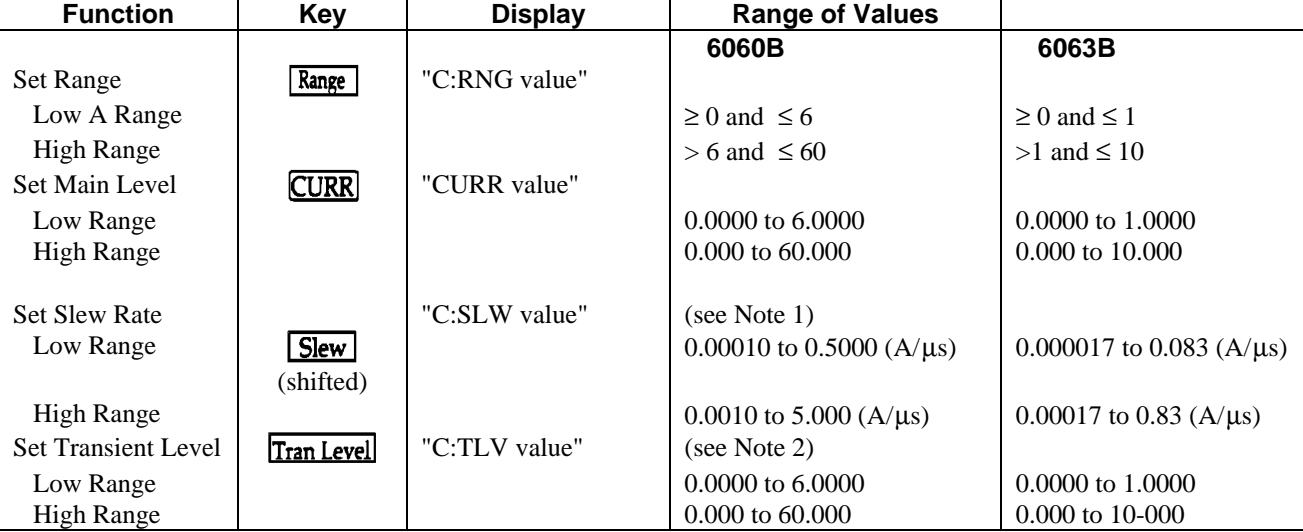

## **Table 4-2. CC Programming Ranges**

Notes:

1. There are 12 discrete steps within a CC slew range (low or high). The 12 slew rate steps for each range are listed in Table 1-1. Any slew rate can be programmed (there are no upper and lower limits that would cause an error) . The Electronic Load automatically selects one of the 12 slew rates that is closest to the programmed value. See *Chapter 2 Operation Overview* in this manual.

2. The transient current level is meaningful only if transient operation is turned on. The transient current level must be set to a higher level than the main current level. See *Transient Operation* later in this Chapter.

Changing the programming range can cause the present CC settings (main level, transient level, and slew rate) to be automatically adjusted to fit within the new range. For example, assume that you are programming the Agilent 6060B 300 Watt Electronic Load, the present range is 0 to 60A "C:RNG 60.000", and the present CC settings are:

"CURR 10.000" - main level is 10 A "C:TLV 12.000" - transient level is 12 A "C:SLW 5.0000" - slew rate is  $5 \text{ A/}\mu\text{s}$ 

If you now select the 0 to 6 A range "C:RNG 6.0000", the settings will automatically change to the following:

"CURR 6.0000" - main level is 6 A "C:TLV 6.0000" - transient level is 6 A "C:SLW .50000" - slew rate is 0.5 A/µs

#### **Examples**

The following examples illustrate how to set CC values. Before you do these examples, press  $\boxed{\text{Recall}}$   $\boxed{7}$   $\boxed{\text{Enter}}$  to set the CC values to their factory default states (see Table 4-6).

- 1. Set Range
	- a. Press  $\overline{\text{CURR}}$  bo select the CC function. Now press  $\overline{\text{Range}}$  to determine the range setting. Note that the display indicates "C:RNG " and the maximum high range CC value. This means that the high range is selected.
	- b. Select the low range by pressing  $\boxed{1}$   $\boxed{\text{Enter}}$
	- c. Press  $\overline{\text{Range}}$  and check that the display indicates "C:RNG" and the maximum low range CC value. This means that the low range is selected.
- 2. Set Main Level
	- a. Press  $\boxed{\text{CURR}}$  and note that the display indicates "CURR" and the minimum low range CC value.
	- b. Set the main current level to 0.5 amps by pressing  $\boxed{\text{CURR}}$   $\boxed{\cdot}$   $\boxed{5}$   $\boxed{\text{Enter}}$ .
	- c. Press  $C \times RR$  again and check that the display indicates "CURR 0.5000".

Note that you can use the **[Input]** ENTRY keys to increment  $(\triangle)$  or decrement  $(\triangledown)$  the main level CURR setting. You can see the CURR setting being incremented or decremented one step at a time each time you press the applicable Input key. The values are entered automatically (you don't press the Enter key). Remember that if the CC mode is active, the incremented or decremented values will immediately change the actual input.

- 3. Set Slew Rate
	- a. First press the  $\Box$  (blue shift key) and note that the **Shift** annunciator goes on. Now press  $\Box$ **Elew** (shifted Tran Level key) to determine the slew setting. Note that the display indicates "C:SLW" and the maximum slew rate setting for the low range.
	- b. Set the slew rate to 0.0025 A/ $\mu$ s by pressing  $\boxed{\cdot}$  0 0 2 5 Enter
	- c. Press and  $\overline{\text{Slew}}$  again and check that the display indicates "C:SLW 0.0025" (or the closest slew rate step to this value depending upon the model being programmed).
- 4. Set Transient Level The transient current level "C:TLV" is meaningful only if transient operation (described later) is turned on.

**Note:** Remember that you set the main current level to 0.5 amps in step 2. In CC mode, the transient level must be set to a higher level than the main level.

a. Set the transient level to 1 amp by pressing  $\boxed{\text{Train Level}}$   $\boxed{1}$   $\boxed{\text{Enter}}$ 

b. Press  $\boxed{\text{Tran Level}}$  again and note that the display indicates "C:TLV 1.0000". Note that you can use the Input ENTRY keys to increment and decrement the transient current level. Operation is similar to that described above for the main current level.

## **Setting CR Values**

The CR values are programmed by pressing the applicable FUNCTION keys and then setting the desired value using the ENTRY keys. The display identifies the selected function; for example, R:RNG identifies resistance range. See Appendix A for considerations regarding high-resistance applications.

## **Ranges**

The resistance values can be programmed in a low, middle, or high range. The valid CR values that can be programmed are listed in Table 4-3 along with the applicable front panel key and display identifier. Note that all resistance levels are programmed in ohms and the slew rate is in amps/microsecond or volts/microsecond depending upon the resistance range.

| Table 4-3. CR Programming Ranges |                   |                |                         |                            |  |  |  |  |
|----------------------------------|-------------------|----------------|-------------------------|----------------------------|--|--|--|--|
| <b>Function</b>                  | Key               | <b>Display</b> | <b>Range of Values</b>  |                            |  |  |  |  |
|                                  |                   |                | 6060B                   | 6063B                      |  |  |  |  |
| <b>Set Range</b>                 | Range             | "R:RNG value"  |                         |                            |  |  |  |  |
| Low range                        |                   |                | $\geq 0$ or $\leq 1$    | $\geq$ 0 and $\leq$ 24     |  |  |  |  |
| Middle range                     |                   |                | $> 1$ or $\leq 1000$    | $> 24$ or $\leq 24000$     |  |  |  |  |
| High range                       |                   |                | $>1000$ or $\leq 10000$ | $> 24000$ or $\leq 240000$ |  |  |  |  |
| Set Main Level                   | <b>RES</b>        | "RES value"    | (see Note 1)            |                            |  |  |  |  |
| Low range                        |                   |                | $0.033$ to $1.0000$     | $0.200$ to 24,000          |  |  |  |  |
| Middle range                     |                   |                | $1,0000$ to $1000.0$    | 24,000 to 24000            |  |  |  |  |
| High range                       |                   |                | 10,000 to 10000         | 240,000 to 240000          |  |  |  |  |
| <b>Set Slew Rate</b>             | <b>Slew</b>       |                |                         |                            |  |  |  |  |
| Low range                        | (shifted)         | "V:SLW value"  |                         | (see Note 2)               |  |  |  |  |
| Middle or High range             |                   | "C:SLW value"  |                         |                            |  |  |  |  |
| <b>Set Transient Level</b>       | <b>Tran Level</b> | "R:TLV value"  | (see Notes 1 and 3)     |                            |  |  |  |  |
| Low range                        |                   |                | $0.033$ to $1.0000$     | $0.200$ to 24,000          |  |  |  |  |
| Middle range                     |                   |                | 1.0000 to 1000.0        | 24,000 to 24000            |  |  |  |  |
| High range                       |                   |                | 10,000 to 10000         | 240,000 to 240000          |  |  |  |  |

Notes:

1. In the middle and high ranges, the resolution of the main level and the transient level degrades as higher values are entered. The value of resistance displayed will be the closest one to the value entered. A similar effect will occur with the  $\boxed{\text{Input}}$  and  $\boxed{\text{Input}}$  keys. Refer to Appendix A for considerations regarding high resistance applications.

2. In the low resistance range, the resistance slew rate is programmed in volts/microsecond instead of in ohms/microsecond. Whatever value is programmed for the voltage slew rate (see "Setting CV Values") is also used for resistance in the low range. In the middle and high ranges, the resistance slew rate is programmed in amps/microsecond. Whatever value is programmed for the current slew rate (see "Setting CC Values") is also used for resistance in either the middle or high ranges.

3. In the low range, the transient resistance level must be set to a higher value than the main resistance value. In the middle and high ranges, the transient resistance level must be set to a lower value than the main resistance value.

Changing the programming range can cause the present CR settings to be automatically adjusted to fit within the new range. For example, assume that you are programming the Agilent 6060B 300 Watt Electronic Load, the present range is 1 to 1 k ohms "R:RNG 1000.0", and the present settings are:

"RES 50.000" - main level is 50 ohms "R:TLV 40.000" - transient level is 40 ohms "C:SLW.50000" - slew rate is 0.5  $A/\mu$ s (1 to 1 k ohms range uses the CC slew rate setting).

If you now select the low range (R:RNG 1.0000), the settings will automatically be changed to fit into the new range as follows:

"RES 1.0000" - main level is 1 ohm (maximum value low range) "R:TLV 1.0000" - transient level is 1 ohm (maximum value low range) "V:SLW 5.0000" - slew rate is 5 V/µs (low range uses the CV slew rate setting).

If you now select the high range (R:RNG 10000), the settings will be automatically adjusted to fit into the new range as follows:

"RES 10.000"-main level is 10 ohms (minimum value high range) "R:TLV 10.000"-transient level is 10 ohms (minimum value high range) "C:SLW .50000"-slew rate is 0.5 A/µs (high resistance range uses the CC slew rate setting).

#### **Examples**

The following examples illustrate how to set CR values. Before you do these examples, press **Recall** 7 **Enter** to set the CR values to their factory default states (see Table 4-6).

- 1. Set Range
	- a. Press  $\overline{\text{RES}}$  to select the CR function. Now press  $\overline{\text{Range}}$  to determine which range is presently selected. Note that the display indicates "R:RNG" and the maximum middle range resistance value. This means the middle range is presently selected.
	- b. Select the low range by pressing  $\Box$  1 Enter
	- c. Press **Range** and note that the display indicates "R:RNG" and the maximum low range value. This means the low range is presently selected.
- 2. Set Main Level
	- a. Press **RES** and note that the display indicates "RES" and the maximum low range resistance value.
	- b. Set the main resistance level to 0.4 ohms by pressing  $\Box$   $\boxed{4}$   $\boxed{\text{Enter}}$
	- c. Press  $\overline{\text{RES}}$  again and check that the display indicates "RES 0.4000".

You can use **Input** ENTRY keys to increment  $(\triangle)$  and decrement ( $\nabla$ ) the RES setting. You can see the RES setting being incremented or decremented one step at a time each time you press the applicable Input key. The values are entered automatically (you don't press the Enter key). Remember if the CR mode is active, the incremented or decremented values will immediately change the actual input.

- 3. Set Slew Rate
	- a. First press the  $\Box$  (blue shift key) and note that the **Shift** annunciator goes on. Now press  $\Box$ **slew** (shifted Tran Level key) to determine the present slew setting. Note that the display indicates "V:SLW" and the maximum voltage slew rate. The Electronic Load automatically selects the voltage slew rate when the low resistance range is selected.
	- b. Set the slew rate to  $0.25$  V/ $\mu$ s by pressing

# $\Box$   $\Box$   $\Box$  Enter

c. Press and  $\boxed{\text{Slew}}$  again and check that the display indicates "V:SLW 0.2500" (or the closest slew rate step to this value for the particular model being programmed).

- 4. Set Transient Level-The transient resistance level "R:TLV" is meaningful only if transient operation (described later) is turned on.
	- a. Set the transient level to 0.8 ohm by pressing

**Tran Level** . **8 Enter**. Remember that in the low range the transient level must be set higher than the main level.

b. Press **Tran Level** again and note that the display indicates "R:TLV 0.8000". Note that you can use the Input ENTRY keys to increment and decrement the transient resistance level. Operation is similar to that described for the main resistance level.

#### **Setting CV Values**

The CV values for the are programmed by pressing the applicable FUNCTION keys and setting the desired values using the ENTRY keys. The display identifies the selected function; for example "V:TLV" identifies the transient voltage level.

#### **Range**

The voltage values can only be programmed in one range. The valid CV values are listed in Table 4-4 along with the applicable front panel key and display identifier. All voltage levels are programmed in volts and the voltage slew rate is programmed in volts/microsecond.

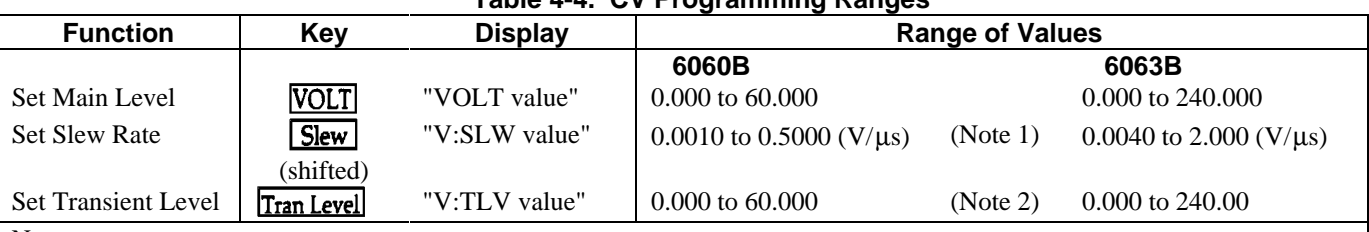

## **Table 4-4. CV Programming Ranges**

Notes:

1. There are 12-discrete steps within the voltage slew range. Because of bandwidth limitations, only 9 slew rate steps can be achieved (see Table 1-1). Any slew rate can be programmed. (There are no upper and lower limits that would cause an error.) The Electronic Load automatically selects one of the 12 slew rates that is closest to the programmed value. See *Chapter 2 Operation Overview* in this manual.

2. The transient voltage level is meaningful only if transient operation is turned on. The transient voltage level must be set to a higher value than the main voltage level. See *Transient Operation*.

#### **Examples**

The following examples illustrate how to program CV values. Before you do these examples, press **Recall** to set the CV values to their factory default values.

| Enter

 $\sqrt{7}$ 

1. Set Main level

- a. Set the main voltage level to 20 volts by pressing  $\overline{VOLT}$  2  $\boxed{0}$  Enter
- b. Press **VOLT** again and check that the display indicates "VOLT 20.000".

Note that you can use the  $\boxed{\text{Input}}$  ENTRY keys to increment ( $\blacktriangle$ ) or decrement ( $\nabla$ ) the main VOLT level setting. You can see the VOLT setting being incremented or decremented one step at a time each time you press the applicable Input key. The values are entered automatically. (You don't press the Enter key.) Remember if the CV mode is active, the incremented or decremented values will immediately change the actual input.

- 2. Set Slew Rate
	- a. First press  $\Box$  (blue shift key) and note that the **Shift** annunciator goes on. Now press  $\Box$ **Slew** (shifted Tran Level key) to determine the present slew setting. Note that the display indicates "V:SLW" and the maximum slew rate.
	- b. Set the slew rate to 0.5 V/us by pressing  $\Box$   $\Box$  Enter
	- c. Press and **Slew** again and note that the display indicates "V:SLW 0.5000" (or the closest slew rate step to this value depending upon the model being programmed).
- 3. Set Transient Level
	- a. Set the transient voltage level to 30 volts by pressing Tran Level 3 0 Enter
	- b. Press **Tran Level** again and note that the display indicates "V:TLV 30.000".

Note that you can use the Input Entry keys to increment and decrement the transient voltage level. Operation is similar to that described above for the main voltage level.

#### **Transient Operation**

Transient operation can be used in the CC, CR, or CV mode. It causes the Electronic Load to switch between two load levels. Only continuous transient operation can be programmed from the front panel. Pulsed and toggled transient operation as well as continuous transient operation can only be programmed remotely via the GPIB computer.

In continuous transient operation, a repetitive pulse train switches between two load levels. Transient operation is turned on and off at the front panel using the Tran on/off key. Before you turn on transient operation, you should set the desired mode of operation as well as all of the values associated with transient operation.

The two load levels in transient operation are the main and transient levels previously described for CC, CR, and CV. The rate at which the level changes is determined by the associated slew rate setting.

In addition to the mode dependent parameters mentioned above, the frequency and the duty cycle of the continuous pulse train are programmable (see Table 4-5).

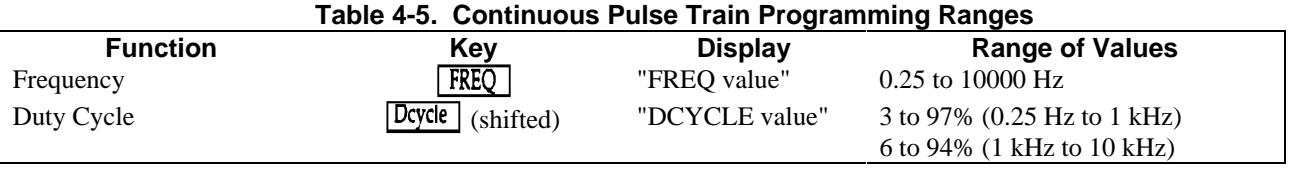

The following example illustrates how to program transient operation in the CC mode.

1. Setup CC Values

- a. Set the main CC level to 0.5 amps, the transient CC level to 1 amp, and the slew rate to 0. 0025 A/µs. See examples under *Setting CC Values*.
- b. Turn on CC mode by pressing: MODE CURR Enter
- 2. Set frequency to 5 kHz by pressing:  $FREQ$  5  $\boxed{0}$   $\boxed{0}$  $|0|$  [Enter]
- 3. Set duty cycle to 25% by pressing: (blue shift key)  $\boxed{\text{Dcycle}}$  (shifted)  $\boxed{2}$   $\boxed{5}$   $\boxed{\text{Enter}}$
- 4. Turn on transient operation by pressing: Tran On/Off
- 5. Note that the **Tran** annunciator is on.

# **Shorting The Input**

The Electronic Load can simulate a short circuit across its input. The short circuit can be toggled on/off by pressing Short on/off

When the input is shorted the message "SHORT ON" win be displayed. The short on/off change uses the slew rate setting of the active mode and range. Turning the short off returns the input to the previously programmed values and returns the display to the metering mode. Note that "INPUT OFF" takes precedence over "SHORT ON".

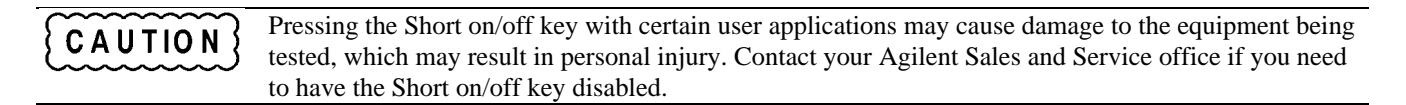

#### **Resetting Latched Protection**

The Electronic Load includes overvoltage "OV", overpower "OP", and overtemperature "OT" protection features as well as a software overcurrent limit protection feature (remotely programmable only) that latch when they are tripped. The protection shutdown "PS" and voltage fault "VF" conditions also latch when tripped. The **Prot** annunciator on the front panel goes on when any of the above features are tripped. To reset any of these protection features, press  $\sqrt{Prot Clear}$ 

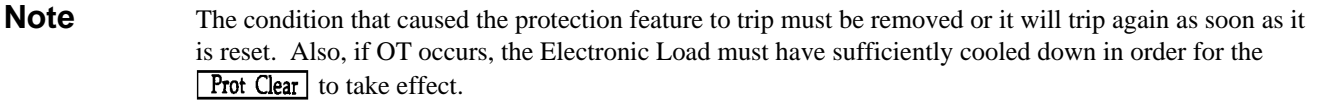

# **Using The System Keys**

These keys consist of Local, Address, Error (shifted Address key), Recall, Save (shifted Recall key), and the blue shift key. The Local key and the Shift key have already been discussed. The remaining SYSTEM keys are described in the following paragraphs.

## **Setting The Electronic Load's GPIB Address**

Before you can program the Electronic Load remotely via a GPIB computer, you must know its GPIB address. You can find this out by pressing **Address**. The Electronic Load's GPIB address will be displayed; for example "ADDRESS 5". The Electronic Load is shipped from the factory with its address set to 5.

If you want to leave the address set at 5, you can return to the metering mode by pressing the Meter key.

If you want to change the address, you can enter a new value. Any integer from 0 to 30 can be selected. For example, to change the address to 12 press:

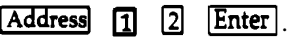

This new address will remain set and will not be lost when power is cycled. Note that the Address setting is not affected by the Save and Recall functions described below.

# **Displaying Error Codes**

Remote programming errors are indicated when the **Err** annunciator is on. To display the error code(s), first return to local control by pressing  $\sqrt{Local}$ .

To display an error code, press (blue shift key)  $\boxed{\text{Error}}$  (shifted).

Errors are recorded in a list and are displayed in the order in which they occurred. Each time the shifted Error key is pressed, an error code is displayed. Once an error is displayed, it is removed from the error list. "ERROR 0" indicates there are no errors present and will be displayed when all errors in the list have been displayed. The error codes are negative numbers in the range from - 100 to - 499. Refer to the *Agilent Electronic Loads Programming Reference Guide* for a description of the error codes.

#### **Saving and Recalling Settings**

The Electronic Load's settings (mode, input state, current levels, resistance levels, etc.) can be saved and then recalled for use in various test setups. The complete list of parameters that can be saved and recalled are the same parameters as listed in Table 4-6.

The present settings of all parameters can be saved in a specified storage register (0 to 6) using the Save (shifted Recall) key. At a later time, you can recall the settings from the specified register using the Recall key.

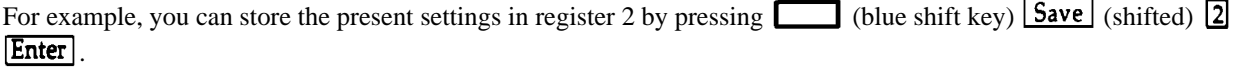

You can change the Electronic Load's settings as required and then return to the settings stored in register 2 by pressing Recall 2 Enter.

Settings stored in registers 1 through 6 will be lost when the Electronic Load's power is cycled. When power is turned off and then on again, each of these registers (1 through 6) will be set to the "wake-up" values. The "wake-up" values are stored in register 0 and can be set to any values you desire (see *Changing Wake-up Settings*).

The main advantage in using internal registers 1 through 6 is that it simplifies the repetitive programming of different settings. The Save key can be used in conjunction with the Input on/off key to store settings while the input is off. The Recall key can be used at a later time to recall desired settings while the input is turned on.

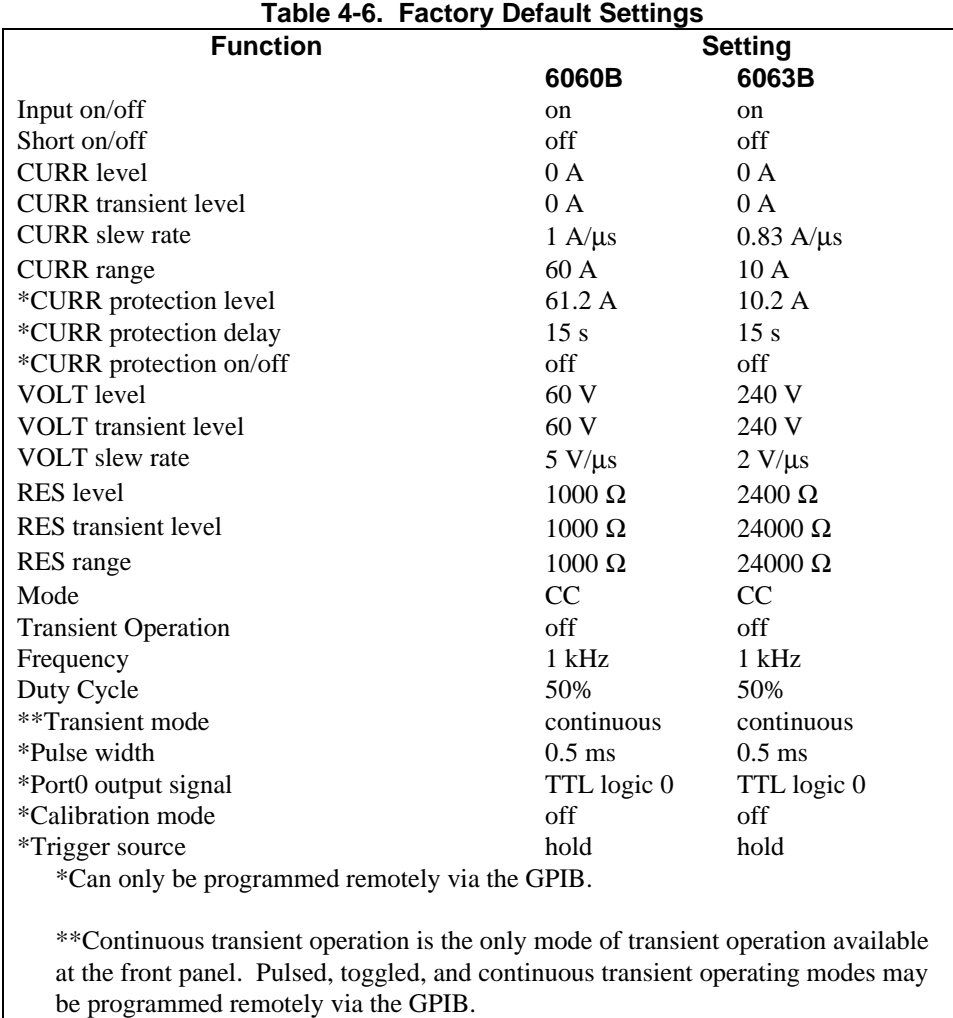

## **Changing "Wake-up" Settings**

The "wake-up" settings are stored in register 0. At power-on, the Electronic Load will "wake-up" with these values set. When the Electronic Load is shipped from the factory, its "wake-up" values are the same as its factory default values (see Table 4-6).

You can change the "wake-up" values to whatever values you wish. You do this by setting them into the Electronic Load and then saving them in register 0 by pressing

(blue shift key)  $\boxed{\text{Save}}$  (shifted Recall key)  $\boxed{0}$  Enter

When power is turned off and on, the Electronic Load will be set to the values you saved in register 0.

# **CAUTION**

The Save 0 operation takes a few seconds to complete. Do not turn power off until the "SAVE 0 " message goes away indicating that the operation is complete. If you turn off power before completion, the Electronic Load's non- volatile memory will be corrupted and the Electronic Load will need to be recalibrated.

## **Recalling the Factory Default Values**

You can recall the factory default values (see Table 4-6) for all modules by pressing:  $\boxed{\text{Recall}}$   $\boxed{7}$   $\boxed{\text{Enter}}$ .

As soon as the Enter key is pressed, the Electronic Load will be set to its factory default values. Note that the Electronic Load is also set to the factory default values when the \*RST common command is sent via the GPIB (see the *Programming Reference Guide*).

If you also want the factory default settings to be the "wake-up" settings, you can recall them as described above and then press:

(blue shift key)  $\boxed{\text{Save}}$  (shifted)  $\boxed{0}$   $\boxed{\text{Enter}}$ L

Now, when power is turned off and on, the Electronic Load will be set to the factory default settings.

# **Remote Operation**

# **Introduction**

*Chapter 4 - Local Operation* described how to program the Electronic Load manually using the front panel keys. This chapter describes the fundamentals of programming the Electronic Load remotely from a GPIB controller The similarities between local and remote programming will become apparent as you read this chapter.

The intent of this chapter is to help first time users quickly become familiar with operating their Electronic Load remotely from a GPIB controller. Only the most commonly used HPSL commands will be discussed. Programming examples given in this chapter use the HPSL commands in their simplest form (abbreviated commands, no optional key words, etc.).

Refer to the *Agilent Electronic Loads Programming Reference Guide* for a detailed description of all commands. The Programming Guide includes a complete Language Dictionary as well as a quick reference summary of all of the HPSL commands that can be used to program the Electronic Load. It also covers the Electronic Load's GPIB functions, status reporting capabilities, and error messages.

**Note** The programming examples that follow are written in BASIC Programming Language for use with HP Series 300 computers. You may convert these examples for use with any other language or computer.

## **Enter/Output Statements**

You need to know the statements your computer uses to output and enter information. For example, the Agilent BASIC language statement that addresses the Electronic Load to listen and sends information to the Electronic Load is:

#### OUTPUT

The Agilent BASIC language statement that addresses the Electronic Load to talk and reads information back from the Electronic Load is:

#### ENTER

The Electronic Load's front panel **Rmt** annunciator is on when it is being controlled remotely via a GPIB controller and its **Addr** annunciator is also on when it is addressed to talk or to listen.

## **GPIB Address**

Before you can program your Electronic Load remotely via a GPIB computer, you need to know its GPIB address. Each instrument you connect to the GPIB interface has a unique address assigned to it. The address allows the system controller to communicate with individual instruments.

The Electronic Load's GPIB address is set locally at the front panel using the Address key as described in Chapter 4. The examples in this chapter assume that the Electronic Load's address is 05.

Series 300 computers have a GPIB interface select code which is 7. Only one instrument connected to the interface can have address 05. Thus, the complete GPIB address assumed in the upcoming programming examples is 705. You may modify the examples to have any GPIB address.

# **Sending A Remote Command**

To send the Electronic Load a remote command, combine your computer's output statement with the GPIB interface select code, the GPIB device (Electronic Load) address, and finally the Electronic Load's HPSL command. For example, to set the input current of a previously specified channel to 10 amps, send:

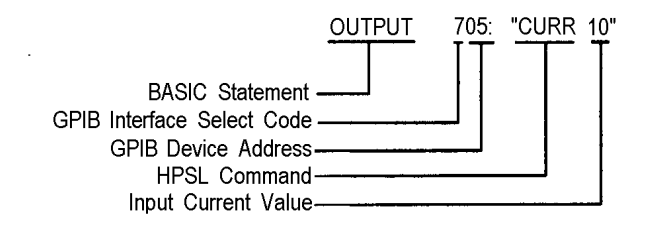

# **Getting Data Back**

The Electronic Load is capable of reading back the values of parameter settings as well as its actual input voltage and current or computed input power. It can also return information relating to its internal operation and instrument identification. In order to read back the desired information, you must send the appropriate query to the Electronic Load. For example, the query "MEAS:CURR?" asks the Electronic Load to measure the actual input current at the INPUT binding posts. Refer to the *Agilent Electronic Loads Programming Reference Guide* for complete details on using queries.

The Electronic Load stores its response to the query in an output buffer which will hold the information until it is read by the computer or is replaced with new information.

Use your computer's enter statement to read the response from the Electronic Load's output buffer. The following example asks the Electronic Load its actual input current and then reads the response back to the computer.

10 OUTPUT 705; "MEAS:CURR?" 20 ENTER 705; A 30 DISP A 40 END

Line 10: Measures the actual input current.

Line 20: Reads the actual input current level back into variable A in the computer.

Line 30: Displays the input current value on the computer's display

# **Remote Programming Commands**

The Electronic Load command set consists of more than 60 HPSL compatible commands. The HPSL commands have many optional key words which can be used to document your programs. Most of the commands have a query syntax which allows the present parameter settings to be read back to the controller. All of these details are given in the *Agilent Electronic Loads Programming Reference Guide*.

The Electronic Load's major functions can be programmed using a relatively few number of these commands. Figure 5-1 illustrates how to program these functions using the applicable HPSL commands. Table 5-1 lists the programming ranges associated with each function as well as the applicable HPSL commands. The factory default settings for each function are listed in Table 4-6.

The remaining paragraphs in this chapter give a few simple programming examples to help you get started. In each example, it is assumed that a dc power source is connected to the Electronic Load's input binding posts. Also, the following points are important to remember when you are remotely programming current, resistance and voltage values.

#### **1. Modes**

The **CC**, **CR**, and **CV** values can be programmed whether or not the associated mode is active. If the input is turned on, all of the applicable values will take effect at the input when the associated mode is selected.

#### **2. Ranges**

Changing the **CC** or **CR** programming range can cause the present settings to be automatically adjusted to fit within the new range. See *Setting CC Values and Setting CR Values* in Chapter 4. During a range change, the input will go through a non-conducting state to minimize overshoots.

#### **3. Transient levels**

The transient **CC** or **CV** level must be set to a higher level than the respective main level. In the low range, the transient **CR** level must be set to a higher level than the main **CR** level. In the middle and high ranges, the transient **CR** level must be set to a lower level than the main **CR** level.

#### **4. Slew Rates**

The **CC** slew rate is programmed in amps/second. There are 12-steps for each of the two current ranges (low and high). The Electronic Load automatically selects one of the 12 steps that is closest to the programmed value. The **CV** slew rate is programmed in volts/second. There are 12-steps within the voltage range. The Electronic Load automatically selects one of the 12 steps that is closest to the programmed value. In the low range, the **CR** slew rate is programmed in volts/second instead of ohms/second. Whatever value is programmed for the **CV** slew rate is also used for **CR**. In the middle and high ranges, the **CR** slew rate is programmed in amps/second. Whatever value is programmed for the **CC** slew rate is also used for **CR**.

#### **5. Programmable Current Protection (CURR:PROT)**

The programmable current limit is in effect for any mode of operation (not just the **CC** mode). When programmable current protection is enabled, and the programmed current limit and time delay are exceeded, the module's input will be turned off.

### **6. Measurement Overload (OVLD)**

If the input voltage exceeds the maximum measurement capability of the load, an overload (OVLD) condition will be indicated in the return values that resulted from a MEAS:VOLT? or MEAS:POW? query sent to the associated channel. The MEAS:POW? query will return an overload indication if either voltage or current has exceeded the module's maximum measurement capability since power is calculated from voltage and current. Overload is indicated by the value 9.9E + 37 instead of the normal voltage or power readings. This is the IEEE 488.2 value for positive infinity.

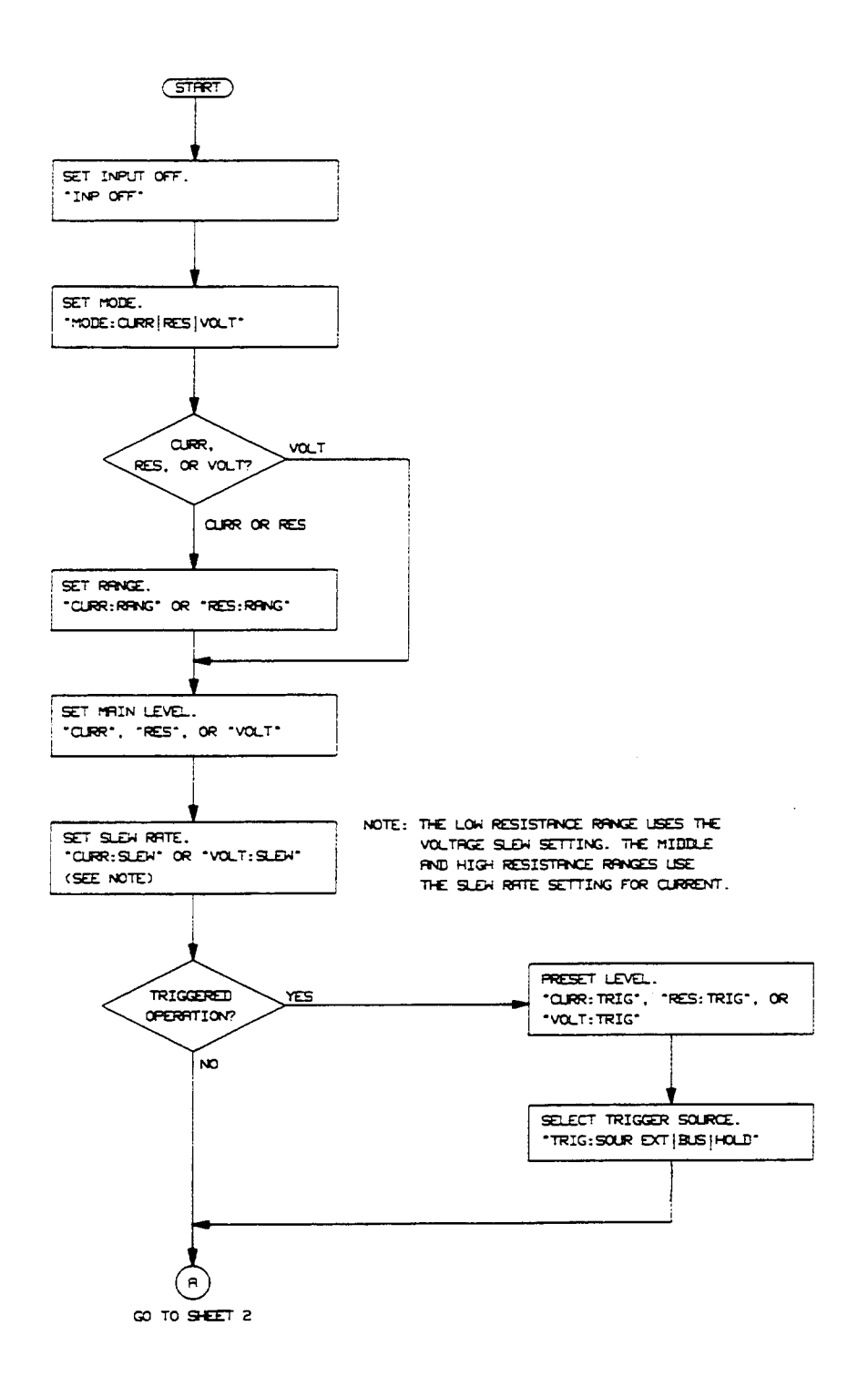

**Figure 5-1. Remote Programming Flowchart (Sheet 1)**

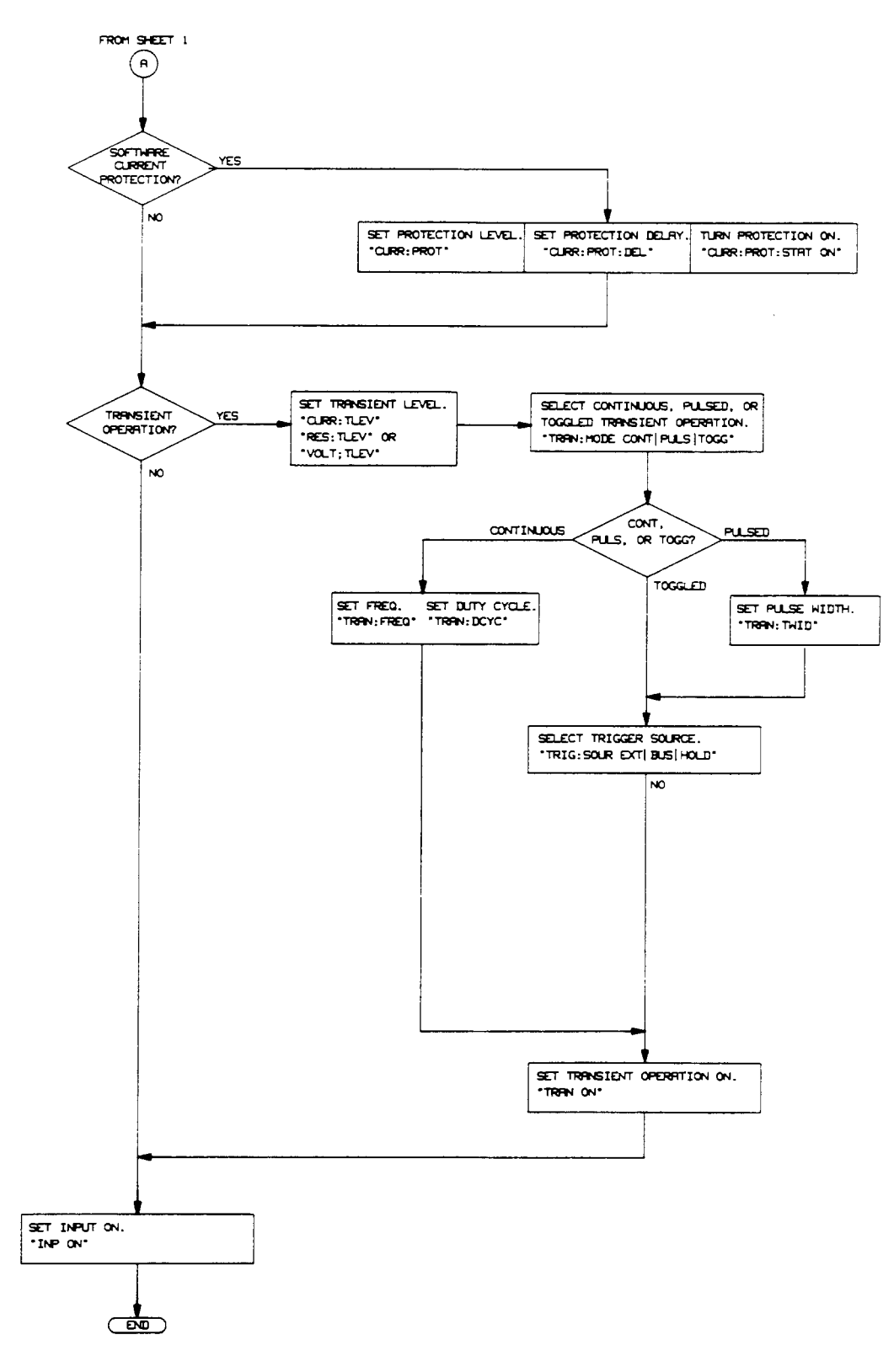

**Figure 5-1. Remote Programming Flowchart (Sheet 2)**

## **CC Mode Example**

This example sets the current level to 0.75 amps and then reads back the actual current value.

10 OUTPUT 705;"INPUT OFF" 20 OUTPUT 705;"MODE:CURR" 30 OUTPUT 705;"CURR:RANG 1" 40 OUTPUT 705;"CURR 0.75" 50 OUTPUT 705;"INPUT ON" 60 OUTPUT 705;"MEAS:CURR?" 70 ENTER 705;A 80 DISP A 90 END

- Line 10: Turns off Electronic Load input.
- Line 20: Selects the CC mode.
- Line 30: Selects the low current range.
- Line 40: Sets the current level to 0.75 amps.
- Line 50: Turns on Electronic Load input.
- Line 60: Measures the actual input current and stores it in a buffer inside the Electronic Load.
- Line 70: Reads the input current value into variable A in the computer.
- Line 80: Displays the measured current value on the computer's display.

#### **CV Mode Example**

This example presets the voltage level to 10 volts, and selects the external trigger source.

10 OUTPUT 705; "INPUT OFF" 20 OUTPUT 705;"MODE:VOLT" 30 OUTPUT 705;"VOLT:TRIG 10" 40 OUTPUT 705;"TRIG:SOUR EXT" 50 OUTPUT 705;"INPUT ON" 60 END

- Line 10: Turns off Electronic Load input.
- Line 20: Selects the CV mode.
- Line 30: Presets the voltage level to 10 volts.
- Line 40: Selects the external input as the trigger source.
- Line 50: Turns on Electronic Load input.

In this example, when the Electronic Load receives the external trigger signal, the input voltage level will be set to 10 volts.

#### **CR Mode Example**

This example sets the current protection limit to 2 amps, programs the resistance level to 100 ohms, and reads back the computed power. See Appendix A for considerations regarding high-resistance applications.

> 10 OUTPUT 705;"INPUT OFF" 20 OUTPUT 705; "MODE:RES" 30 OUTPUT 705;"CURR:PROT:LEV 2;DEL 5" 40 OUTPUT 705;"CURR:PROT:STAT ON" 50 OUTPUT 705;"RES:RANG 25" 60 OUTPUT 705;"RES 100"

70 OUTPUT 705;"INPUT ON" 80 OUTPUT 705;"MEAS:POW?" 90 ENTER 705;A 100 DISP A 110 END

- Line 10: Turns off Electronic Load input.<br>Line 20: Selects the CR mode.
- Selects the CR mode.
- Line 30: Sets the current protection limit to 2 A with a trip delay of 5 seconds.
- Line 40: Enables the current protection feature.
- Line 50: Selects the middle range.
- Line 60: Sets the resistance level to 100 ohms.
- Line 70: Turns on Electronic Load input.
- Line 80: Measures the computed input power level and stores it in a buffer inside the Electronic Load.
- Line 90: Reads the computed power level into variable A in the computer.
- Line 100: Displays the computed power level on the computer's display.

#### **Continuous Transient Operation Example**

This example sets the CC levels and programs the slew, frequency, and duty cycle parameters for continuous transient operation.

10 OUTPUT 705;"INPUT OFF" 20 OUTPUT 705;"MODE:CURR" 30 OUTPUT 705;"CURR .5" 40 OUTPUT 705;"CURR:TLEV 1;SLEW 2500" 50 OUTPUT 705;"TRAN:MODE CONT;FREQ 5000;DCYC 40" 60 OUTPUT 705;"TRAN ON" 70 OUTPUT 705;"INPUT ON" 80 END

- Line 10: Turns off Electronic Load input
- Line 20: Selects the CC mode.
- Line 30: Sets the main current level to .5 A.
- Line 40: Sets the transient current level to 1 A and the slew rate to 2500 A/s (or the closest slew rate step to this value depending upon the model being programmed.
- Line 50: Selects continuous transient operation, sets the transient generator frequency to 5 kHz, and sets the duty cycle to 40%.
- Line 60: Turns on the transient generator.
- Line 70 Turns on Electronic Load input.

#### **Pulsed Transient Operation Example**

This example sets the CR levels, selects the bus as the trigger source, sets the fastest slew rate, programs a pulse width of 1 millisecond for pulsed transient operation.

> 10 OUTPUT 705;"INPUT OFF" 20 OUTPUT 705;"MODE:RES" 30 OUTPUT 705;"RES 10" 40 OUTPUT 705;"RES:TLEV 5" 50 OUTPUT 705;"TRIG:SOUR BUS" 60 OUTPUT 705;"CURR:SLEW 5000000" 70 OUTPUT 705;"TRAN:MODE PULS;TWID .001"

#### 80 OUTPUT 705;"TRAN ON 90 OUTPUT 705;"INPUT ON"

```
.
     .
     .
     .
200 OUTPUT 705;"*TRG"
210 END
```
- Line 10: Turns off Electronic Load input.
- Line 20: Selects the CR mode.
- Line 30: Selects the main resistance level to 10 ohms.<br>Line 40: Sets the transient resistance level to 5 ohms.
- Sets the transient resistance level to 5 ohms. Remember in the 1 to 1k range, the transient resistance level must be set to a lower level than the main resistance level.
- Line 50: Selects the GPIB as the trigger source.
- Line 60: Sets the current slew rate to the fastest rate. Remember that in the middle range, the resistance slew rate is programmed in amps/second.
- Line 70: Selects pulsed transient operation and sets the pulse width to 1 millisecond.
- Line 80: Turns on the transient generator.<br>Line 90 Turns on Electronic Load input.
- Turns on Electronic Load input.
- Line 100
- to Other commands are executed.
- Line 190

Line 200: The \*TRG command generates a 1 millisecond pulse at the Electronic load input.

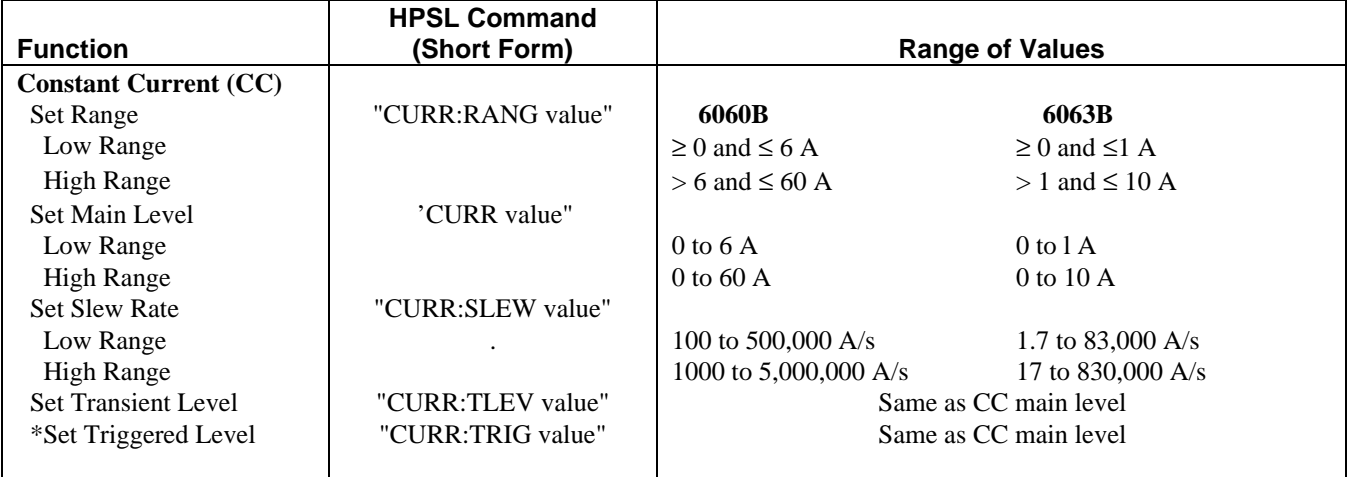

## **Table 5-1. Remote Programming Ranges**
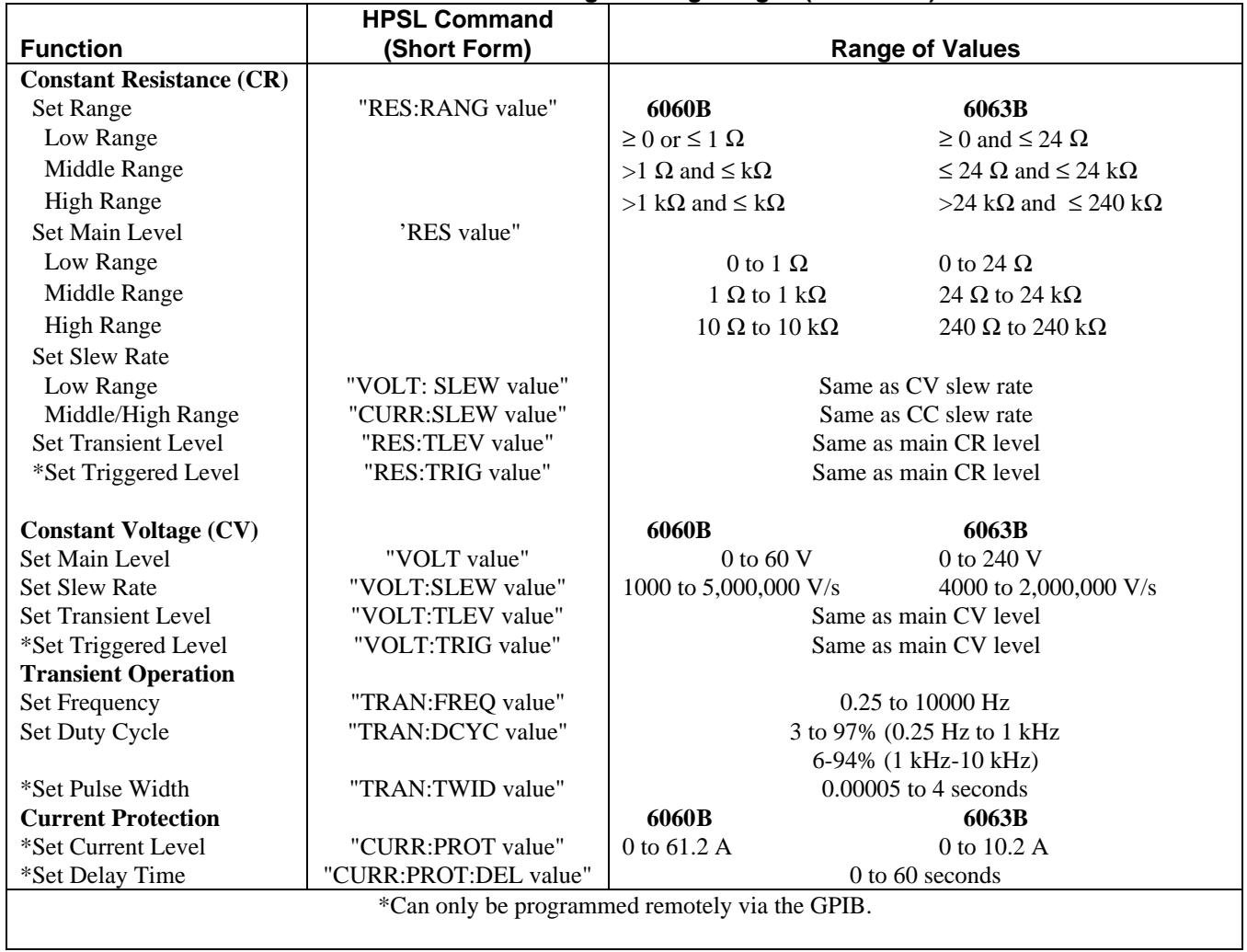

### **Table 5-1. Remote Programming Ranges (continued)**

## **Calibration**

## **Introduction**

This chapter describes the calibration procedures for the Electronic Load and gives a sample calibration program. The Electronic Load should be calibrated annually, or whenever certain repairs are made (refer to the Service Manual). Calibration is accomplished entirely in software by sending calibration constants to the Electronic Load via the GPIB. This means that the Electronic Load can be calibrated without removing its cover, or removing it from its cabinet if rack mounted.

There are three DACs in the Electronic Load that must be calibrated - a main DAC, a readback DAC, and a transient level DAC. Six ranges must be calibrated for both the main DAC and the transient DAC - a voltage range, a low resistance range, a middle resistance range, a high resistance range, a low current range, and a high current range. The main DAC requires two operating points to be calibrated for each range - a high point and a low point. The transient DAC requires only the high operating point to be calibrated for each range; it uses the same low operating point as the main DAC. Note that the transient level for the middle and high resistance ranges is lower than the high level of the main DAC.

The readback DAC is only calibrated for the high current range and the voltage range. It also requires two operating points to be calibrated for each range - a high point and a low point. For the sake of convenience you can use the same values to calibrate the main and the readback DAC, but you could also use different values to optimize accuracy.

**Note** All calibration must be done when the Electronic Load is at room temperature.

### **Example Programs**

The example programs in this chapter are written using the, Agilent BASIC Language. If you are using an HP Series 200/300 computer, simply type in the programs and run them. At appropriate places in the program you will be prompted to measure and enter values into the computer and verify that the values are within specifications.

If you are using a different computer or programming language, you will have to modify the programs before you can run them.

### **Equipment Required**

Table 6-1 lists the equipment required for calibration. Note that less accurate and less expensive current shunts may be used than those listed, but the accuracy to which current and resistance programming as well as readback, can be checked must be reduced accordingly. Figure 6-1 illustrates how the calibration equipment should be connected.

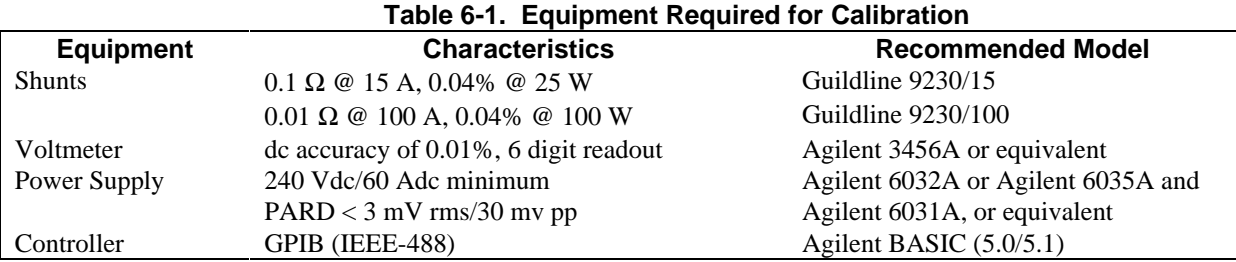

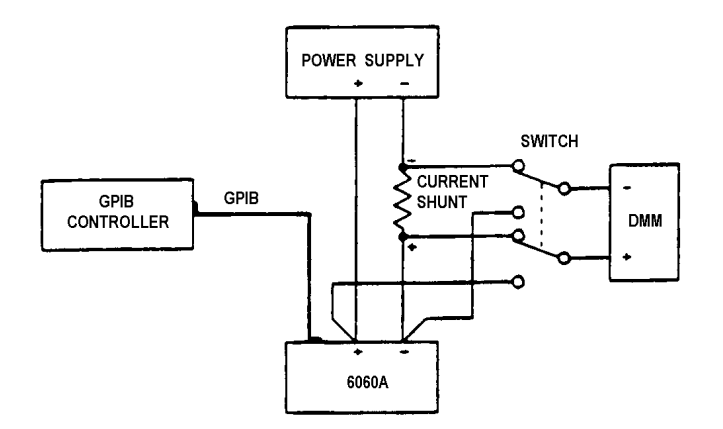

**Figure 6-1. Calibration Equipment Setup**

## **Calibration Commands**

The following calibration commands are required to calibrate the Electronic Load. They are used in the program examples included in this section. Refer to the *Agilent Electronic Loads Programming Reference Guide* for HPSL commands.

### **CAL**ibration**:[MODE] ON|OFF|**

Turns the calibration mode on or off.

### **CALib**ration**:LEV**el**:HIGH <NRf>**

Enters the actual high level value (measured by an external instrument) that corresponds to the present high level setting. An error is generated if the high level value is not greater than the low level value. Both high and low **CAL: LEV** commands must be sent before the constants are recalculated and stored in RAM.

### **CAL**ibration:**LEV**el**:LOW <NRf>**

Enters the actual low level value (measured by an external instrument) that corresponds to the present low level setting. An error is generated if the low level value is not less than the high level value. Both high and low **CAL: LEV** commands must be sent before the constants are recalculated and stored in RAM.

### **CAL**ibration:**TLEV**el[:**HIGH] < NRf** >

Enters the actual transient level value (measured by an external instrument) that corresponds to the present transient setting. The low level value of the main DAC is used as the low point for the transient calibration. Note that for the middle and high resistance ranges, the transient level is LOWER than the high level of the main DAC.

### **CAL**ibration:**MEAS**ure:**HIGH <NRf**>

Enters the actual high level value (measured by an external instrument) that corresponds to the present high level setting. The input signal must remain applied to the Electronic Load while this command is executed because the unit takes a reading with the readback DAC to calibrate itself. An error is generated if the high level value is not greater than the low level value. Both high and low **CAL:MEAS** commands must be sent before the constants are recalculated and stored in RAM.

#### **CAL**ibration:**MEAS**ure:**LOW <NRf>**

Enters the actual low level value (measured by an external instrument) that corresponds to the present low level setting. The input signal must remain applied to the Electronic Load while this command is executed because the unit takes a reading with the readback DAC to calibrate itself. An error is generated if the low level value is not less than the high level value. Both high and low **CAL:MEAS** commands must be sent before the constants are recalculated and stored in RAM.

#### **CAL**ibration:**SAVE**

Writes the present calibration constants into the EEPROM. This command does not have to be sent until all ranges and modes have been calibrated. If the unit is turned off before **CAL:SAVE** is sent, the new calibration constants are lost

### **Calibration Flowcharts**

The flowchart in Figures 6-2 describes the calibration procedure. It corresponds to the example calibration program. The flowchart indicates the appropriate statement that is used in the program example to accomplish each step. It also indicates when to set the power supply to the appropriate voltage and current output. Refer to Table 6-2 for the variable values, power supply settings, and current shunts associated with the model that you are calibrating.

Calibration mode is turned on at the beginning of the calibration procedure. Remember to save the calibration constants after you have verified that they are within specifications. Do not turn calibration mode off until after you have saved the new calibration constants - otherwise the new calibration constants will be lost.

**Note** When calibrating the high calibration point of the high current range and high current transient level, you must wait about 30 seconds for the internal current shunt of the module to stabilize with the full current applied before you execute the **CAL:MEAS:HIGH** command. Because the high current range calibration causes the Electronic Load to heat up, you should also allow about 30 seconds time for the unit to cool down to room temperature before continuing to calibrate any other modes or ranges.

One shortcut that is used in this calibration procedure is that the readback DAC is calibrated for current readback after the high current range calibration, and calibrated for voltage readback after the voltage range calibration. This is because the readback setups are the same as the setups for the high current and voltage ranges. Another shortcut is that the same values are used to calibrate the main DAC as well as the readback DAC. You may wish to use different values to calibrate the readback DAC to optimize accuracy.

It is not necessary to calibrate the current readback for the low current range or for reading back resistance values. This is because the high current readback calibration takes care of the low current range. The resistance values that are readback are calculated based on the voltage at the input terminals and the current through the internal current shunt resistor. If the readback DAC has been calibrated for voltage and current readback, resistance readback will be accurate.

**Note** Remember to turn the unit off after you have saved the new calibration constants. When the unit is turned on again, the new calibration constants are used to recalculate the software OP and OC limits. These limits are not updated until power is cycled.

### **Example Program**

The example program in this chapter is written in the Agilent BASIC Language. If you are using an HP Series 200/300 computer, simply type in the program and run it. If you are using a different computer or programming language, you will have to modify the program before you can run it.

The program can be used to calibrate all Electronic Load models. You must specify the address of the Electronic Load that you are calibrating as shown in line 10. (The program assumes address 705.) Line 20 specifies channel 1 which is the channel number used by all Single Input Electronic Load models. You must make the variable assignments for the model that you are calibrating in lines 40 through 90. Refer to table 6-2 for the values that apply to the model you are calibrating. *Do not change the last value (Flag) in lines 40, 50, 70, 80, and 90.*

When the program is run, it will stop at appropriate places and prompt you to set the power supply according to Table 6-2, enter your measured values into the computer, and verify that the values are within specifications.

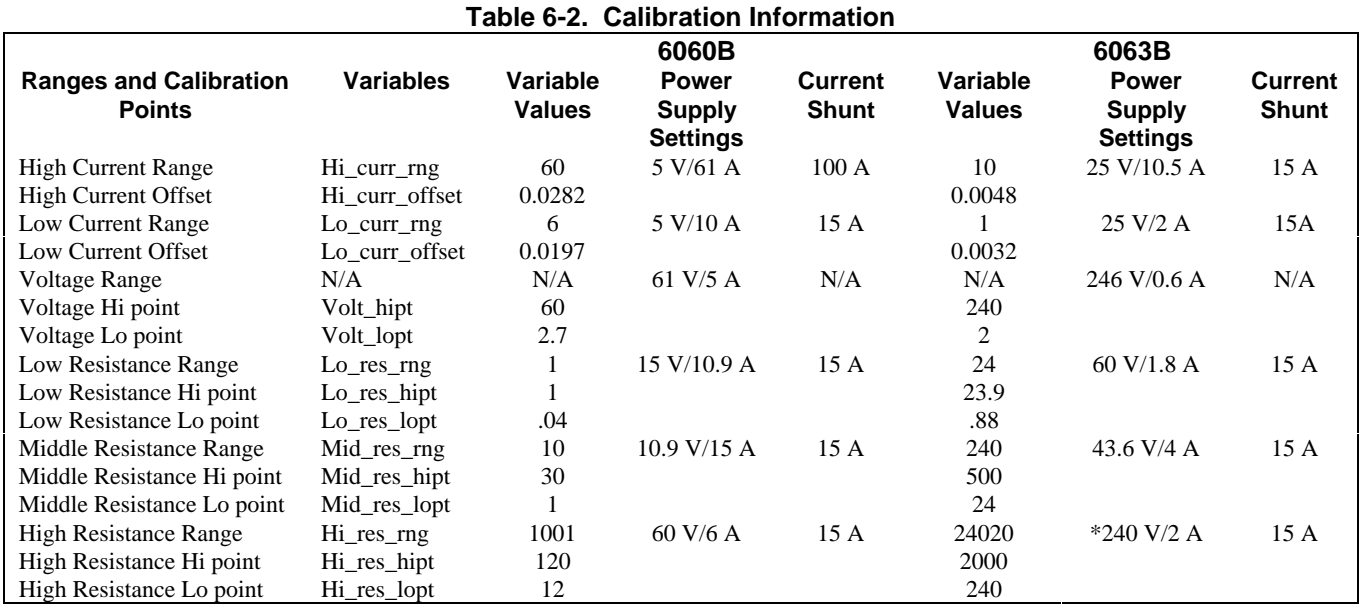

## **78 Calibration**

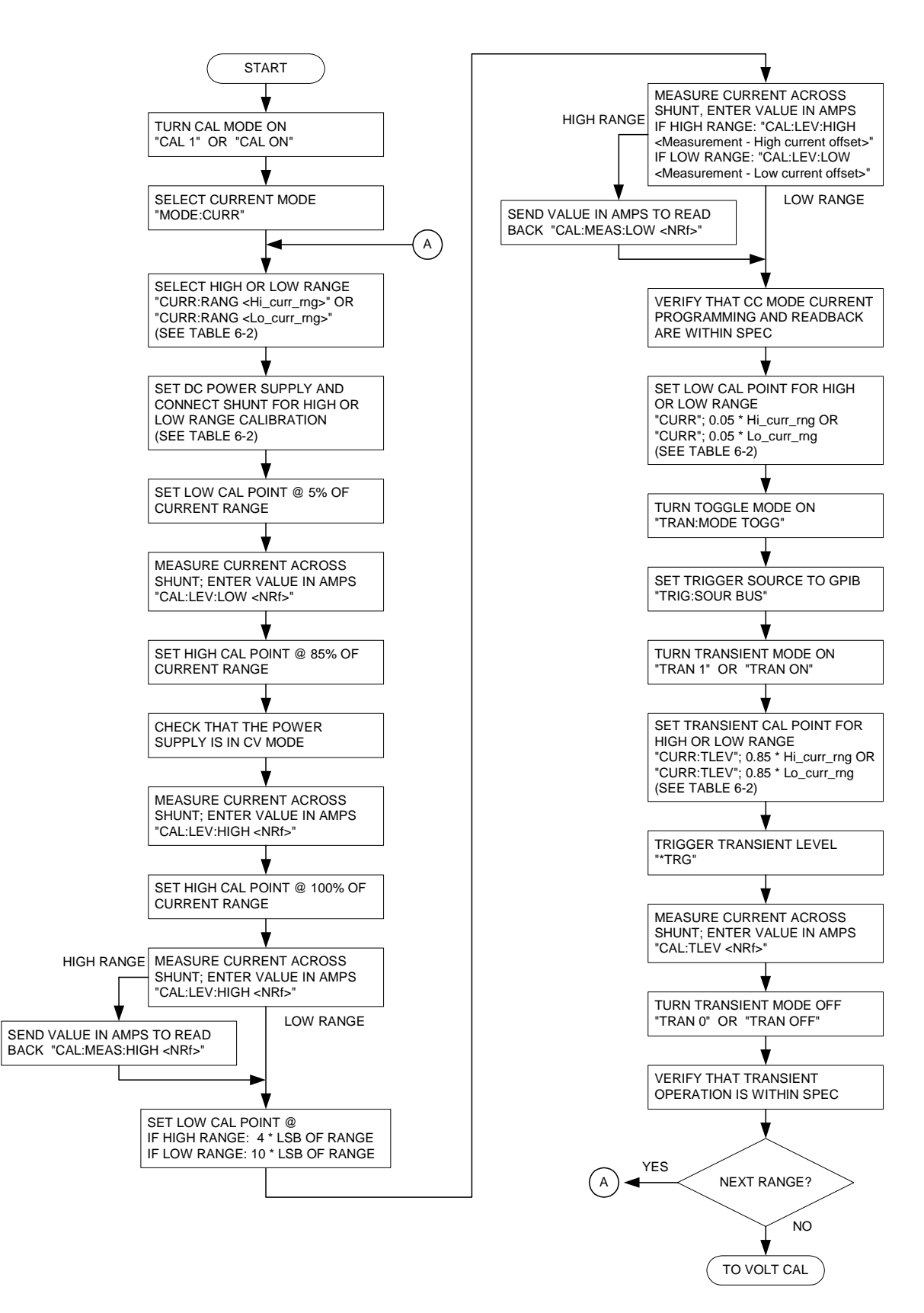

**Figure 6-2. Calibration Flowchart**

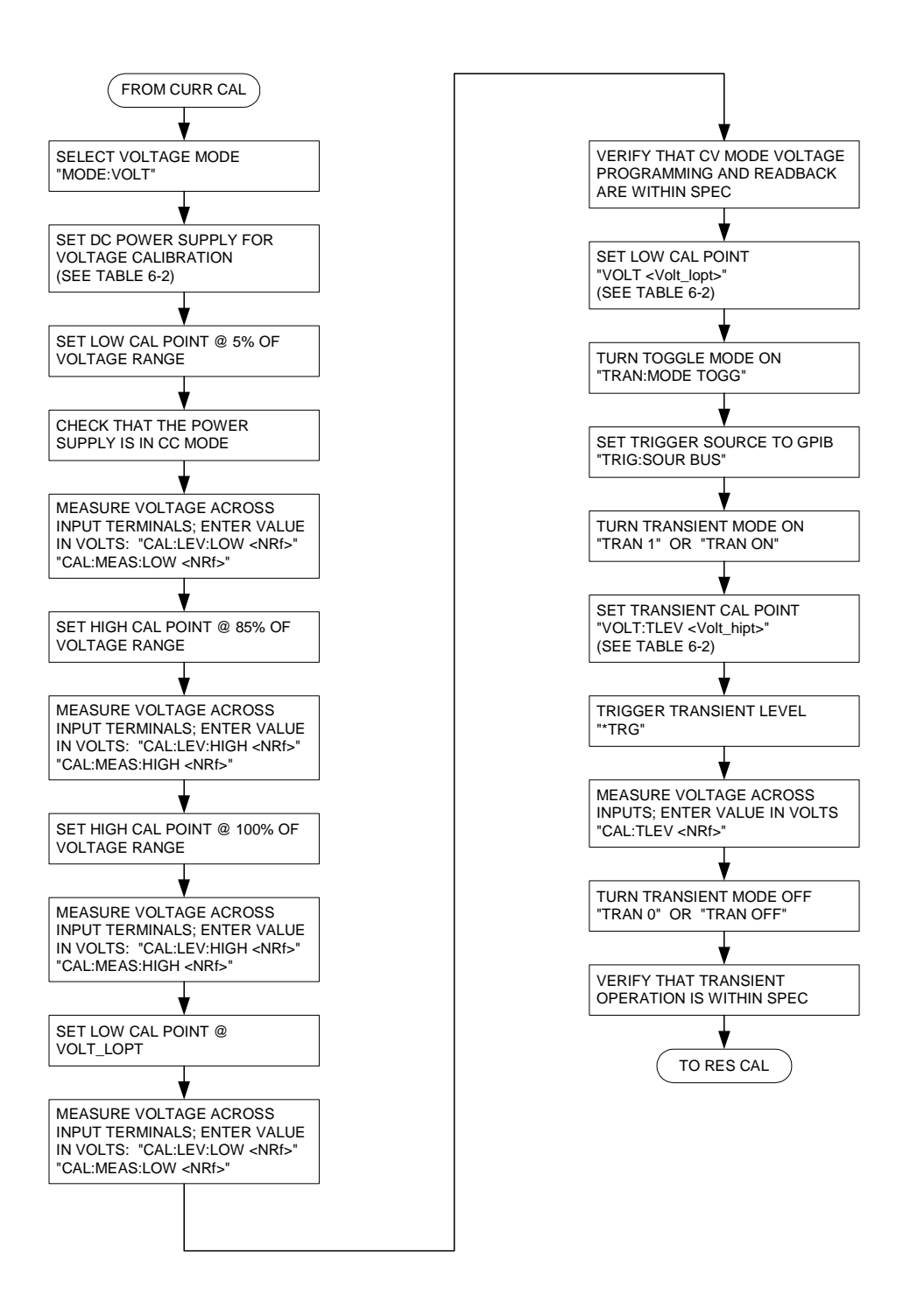

**Figure 6-2. Calibration Flowchart (continued)**

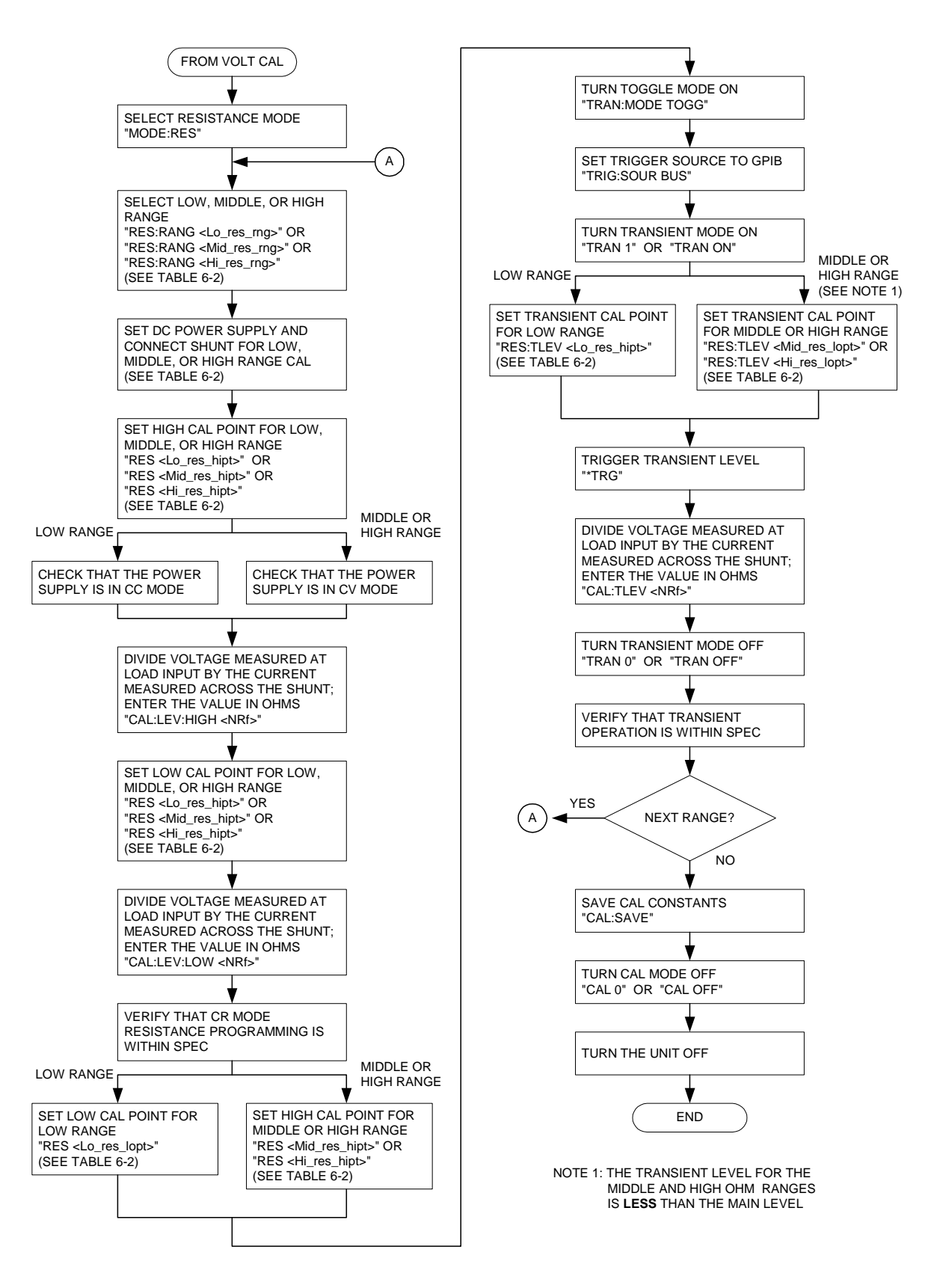

**Figure 6-2. Calibration Flowchart (continued)**

### **Program Listing**

10 ASSIGN @Ld TO 705 20 Chan=l 30 OUTPUT @Ld;"CHAN";Chan;";CAL ON" 40 Cal\_curr(@Ld,Chan,Hi\_curr\_rng,Hi\_curr\_offset,l) 50 Cal\_curr(@Ld,Chan,Lo\_curr\_rng,Lo\_curr\_offset,0) 60 Cal\_volt(@Ld,Chan,Volt\_hipt,Volt\_lopt) 70 Cal\_res(@Ld,Chan,Lo\_res\_rng,Lo\_res\_hipt,Lo\_res\_lopt,0) 80 Cal\_res(@Ld,Chan,Mid\_res\_rng,Mid\_res\_hipt,Mid\_res\_lopt,l) 90 Cal\_res(@Ld,Chan,Hi\_res\_rng,Hi\_res\_hipt,Hi\_res\_lopt,1) 100 OUTPUT @Ld;"CAL:SAV" 110 OUTPUT @Ld;"CAL OFF" 120 END 130 ! 140 SUB Cal\_curr(@Ld,Chan,Curr\_rng,Curr\_offset,Flag) 150 PRINT "CURRENT CALIBRATION, RANGE ":Curr\_rng 160 PRINT "Set power supply according to calibration information table" 170 PRINT "Use the correct current shunt for the range you are calibrating" 180 PRINT "Press CONT when ready" 190 PAUSE 200 OUTPUT @Ld;"CHAN";Chan 210 OUTPUT @Ld;"MODE:CURR" 220 OUTPUT @Ld;"CURR:RANG";Curr\_rng 230 OUTPUT @Ld;"CURR";.05\*Curr\_rng 240 INPUT "Enter current through shunt for low point in amps",Lopt\_curr 250 OUTPUT @Ld;"CAL:LEV:LOW";Lopt\_curr 260 OUTPUT @Ld;"CURR";.85\*Curr\_rng 270 IF Flag THEN WAIT 25 280 INPUT "Enter current through shunt for high point in amps",Hipt\_curr 290 OUTPUT @Ld;"CAL:LEV:HIGH";Hipt\_curr 300 OUTPUT @Ld;"CURR";Curr\_rng 310 INPUT "Enter current through shunt for high point in amps",Hipt\_curr 320 OUTPUT @Ld;"CAL:LEV:HIGH";Hipt\_curr 330 IF Flag THEN OUTPUT @Ld;"CAL:MEAS:HIGH";Hipt\_curr 340 IF Flag THEN WAIT 25 350 IF Flag THEN 360 OUTPUT @Ld;"CURR";4\*(Curr\_rng/3750) 370 WAIT 1 380 INPUT "Enter current through shunt for low point in amps",Lopt\_curr 390 OUTPUT @Ld;"CAL:LEV:HIGH";(Lopt\_curr-Curr\_offset) 400 OUTPUT @Ld;"CAL:MEAS:HIGH";Lopt\_curr 410 ELSE 420 OUTPUT @Ld;"CURR";10\*(Curr\_rng/3750) 430 INPUT "Enter current through shunt for low point in amps",Lopt\_curr 440 OUTPUT @Ld;"CAL:LEV:LOW";(Lopt\_curr-Curr\_offset) 450 END IF 460 PRINT "Test unit to verify that program and readback values are in spec" 470 PRINT "Press CONT when ready to calibrate transient levels 480 PAUSE 490 OUTPUT @Ld;"CURR";.05\*Curr\_rng 500 OUTPUT @Ld;"TRAN:STAT ON;MODE TOGG;:TRIG:SOUR BUS" 510 OUTPUT @Ld;"CURR:TLEV";.85\*Curr\_rng

## **Program Listing (continued)**

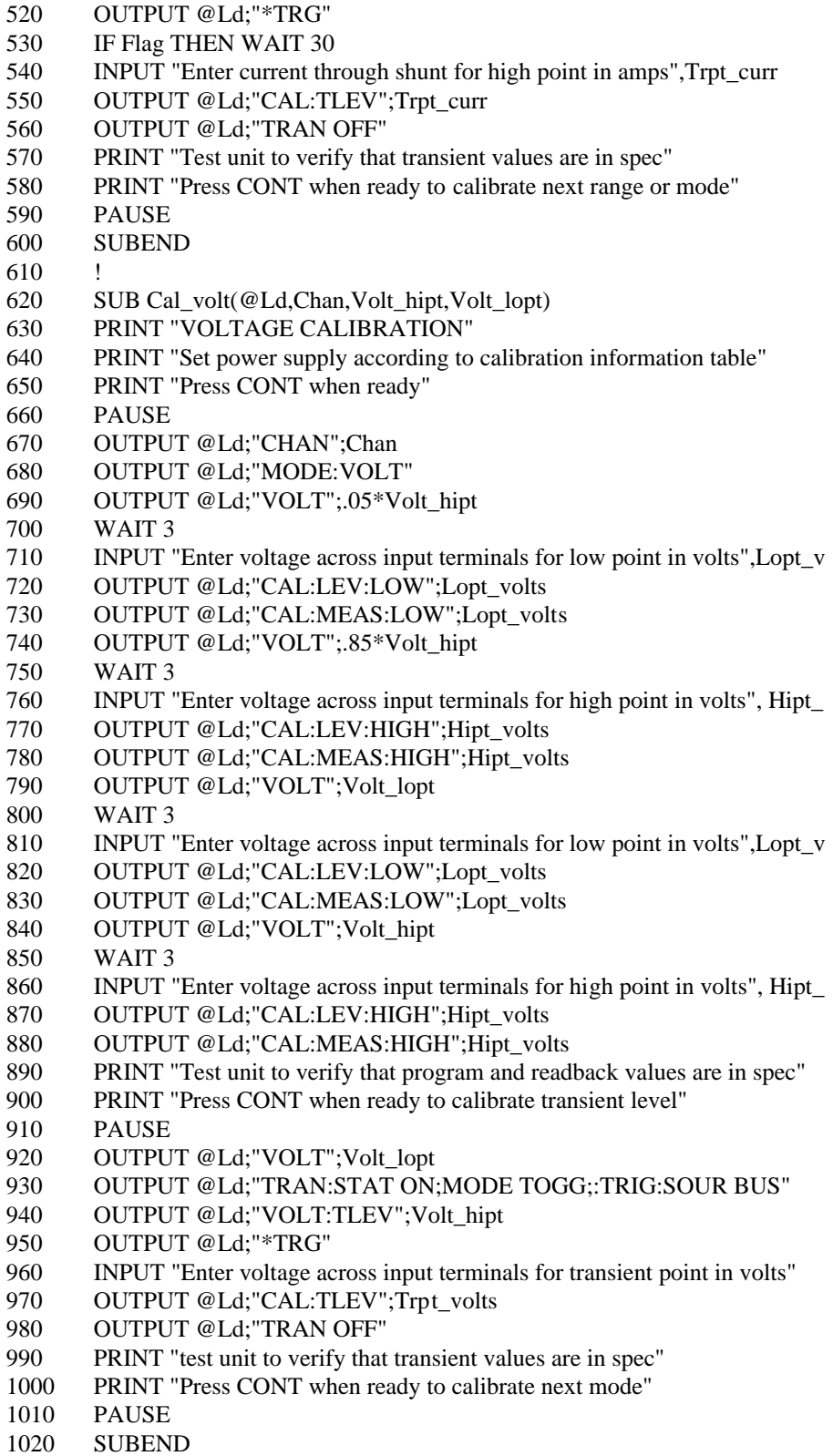

### **Program Listing (continued)**

1030 ! 1040 SUB Cal\_res(@Ld,Chan,Res\_rng,Res\_hipt,Res\_lopt,Flag) 1050 PRINT "RESISTANCE CALIBRATION, RANGE";Res\_rng 1060 PRINT "Set power supply to calibration information table" 1070 PRINT "Press CONT when ready to continue" 1080 PAUSE 1090 OUTPUT @Ld;"CHAN";Chan 1100 OUTPUT @Ld;"MODE:RES" 1110 OUTPUT @Ld;"RES:RANG";Res\_rng 1120 OUTPUT @Ld;"RES";Res\_hipt 1130 INPUT "Enter voltage across input terminals in volts",Hipt\_volt 1140 INPUT "Enter current through current shunt in amps",Hipt\_curr 1150 Hipt res=Hipt volt/Hipt curr 1160 OUTPUT @Ld;"CAL:LEV:HIGH";Hipt\_res 1170 OUTPUT @Ld;"RES";Res\_lopt 1180 INPUT "Enter voltage across input terminals in volts",Lopt\_volt 1190 INPUT "Enter current through current shunt in amps",Lopt\_curr 1200 Lopt\_res=Lopt\_volt/Lopt\_curr 1210 OUTPUT @Ld;"CAL:LEV:LOW;Lopt\_res 1220 PRINT "Test unit to verify resistance values" 1230 PRINT "Press CONT when ready to calibrate transient level" 1240 PAUSE 1250 IF Flag THEN 1260 OUTPUT @Ld;"RES";Res\_hipt 1270 ELSE 1280 OUTPUT @Ld;"RES";Res\_lopt 1290 END IF 1300 OUTPUT @Ld;"TRAN:STAT ON;MODE TOGG;:TRIG:SOUR BUS" 1310 IF Flag THEN 1320 OUTPUT @Ld;"RES:TLEV";Res\_lopt 1330 ELSE 1340 OUTPUT @Ld;"RES:TLEV";Res\_hipt 1350 END IF 1360 OUTPUT @Ld;"\*TRG" 1370 INPUT "Enter voltage across input terminals in volts",Tran\_volt 1380 INPUT "Enter current through current shunt in amps",Tran\_curr 1390 Tran\_res=Tran\_volt/Tran\_curr 1400 OUTPUT @Ld;"CAL:TLEV";Tran\_res 1410 OUTPUT @Ld;"TRAN OFF" 1420 PRINT "Test unit to verify transient values are in spec" 1430 PRINT "Press CONT when ready to end program or calibrate next range" 1440 PAUSE

1450 SUBEND

## **Explanation**

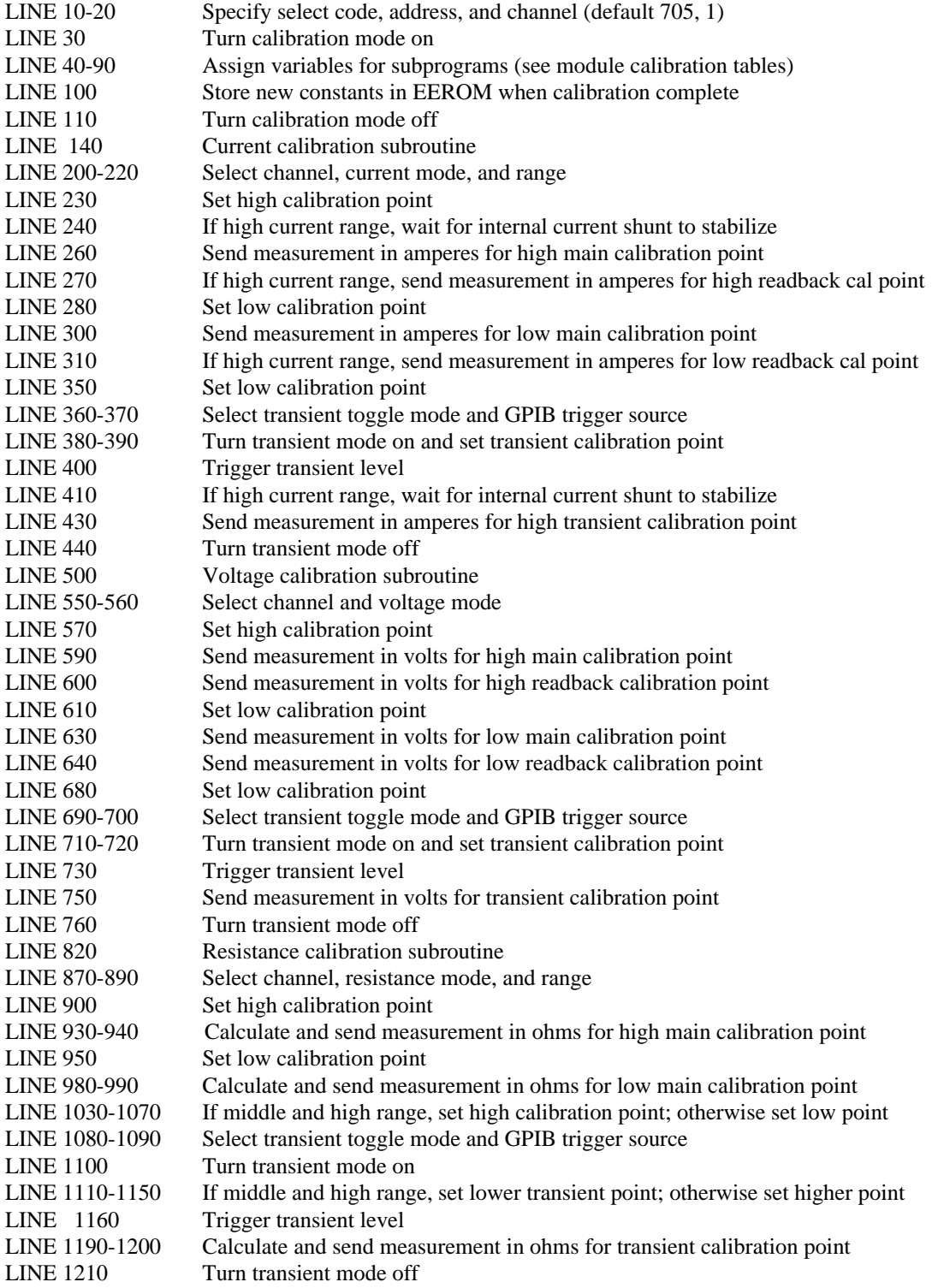

## **Considerations For Operating In Constant Resistance Mode**

The Agilent Electronic Loads implement Constant Resistance. (CR) mode by using either the CV circuits or CC circuits to regulate the input. The low range is regulated with the CV circuits, using the input current monitor as the reference. Therefore, resistance is described by the formula

$$
\frac{V}{I} = R
$$

in which input current I is the reference, and voltage at the input terminals, V, is the parameter controlled to determine the resistance of the load.

The middle and high ranges are regulated with the CC circuits, using the input voltage monitor as the reference. Resistance is described by the formula

$$
\frac{I}{V} = \frac{1}{R}
$$

in which input voltage V is the reference, and current through the input terminals, I, is the parameter controlled to determine the resistance of the load. The reciprocal of resistance, 1/R, is conductance, G. Therefore, the two highest ranges are best thought of as constant conductance ranges, with the CC circuit used to control conductance . This affects how the specified accuracy offset errors (in siemens or 1/ohms, formerly mhos) relate to programmed values (in ohms).

Any offset voltages in the op amps that comprise the load's regulator circuits become errors at the input terminals of the load. In both CV and CC modes the offset is constant across the specified operating range, and can be accounted for during calibration.

The effects of offsets on CR mode accuracy are specified as plus-or-minus constant values in milliohms (low range) or millisiemens (middle or high ranges), and are less than 1% of full scale. In the two higher ranges of CR mode (the constant conductance ranges), the effect on the programmed resistance value is not linear over the resistance range, because resistance is the reciprocal of conductance. Also, because

$$
G=\frac{\mathrm{I}}{V}
$$

the effect of an offset in current (I) on conductance (G) is greater at low input voltages and less for large input voltages.

The electronic load designs are optimized for high-current applications. Therefore, the effects of offsets are more pronounced at high resistance (very low current) values. This may not represent a problem in typical applications, such as those in which the load is used to test a power supply. For example, a 5-volt power supply being tested at 1 amp will require a load resistance of 5 ohms, which is equivalent to 0.2 siemens. The worst-case offset of  $+0.008$  siemens produces a resistance of between 4.8 ohms and 5.2 ohms, which represents a 4% error.

By contrast, a 10,000-ohm load connected to a 60-volt power supply will draw only 6 milliamps. Electronic loads are not designed to regulate such small currents.

If large resistances are required, the accuracy can be improved by reading the voltage and current directly from the load, calculating the actual resistance, and then adjusting the programmed value accordingly. This technique is most practical in applications requiring a fixed resistive load.

The following examples illustrate the worst-case error possibilities resulting from op amp offsets. The examples are based on a 300-watt unit having 1 ohm, 1 kilohm, and 10 kilohm ranges. These examples do not include the effects of gain errors on accuracy (specified in percent).

**Note** Note that typical performance is far better than the worst-case possibilities shown here.

Example 1: 1  $\Omega$  range (0.033  $\Omega$  to 1  $\Omega$ )

The offset error for this range is specified as  $+ 8$  milliohms. Therefore, if 1 ohm is programmed, the actual resistance will be

1 Ω + 0.008  $\Omega$  = 0.992 to 1.008  $\Omega$ .

Similarly, if 0.033 ohms is programmed, the actual resistance will be

0.033  $\Omega \pm 0.008$   $\Omega = 0.032$  to 0.048  $\Omega$ .

Example 2: 1 k $\Omega$  range: (1  $\Omega$  to 1 k $\Omega$ , or 1 S to 0.001 S)

Because this range is, in effect, a constant conductance range, offset is specified in siemens (1/ohms). Resistance, however, is programmed in ohms. Therefore, to compute the contribution of offset error to programmed value error, the programmed value must be reciprocated first. The offset is then applied to the programmed value (in siemens) and the result is once again reciprocated.

Note that 1 ohm equals 1 siemen, and 1 kilohm equals 0.001 siemens. Therefore, the conductance (0.001 siemens) at full scale resistance (1 kilohm) is a very small percentage of scale conductance.

If 1 ohm is programmed, the corresponding conductance value is 1 siemen. The actual resistance will be  $1 S \pm 0.008 S = 1.008 S$  to 0.992 S  $= 0.992$  Ω to 1.008 Ω

If 1 kilohm is programmed, the corresponding conductance value is 0.001 siemens. The actual resistance will be 0.001 S  $\pm$  0.008 S = 0.009 S to -0.007 S  $= 111$  Ω to infinite Ω (typically 900 to 1100 Ω)

The load cannot provide negative current corresponding to negative siemens. Therefore, zero current translates to zero siemens, which corresponds to infinite ohms. Note also that the resistance can be as low as 111 ohms, which is much lower than 1 kilohm. This is because the current offset is large compared to the small current corresponding to 1 kilohm (0.001 siemens). For instance, 0.001 siemens corresponds to 6 milliamps at 6 volts input, and the offset specification of 0.008 siemens corresponds to 48 milliamps at 6 volts input.

Calculations for the 10 kilohm range are similar.

## **INDEX**

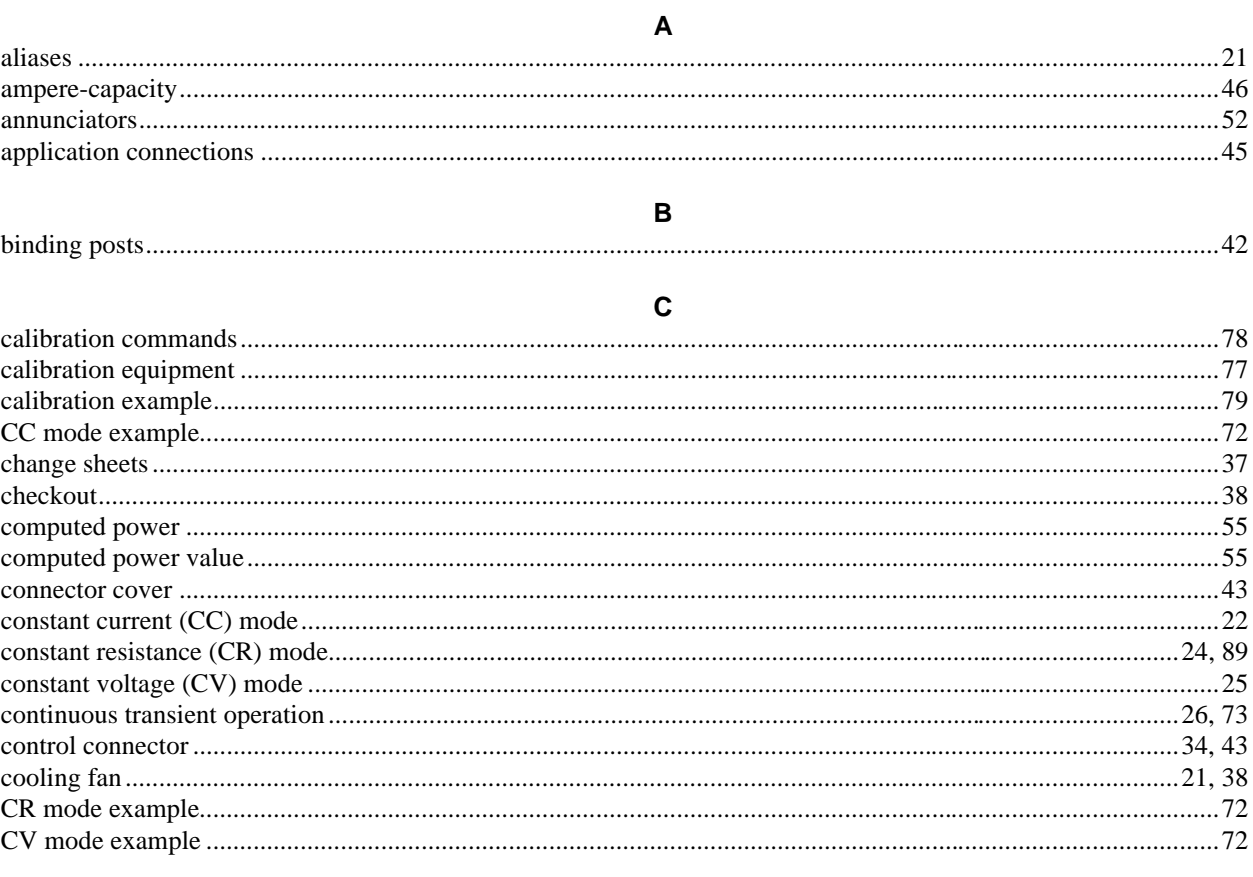

D

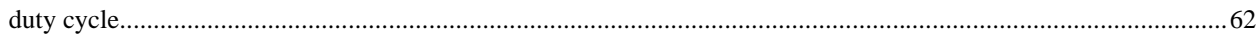

## $\bar{\mathsf{E}}$

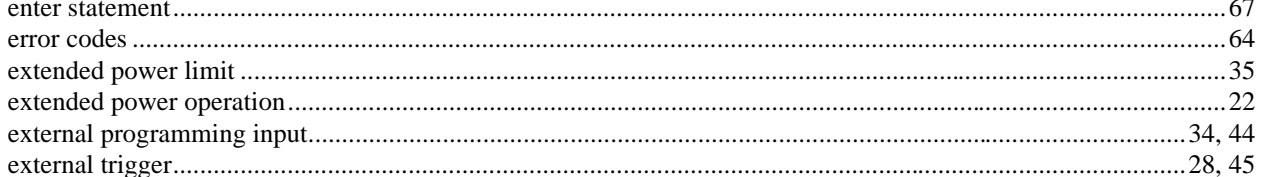

## $\bar{\mathsf{F}}$

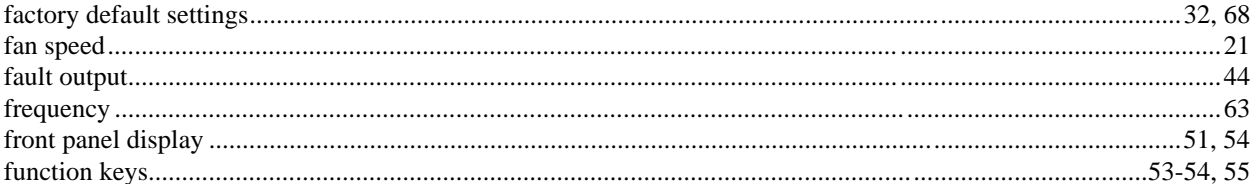

# **INDEX (continued)**

## G

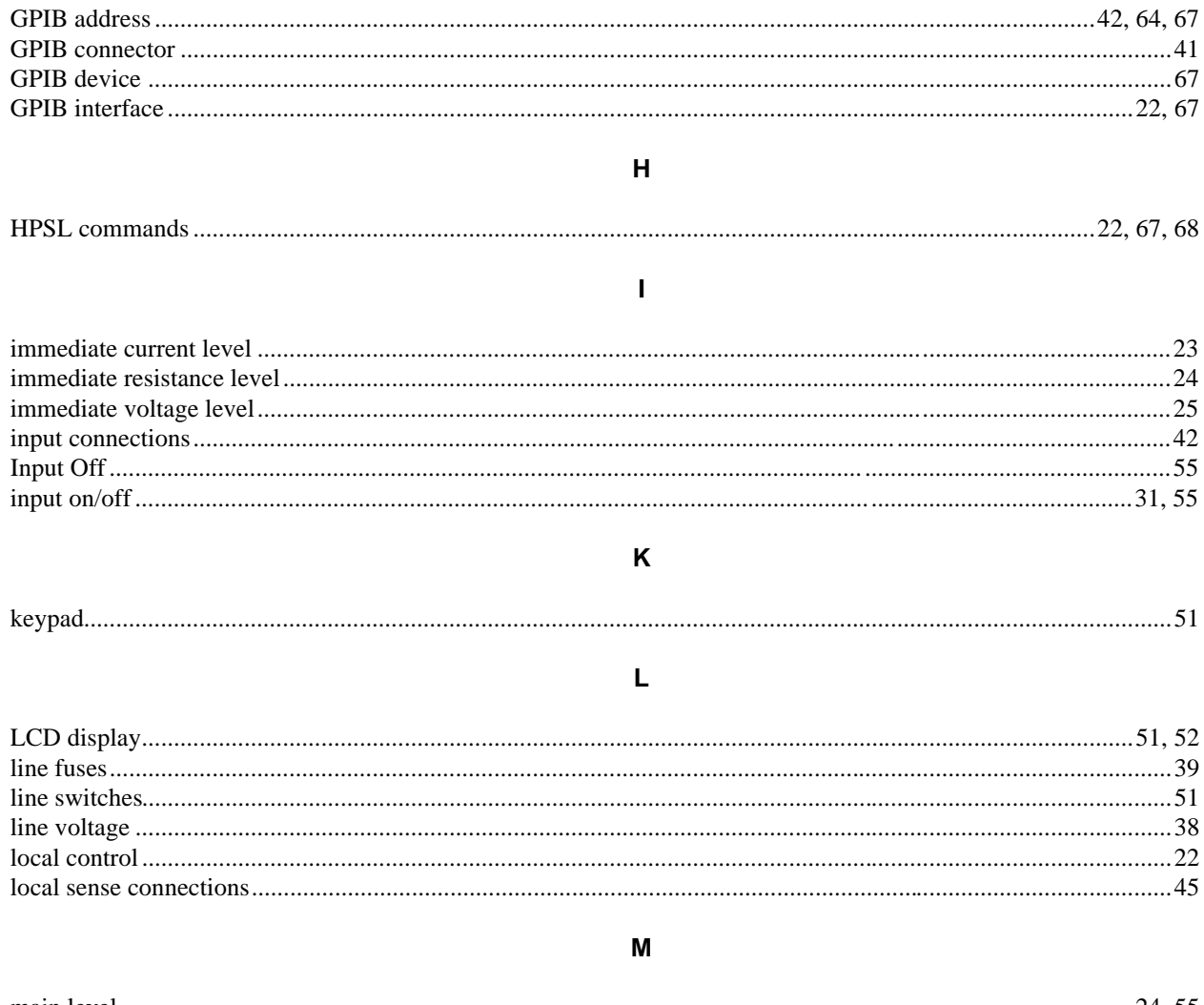

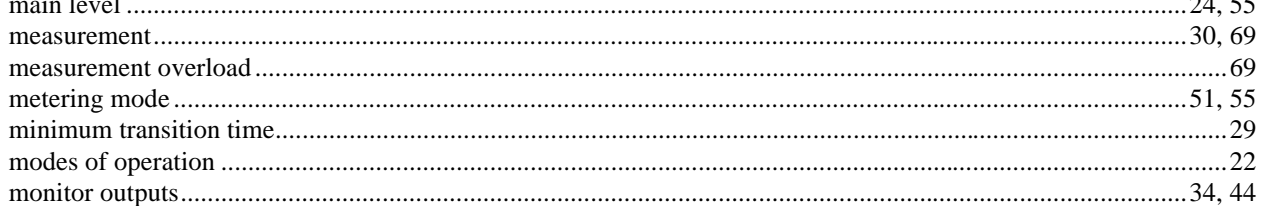

## $\overline{\mathsf{N}}$

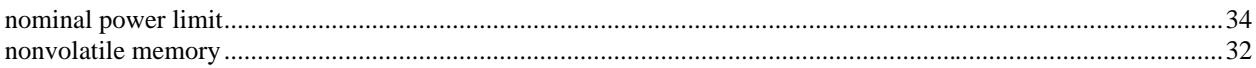

# **INDEX (continued)**

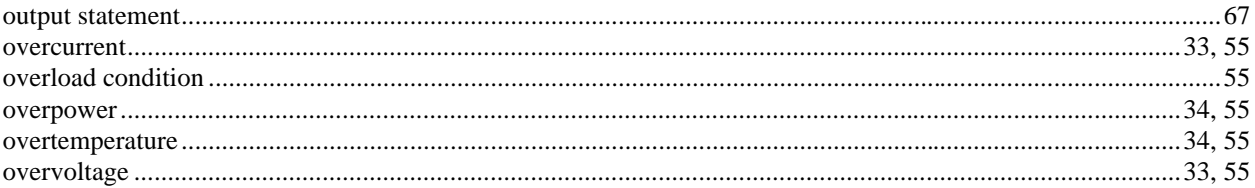

## $\mathsf{P}$

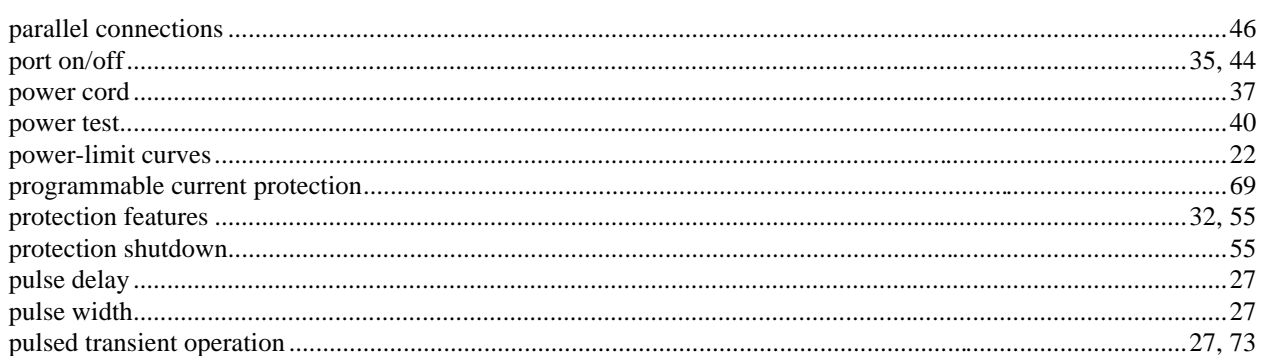

## $\mathbf Q$

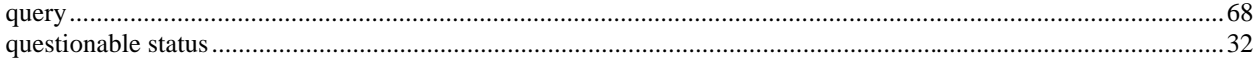

## ${\sf R}$

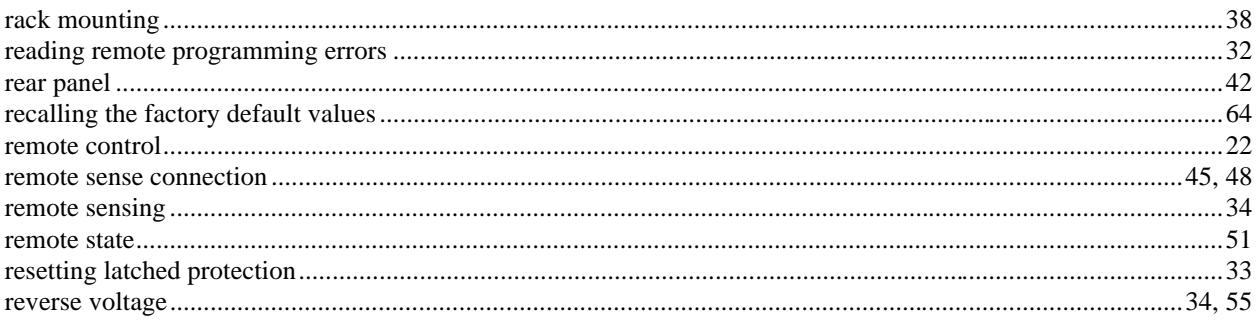

### $\mathbf{s}$

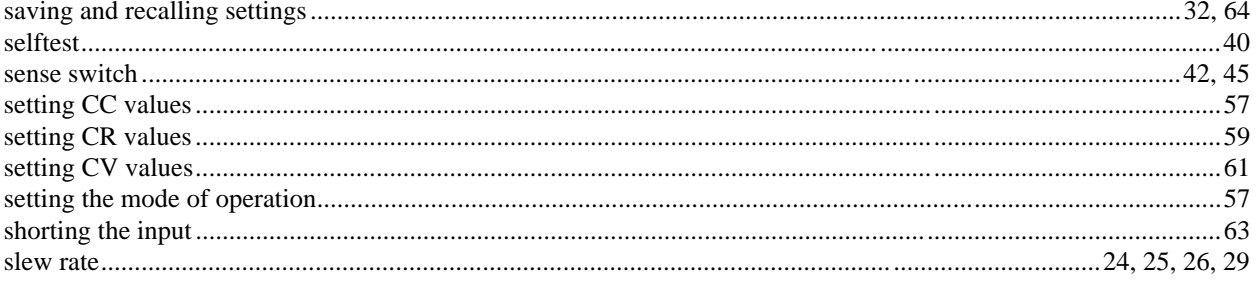

# **INDEX (continued)**

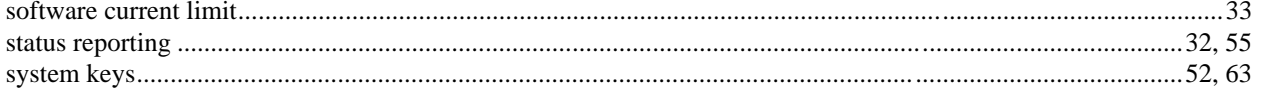

### $\mathsf T$

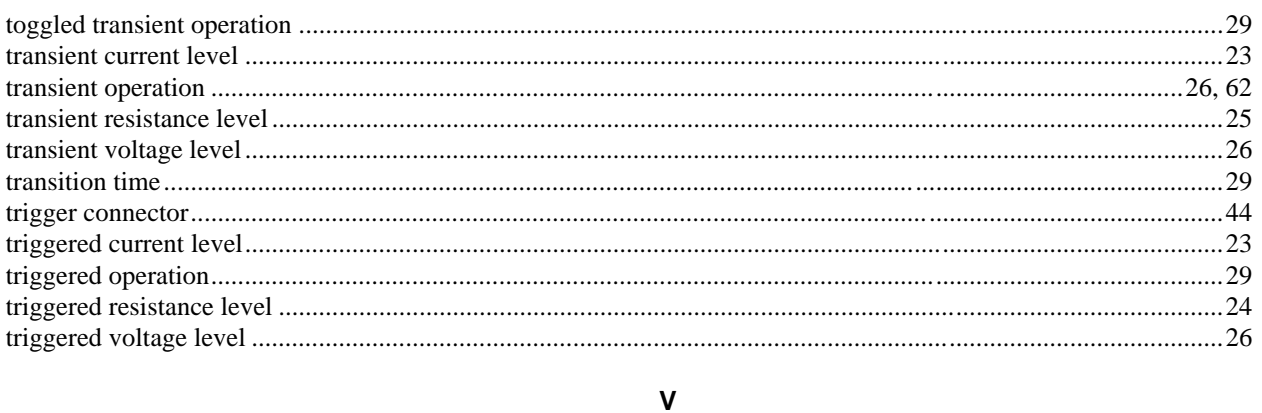

## 

W

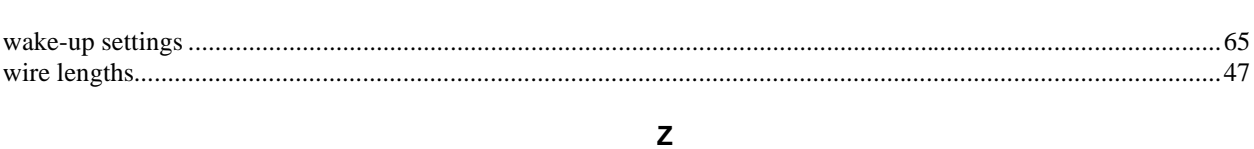

## 

## **Agilent Sales and Support Offices**

For more information about Agilent Technologies test and measurement products, applications, services, and for a current sales office listing, visit our web site: http://www.agilent.com/find/tmdir

You can also contact one of the following centers and ask for a test and measurement sales representative.

### **United States:**

Agilent Technologies Test and Measurement Call Center P.O. Box 4026 Englewood, CO 80155-4026 (tel) 1 800 452 4844

### **Canada:**

Agilent Technologies Canada Inc. 5150 Spectrum Way Mississauga, Ontario L4W 5G1 (tel) 1 877 894 4414

### **Europe:**

Agilent Technologies Test & Measurement European Marketing Organisation P.O. Box 999 1180 AZ Amstelveen The Netherlands (tel) (31 20) 547 9999

### **Japan:**

Agilent Technologies Japan Ltd. Measurement Assistance Center 9-1, Takakura-Cho, Hachioji-Shi, Tokyo 192-8510, Japan (tel) (81) 426 56 7832 (fax) (81) 426 56 7840

Technical data is subject to change.

## **Latin America:**

Agilent Technologies Latin American Region Headquarters 5200 Blue Lagoon Drive, Suite #950 Miami, Florida 33126 U.S.A. (tel) (305) 267 4245 (fax) (305) 267 4286

### **Australia/New Zealand:**

Agilent Technologies Australia Pty Ltd 347 Burwood Highway Forest Hill, Victoria 3131 (tel) 1-800 629 485 (Australia) (fax) (61 3) 9272 0749 (tel) 0 800 738 378 (New Zealand) (fax) (64 4) 802 6881

### **Asia Pacific:**

Agilent Technologies 24/F, Cityplaza One, 1111 King's Road, Taikoo Shing, Hong Kong tel: (852)-3197-7777 fax: (852)-2506-9284

## **Manual Updates**

The following updates have been made to this manual since the print revision indicated on the title page.

4/15/00

All references to HP have been changed to Agilent. All references to HP-IB have been changed to GPIB.

9/20/04

The Declaration of Conformity has been updated.

5/27/09

A URL has been added to the declaration page to obtain the latest declaration of conformity.